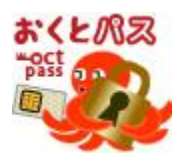

# おくとパス Business8 操作マニュアル Ver1.0.9

# 【注意事項】

- 1. 本製品をインストールする場合は操作マニュアルに記載された注意事項を よくご確認の上インストールを行ってください。
- 2. 本製品をインストールする場合は、インストール前に、お使いの PC の PC 名、管理者権限を持つアカウントのユーザー名、パスワードをお控の上 インストールを行ってください。
- 3. 本製品のアンインストールを行う場合、操作マニュアルに記載された、 [「アンインストール時の注意事項」](#page-21-0)参照 (P22) をご確認の上 アンインストールを行ってください。
- 4. 本製品を Windows Vista の OS にインストールされる場合は、一部機能につき 制限事項がございます。以下の参照先に記載されている「制限事項」をご確認 の上インストールを行ってください。 「2. 2. 2. 1 ログオンモードの変更」参照(P39)

マニュアルをよくお読みのうえ、正しくお使いください。

株式会社 C&C アソシエイツ

### はじめに

この度は、「FeliCa」対応 Windows 認証ソフト「おくとパス」をご利用いただき、誠にありがとう ございます。

「おくとパス」はセキュアキー(FeliCa 対応媒体)による個人認証によってコンピューターの Windows ログオンやスクリーンセーバーからの復帰を制御するソフトウェアです。

このソフトウェアおよび本書は、本製品の使用許諾書のもとでのみ使用することができます。

このソフトウェアおよび本書を運用した結果の影響については、一切の責任を負いかねますのでご了 承ください。

また、マニュアルに記載されている画像は、実際の製品と一部異なる場合がございますので予めご了 承ください。

- ・ Microsoft、Windows、Windows NT、Windows8,8.1, Windows10,Internet Explorer は、米国 Microsoft Corporation の米国およびその他の国における商標または登録商標です。
- ・ Pentium は、アメリカ合衆国およびその他の国におけるインテルコーポレーションまたはその子会 社の商標または登録商標です。
- ・ FeliCa は、ソニー株式会社の登録商標です。
- ・ FeliCa は、ソニー株式会社が開発した非接触 IC カードの技術方式です。
- ・ PaSoRi(パソリ)はソニー株式会社の登録商標です。
- ・ その他、本書に記載の会社名および製品名は、各社の商標または登録商標です。
- ・ 本ソフトウェアを無断複製することを禁止します。
- ・ 本書の一部または全部を無断転載することを禁止します。
- ・ 本書の内容に関しては、将来予告なしに変更することがあります。

### 使用許諾契約書

株式会社 C&C アソシエイツ(以下、弊社)、及びソフトウェア開発元(以下、開発元)が提供する、「FeliCa」 対応 Windows 認証ソフト「おくとパス Business8」(以下、本プログラム)を利用する場合、使用者は 以下の全ての条項に同意されることを条件に、本プログラムの利用を許諾します。使用者は本ソフトウ ェアをダウンロードすることにより、この利用規約(以下、本規約)に同意したものとみなします。同 意できない場合はダウンロード及び本プログラムの使用行わないでください。

#### 第 1 条(使用許諾)

- 1. お客様は、本製品を日本国内でのみ使用することができます。
- 2. お客様は、本プログラムを 1 台のコンピューターにインストールして使用することができます。 本プログラムを複数のコンピューターで使用する場合には、使用するコンピューターの台数に 応じた数の本製品をご購入いただかなければなりません。

#### 第2条 (使用の制限)

- 1. お客様は、前条に明記されている場合を除き、本製品の複製、変更を行うことはできません。 また、有償、無償を問わず、本製品を第三者に使用させ、もしくは譲渡することはできません。
- 2. お客様は、本プログラムの全部または一部について、リバースエンジニアリング、逆コンパイ ル、逆アッセンブルを行うことはできません。
- 3. 本ソフトウェアを、著作権侵害等の違法行為に使用することを禁止します。 また、本ソフトウェアは技術的制限手段を違法に回避するものではありません。

#### 第 3 条(著作権)

本プログラムおよび関連資料の著作権は、弊社またはその許諾者が有し、日本国の著作権法 および国際条約によって保護されています。お客様は、本製品の購入により、第 1 条に従い本製品 を使用する権利を取得することができますが、その著作権までがお客様に移転するものではあり ません。

#### 第 4 条(保証の範囲)

1. 本プログラムが関連資料に記載されたとおりに動作しない場合、本製品の購入を証するものを ご呈示いただければ、購入後 90 日間に限り、無償で修理、交換いたします。ただし、不具合が 修理または交換で解消できない場合は、本製品に対してお客様が実際に支払った代金をお返し することで保証の代わりとします。なお、風水害、地震、火災、その他の災害、第三者による 行為、事故、誤使用など、不具合の原因が弊社の責に帰さない事由に起因する場合について、 当該保証の対象外とします。

- 2. お客様は、本プログラムの変更、改造を行わないでください。お客様の変更または改造により 何らかの不具合が生じたとしても、弊社では一切保証いたしません。また、お客様の変更 または改造の結果、万一お客様に損害が生じたとしても弊社が責任を負うものではありません。
- 3. 弊社は、お客様に対し、本条第 1 項に記載された保証を除き、本製品の機能、性能、品質が お客様の特定の用途、利用目的に適合していることを含むいかなる明示もしくは黙示の保証も 行いません。

#### 第5条 (間い合わせ回答)

- 1. 弊社は、お客様から問い合わせがあった本製品の使用上の質問について回答するものとします。
- 2. 前項に基づく問い合わせ回答の実施期間は、お客様が本製品を購入された日から 1 年間とし、 その実施時間は、株式会社 C&C アソシエイツの通常の営業時間内に限られるものとします。

#### 第 6 条(責任の制限)

- 1. 弊社は、本製品の使用により、もしくは使用できなかったことによりお客様に直接的または間接 的に生じるいかなる損害(通常損害、特別損害、結果的損害を問わない)について、一切責任を 負わないものとします。ここでいう損害は、事業利益の損失、業務の中断、情報の損失、金銭的 な損失、あるいは第三者から請求を受けた損害などを含みますが、これらに限定されません。
- 2. いかなる場合でも、本契約に基づく弊社の責任は、本製品のご購入に際しお客様が実際に 支払った金額を上限とします。

#### 第 7 条(輸出規制)

お客様は、米国および日本国の輸出関連法規のすべてを遵守するものとします。

#### 第 8 条(準拠法)

本契約の成立、効力、解釈および履行については、日本法を準拠法とします。

#### 第 9 条(契約の終了)

- 1. お客様は、いかなる場合でも本製品および本製品のすべての複製物を、お客様の責任と費用 負担において破棄することにより、本契約を終了させることができます。
- 2. お客様が本契約の内容に違反した場合、弊社は本契約を解除し、本プログラムの使用を終了させる ことができます。その場合、お客様は、本製品および本製品のすべての複製物を、お客様の責任 と費用負担において破棄しなければなりません。

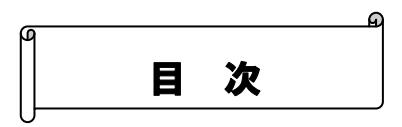

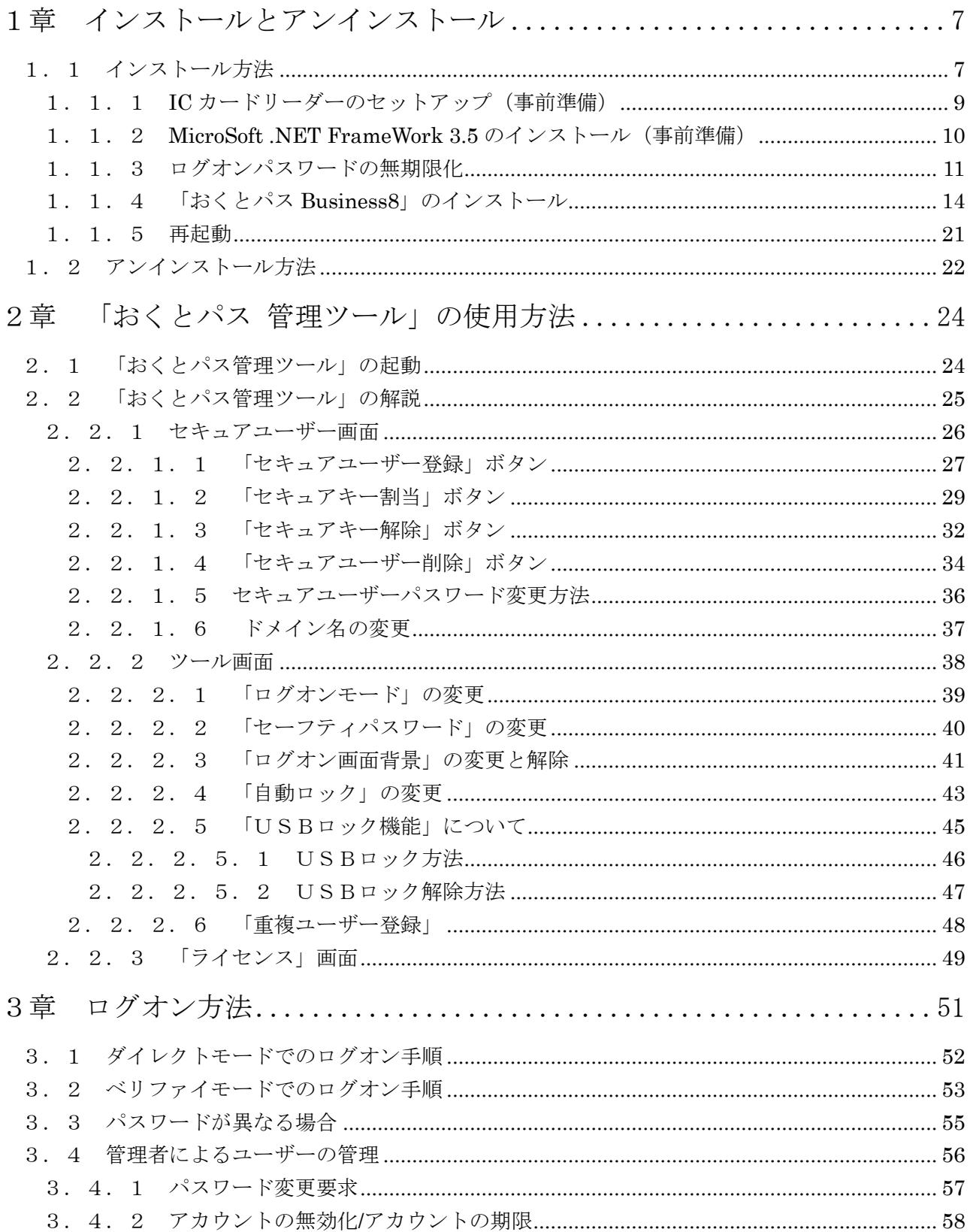

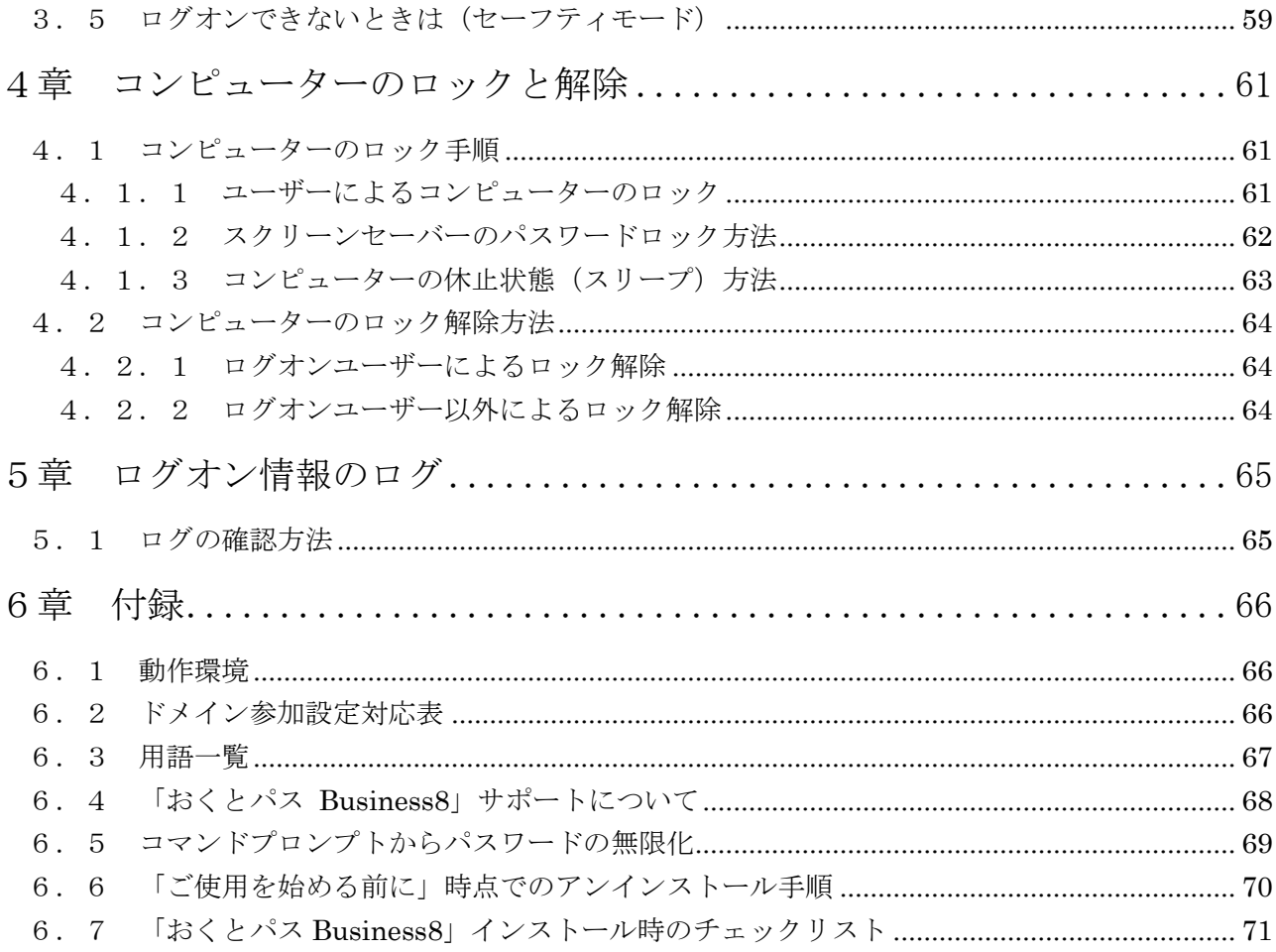

### <span id="page-6-0"></span>1章 インストールとアンインストール

#### はじめに

 インストールを行う際には巻末のチェックシートにご活用ください。 (5.4「おくとパス Business8[」インストール時のチェックリスト](#page-70-0)(P.71.72))

### <span id="page-6-1"></span>1.1 インストール方法

インストール作業は以下の5ステップを順に行ってください。

必ず「ローカルPC」に「管理者権限のあるユーザーアカウント」で ログオンしてからインストール作業を行ってください。(※)

- Step.1 ICカードリーダーのセットアップ (事前準備)
- Step.2 MicroSoft .NET FrameWork 3.5 [のインストール\(事前準備\)](#page-9-0)
- Step.3 ログオン[パスワードの無期限化](#page-10-0)

Step.4 「おくとパス [Business8」のインストール](#page-13-0)

再起動する前に!

チェックシート(P.71.72)のチェック項目をご確認ください。

Step.5 [再起動](#page-20-0)

尚、Step.1 及び Step.2 については既に導入されている場合は実行する必要はありません。

(※)「管理者権限のあるユーザーアカウント」であるかどうかは以下の手順で確認できます。

スタートメニューより「コントロールパネル」をクリックしてください。

 コントロールパネル内の「ユーザーアカウント」のところに 「ユーザーアカウントの追加と削除」(Windows 7 の場合は「ユーザーアカウントの 種類の変更」)があるのでそれをクリックしてください。 (確認ダイアログが出る場合は「続行」を押してください)

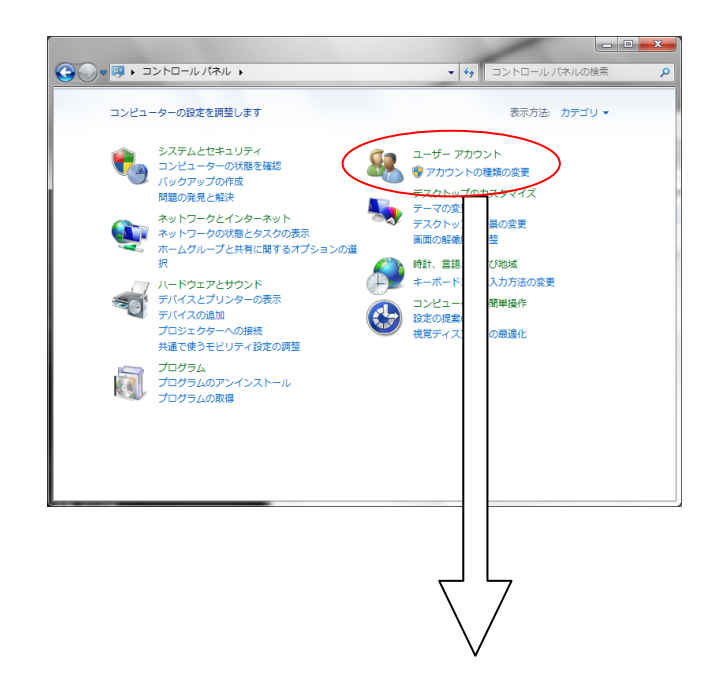

複数のユーザー名が表示されますが、 そのうち、「administrators」と表示されて いるユーザーが「管理者権限のあるユーザー アカウント」です。

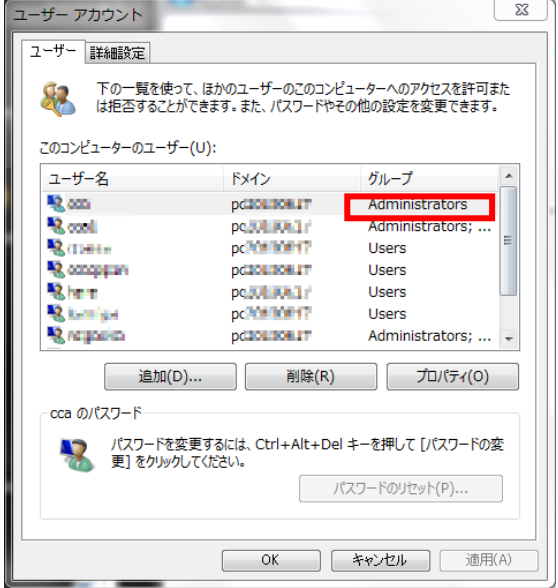

#### <span id="page-8-0"></span>1. 1. 1 IC カードリーダーのセットアップ (事前準備)

FeliCa 対応 IC カードリーダーを内蔵しているノート PC をお使いの場合や、 既に IC カードリーダーを導入済みの環境の場合はこの作業は不要です。

「おくとパス Business8」のインストール前に、あらかじめ FeliCa 対応の IC カードリーダー(※) のセットアップを行う必要があります。

#### (※) 以後 FeliCa 対応の IC カードリーダー (またはリーダーライター)を 断りのない限り単に「IC カードリーダー」と表記します。

(IC カードリーダーのセットアップ手順については、各機種付属のインストールマニュアル をご参照ください。)

#### 尚、USBによる外付け IC カードリーダーは(株)ソニー製の「PaSoRi」にのみ 対応しております。

( RC-S320 / RC-S330 / RC-S360S / RC-S360SH / RC-S370 / RC-S380 にて動作確認済み)

 ノートパソコン等でICカードリーダーが内蔵されているタイプのものについては 内蔵のカードリーダーのメーカーをご確認ください。 (ご不明の場合は各ノートパソコンのメーカーにお問い合わせ下さい)

#### 【ご注意】

お使いのコンピューターに他社製品のログオン時のセキュリティ支援ソフト(指紋認証ソ フトや他のICカード認証ソフト)、または、スクリーンセーバー復帰時の認証ソフト等が 既にインストールされている場合、競合して正常に動作しない可能性があります。

あらかじめアンインストールしてから後続の作業を実行してください!

IC カードリーダーのセットアップが完了いたしましたら 事前に IC カード(またはおサイフケータイ)との通信が正常に行えていることを ご確認ください。(※)

(※)PaSoRi の場合、「FeliCa ポート自己診断」にて確認できます。

「スタート」→「すべてのプログラム」→「FeliCa ポート」 →「FeliCa ポート自己診断」で起動します。

(操作方法等ついては PaSoRi 付属のマニュアルをご参照ください。)

#### <span id="page-9-0"></span>1.1.2 MicroSoft .NET FrameWork 3.5 のインストール(事前準備)

「おくとパス Business8」を使用するには MicroSoft .NET FrameWork のバージョン 3.5 以上(※)、 及び、対応する日本語ランゲージパックが導入されている必要があります。

(※)MicroSoft .NET FrameWork 3.5 まで動作確認済みです。

お使いのコンピューターに MicroSoft .NET FrameWork 3.5 以上が導入されているかどうかは 以下の手順で確認することが可能です。

スタートメニューより以下の通り辿り、「Windows の機能」を開いてください。

「スタート」→「コントロールパネル」→「プログラムと機能」

→「Windows の機能の有効化または無効化」

導入済みの場合、以下のように「Windows の機能」の画面に表示されます。

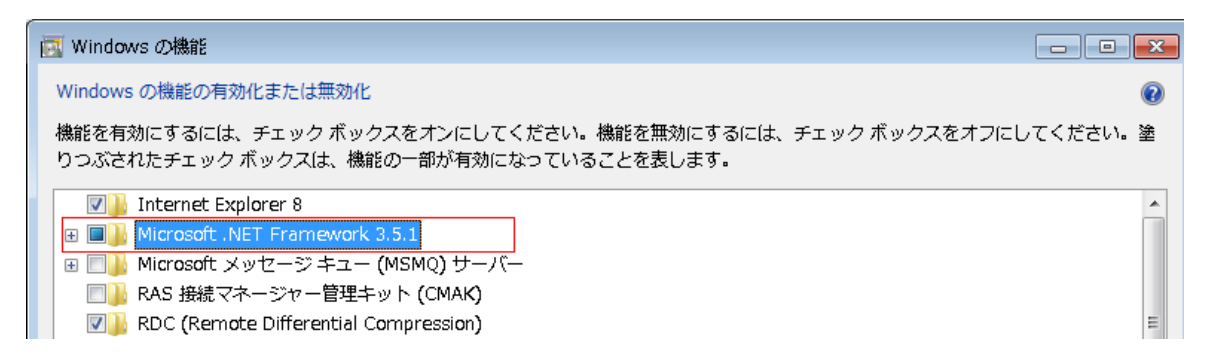

MicroSoft .NET FrameWork3.5 が無効(チェックなし)の場合は、チェックをいれて MicroSoft .NET FrameWork3.5 の機能を有効にしてください。

「Windows の機能」に MicroSoft .NET FrameWork のバージョン 3.5 以上がない場合はご使用の コンピューターにインストールする必要があります。

以下の方法でインストールを行ってください。

Windows Update (※)を実行し、 MicroSoft .NET FrameWork の最新版をインストールしてください。 (MicroSoft .NET FrameWork 3.5 以上をインストールしてください)

(※)スタートメニューより以下の通り辿り、「Windows Update」を実行してください。 「スタート」→「全てのプログラム」→「Windows Update」

#### <span id="page-10-0"></span>1.1.3 ログオンパスワードの無期限化

「おくとパス Business8」のインストール作業を行う管理者ユーザーのログオンパスワードは 必ず「無期限」としてください。

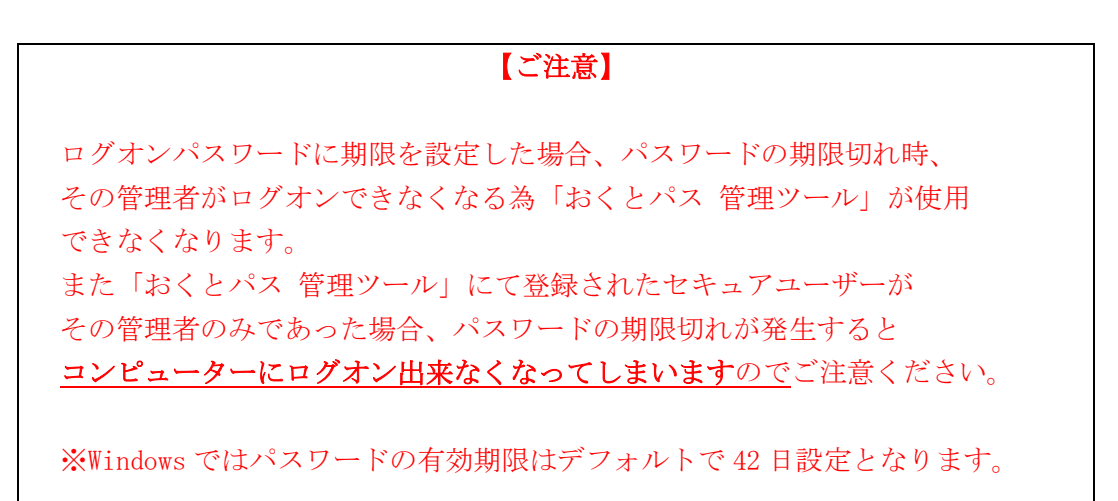

以下の手順でインストール作業を行う管理者ユーザーのログオンパスワード期限を無期限に 設定してください。

①「コンピューターの管理」を開きます

「スタート」→「コントロールパネル」→「管理ツール」を選択してください。

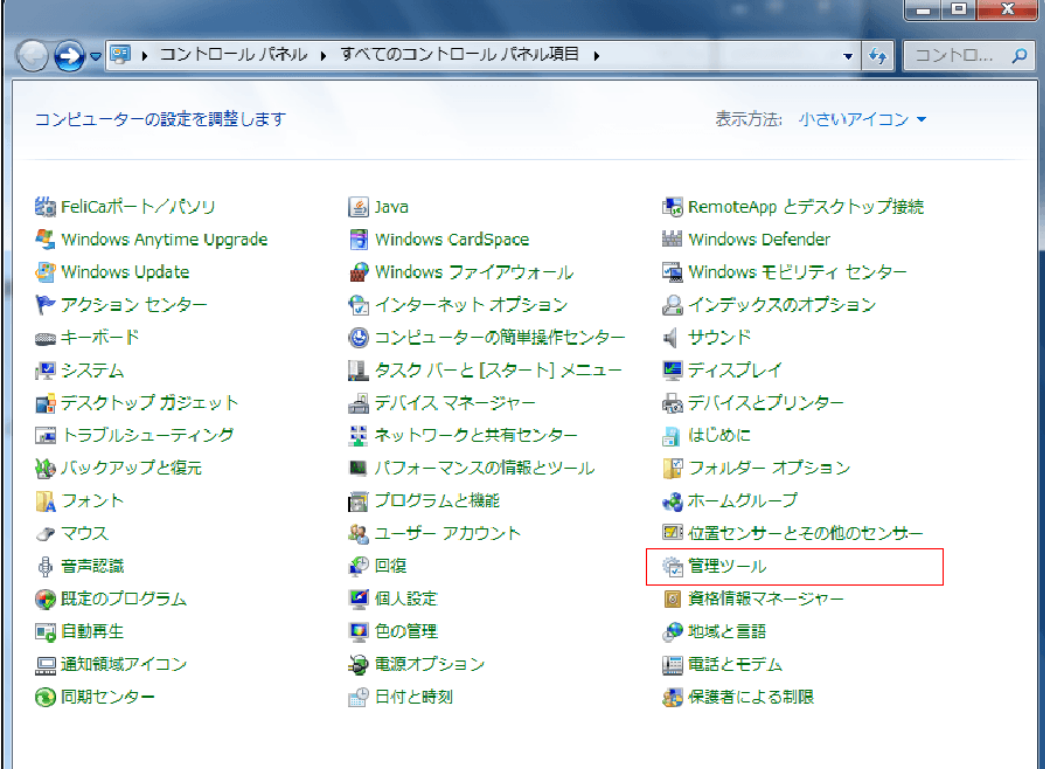

②「管理ツール」より「コンピューターの管理」をダブルクリックしてください。

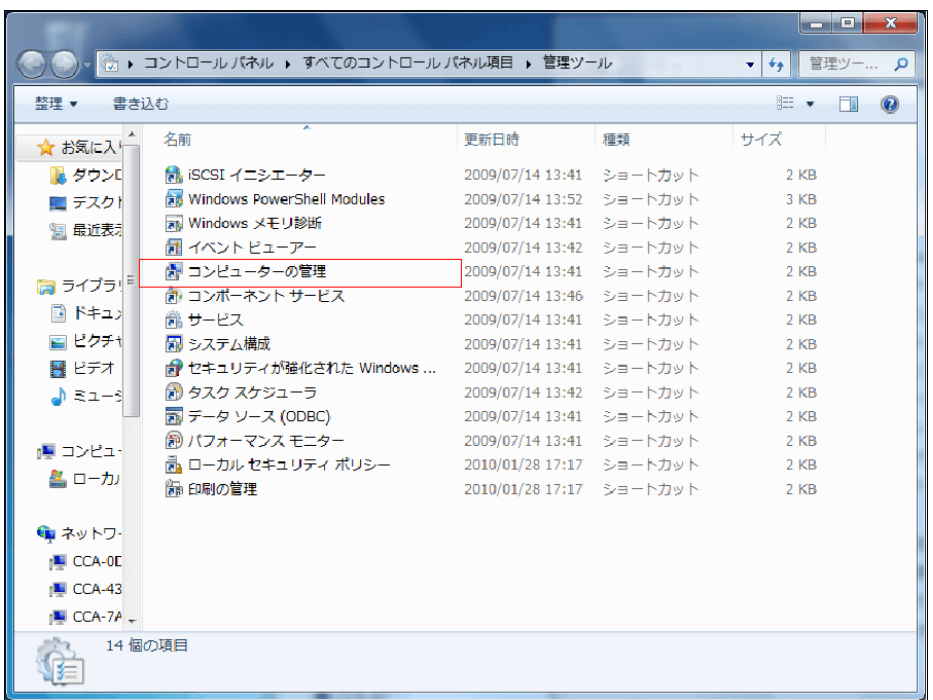

③ 「コンピューターの管理」が起動します。

 「システムツール」 → 「ローカルユーザーとグループ」 → 「ユーザー」 と辿っていただき、その中よりインストール作業を行っているご自身のユーザーを選択してください。 ※「ローカルユーザーとグループ」が表示されない場合は

[「コマンドプロンプトからパスワードの無期限化」](#page-68-0)(P69)の手順を行ってください。

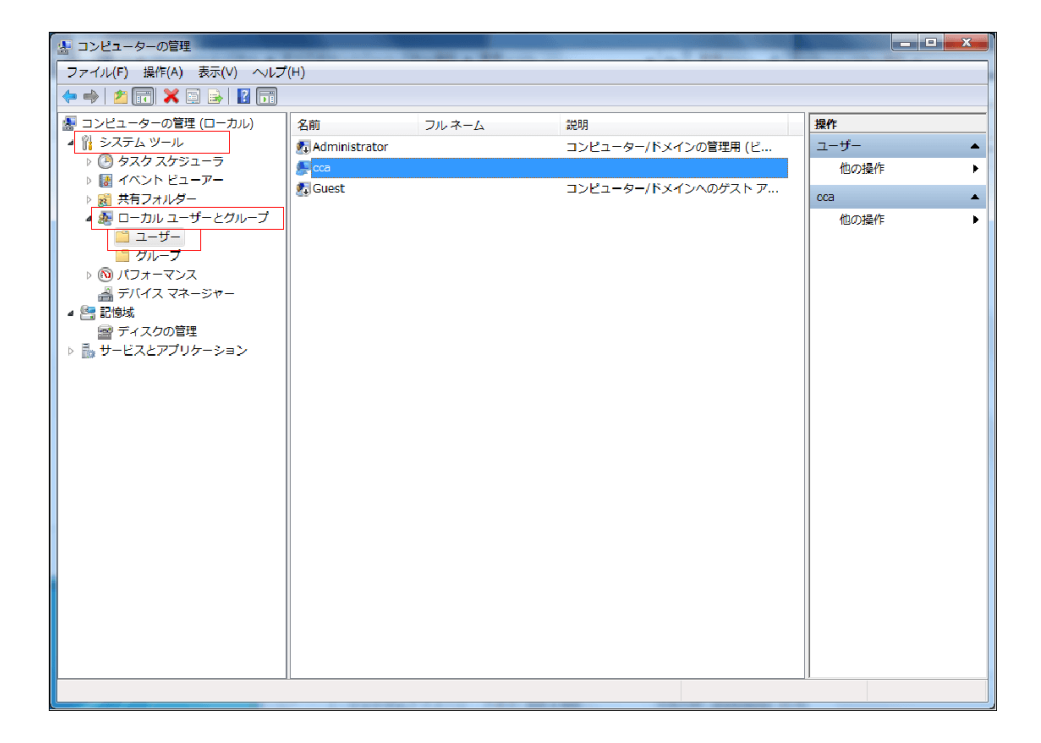

④ 「ユーザーのプロパティ」が開きますので、

その中の「パスワードを無期限にする」にチェックを入れて「OK」を押して下さい。 (すでにチェックされている方はそのまま「キャンセル」を押して下さい)

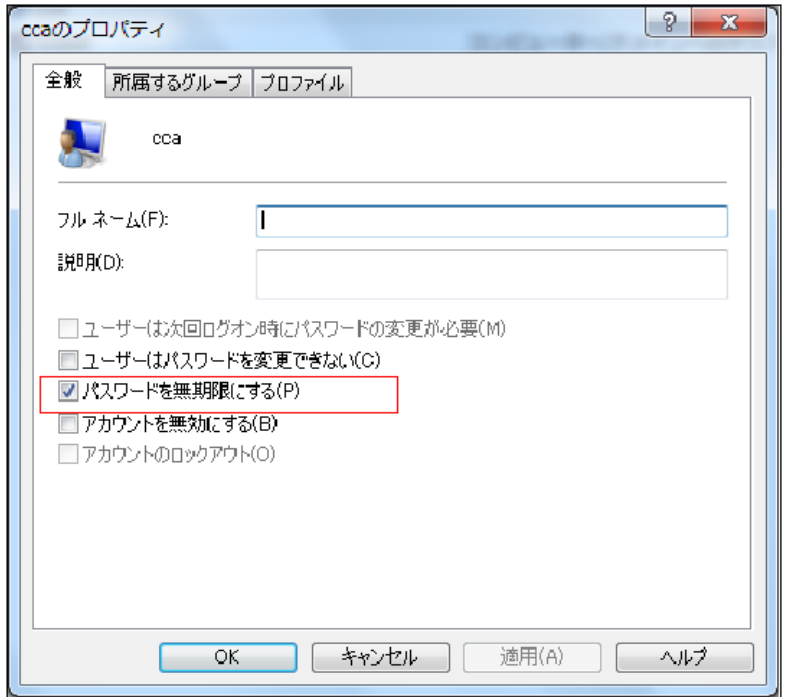

「所属するグループ」のタブより Administrators に所属していることを再度ご確認下さい。

※「おくとパス」ではログオン認証の際に、「フルネーム(F)」とは別の「ユーザー名」(画面上部の ユーザーアイコンのとなりに表示される名前)にて認証処理を行う為、「フルネーム」を変更しても、 「おくとパス」では、ユーザー名の変更とはみなされません。(※基本的にユーザー名の変更は 行わないでください。)

⑤ 以上でユーザーのパスワードが無期限になりました。

### 【注意】ログオンパスワードで使用できない文字について

「おくとパス Business8」ではログオンパスワードとして「; 」(セミコロン) は使用できま せん。

ログオンパスワードに「; 」(セミコロン)を使用している場合は、コントロールパネルの 「ユーザーアカウント」よりパスワードの変更を行って下さい。

### [パスワードの変更方法について]

パスワード変更は下記方法では行わないでください。ログオンができなくなります。 ユーザーのログオン後に
Ctrl + Alt + Delete
コマンドで表示される画面の 「パスワード変更」からの変更は行わないでください。

#### <span id="page-13-0"></span>1.1.4 「おくとパス Business8」のインストール

以下の手順で「おくとパス Business8」のインストールを行ってください

①インストーラーの起動

ダウンロードしたファイルを展開したフォルダ内の 「OCTPASS 」※をダブルクリックしてください。 ※32bit 版インストーラー「OCTPASS\_Business8 Installer.msi」 64bit 版インストーラー「OCTPASS\_Business8 Installer64.msi」

撮 おくとパス

②右記の画面が表示され ますので、文言を確認し 「次へ」を押してください。

③ライセンス条項が表示

に同意して頂ける場合は、 「同意する」を選択後、 「次へ」を押して下さい。

されますので、 「利用許諾契約書」

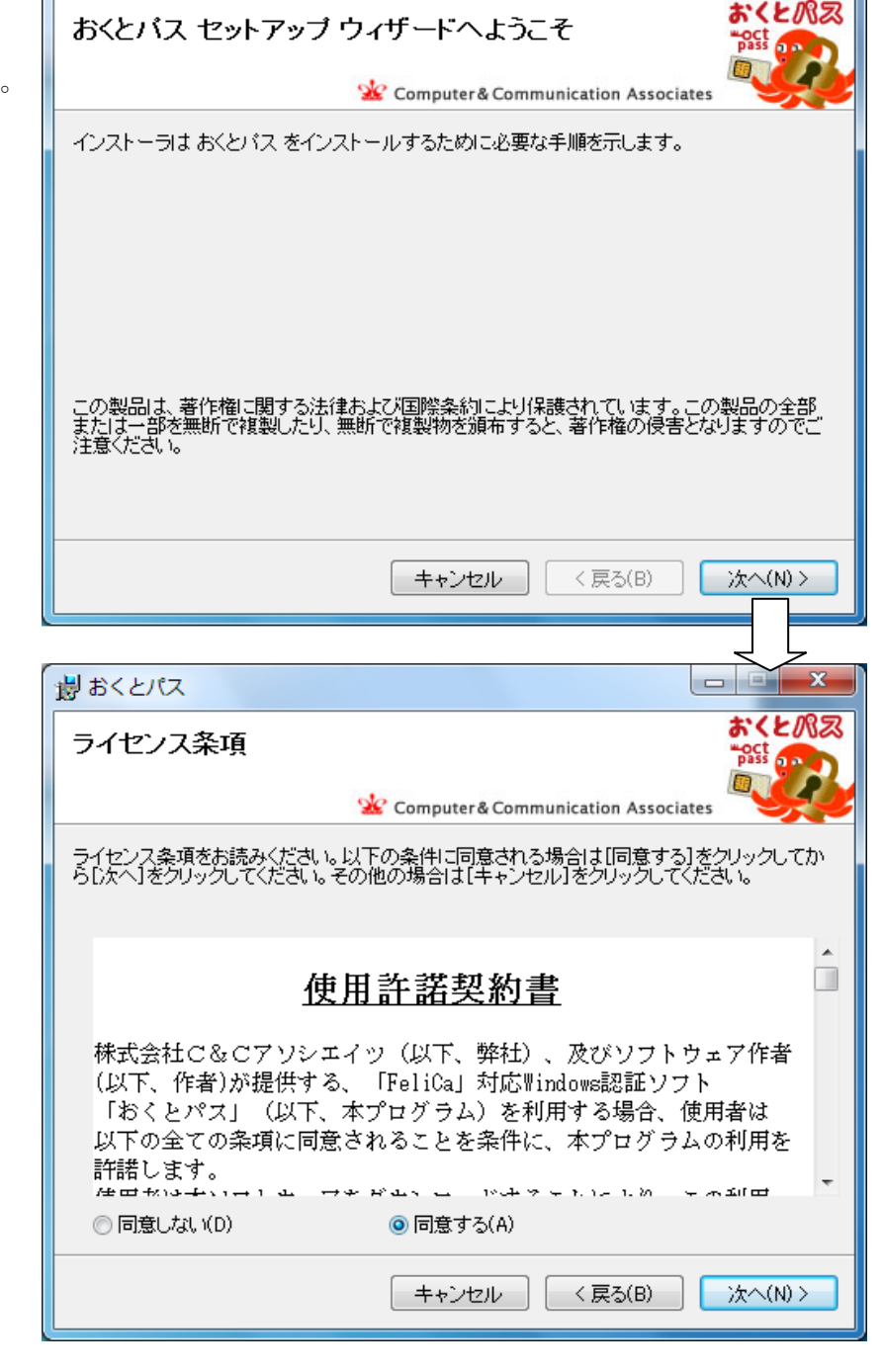

 $\circled{4}$ 

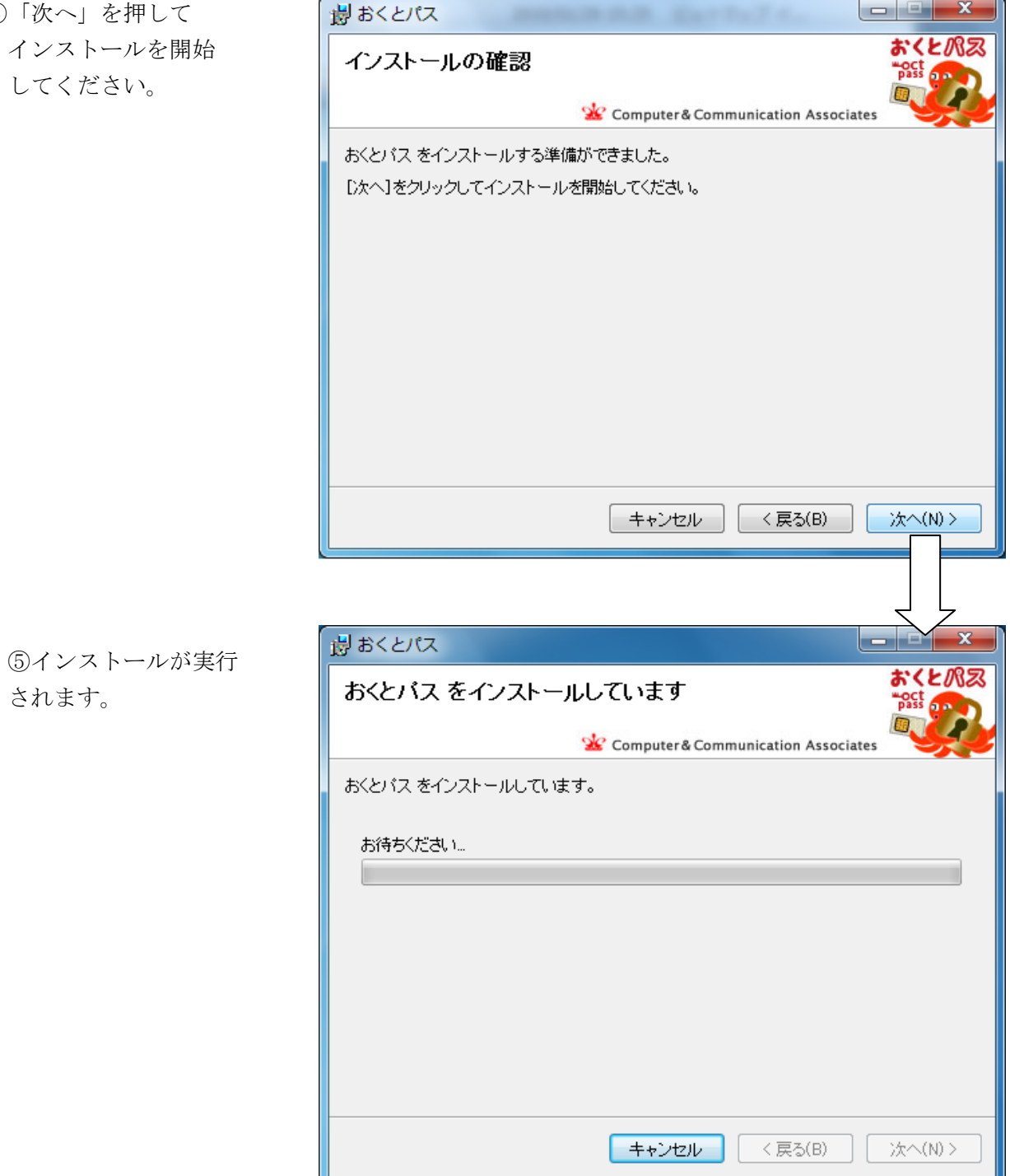

⑥「ご使用を始める前に」という注意事項が表示されます。

 表示される注意事項をよくお読みになり、ひとつひとつご確認ください。 特に Windows 認証用のユーザー名、パスワードの確認を忘れずに行ってください。 ※本画面の途中で、インストールを中止する場合は、「「ご使用を始める前に」時点での アンインストール手順」をご参照ください。(P70)

 またログオンできない等の緊急時の連絡先として、必ず下記のお問合せ先を 書き留めておいてください。

【お問合せ先】 C&Cアソシエイツ 098-979-9712

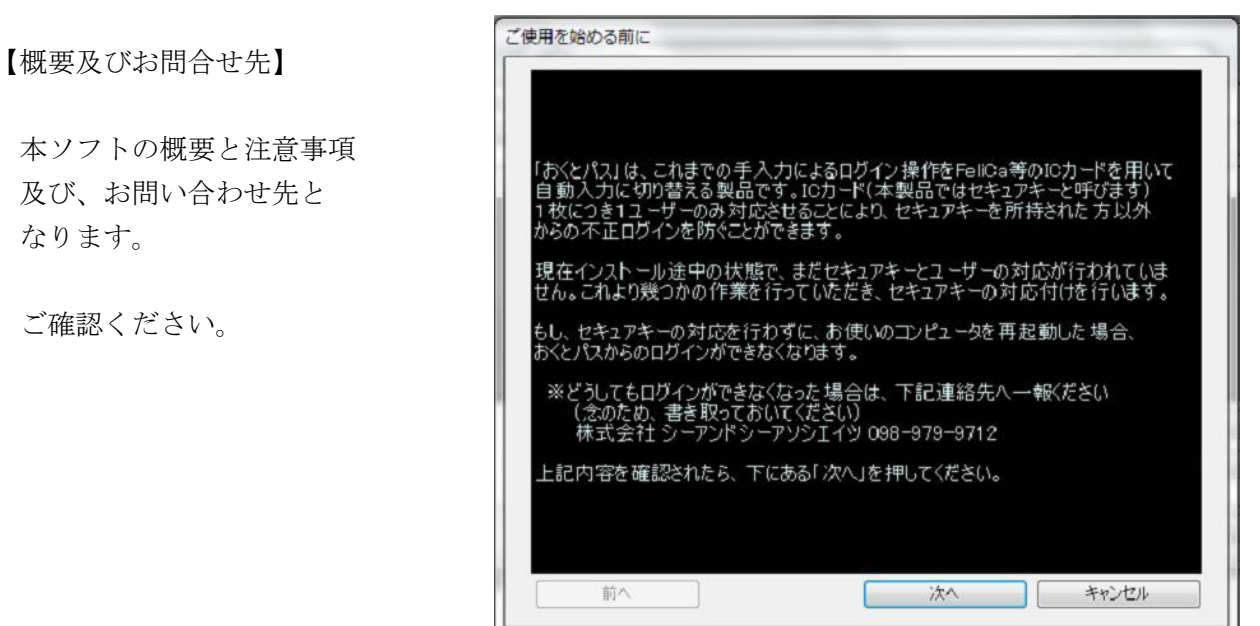

なります。

ご確認ください

【確認ステップ1】

 ログオンユーザーに 管理者権限があるか確認 してください。

 管理者権限のユーザーで なければインストールできません。

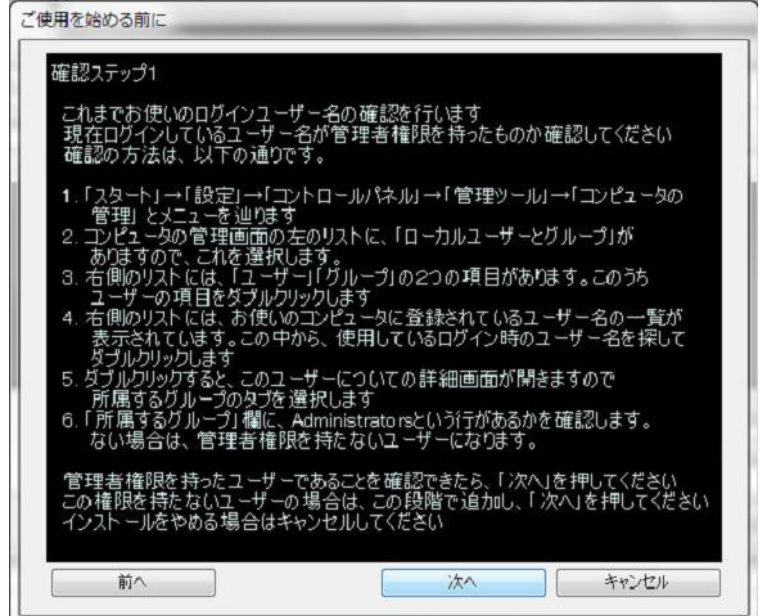

#### 【確認ステップ2】

 パスワードの期限を確認 してください。

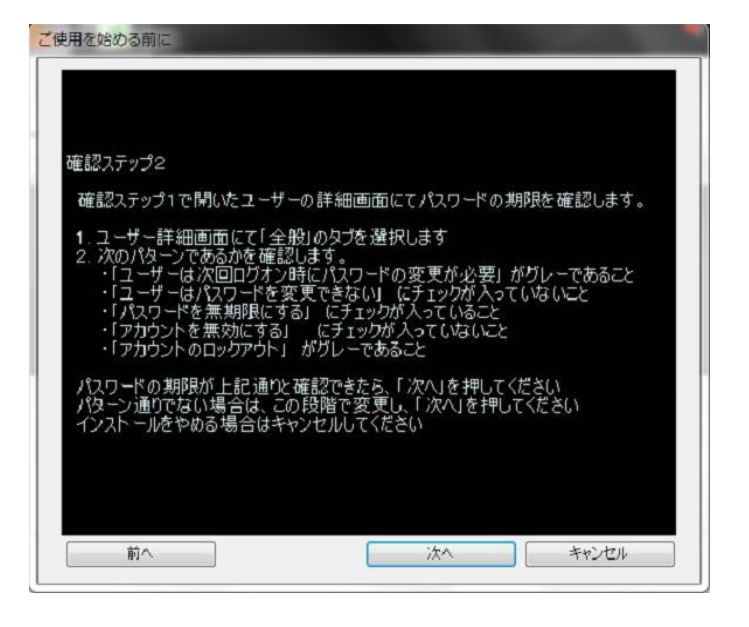

【確認ステップ3】

最終確認となります。

今一度ご確認ください。

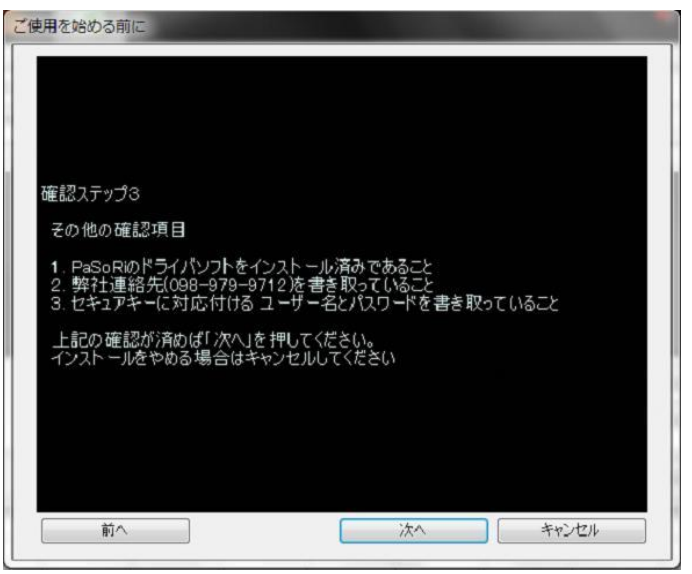

【インストール完了】

インストールして頂きありがとう ございます。

いままでの確認事項で不明点が ある場合は、すぐにアンインストール して頂き、再確認をお願いします。

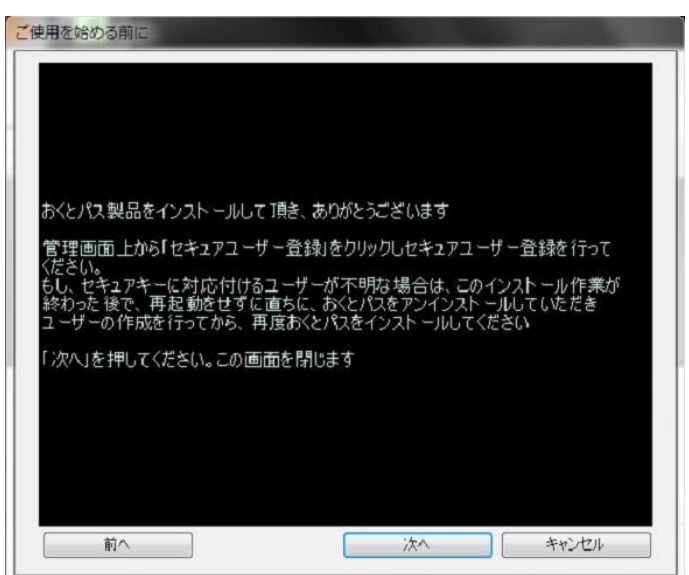

⑦自動的に起動した「おくとパス管理ツール」の「セキュアユーザー」タグより 「セキュアユーザー登録」を押してください。

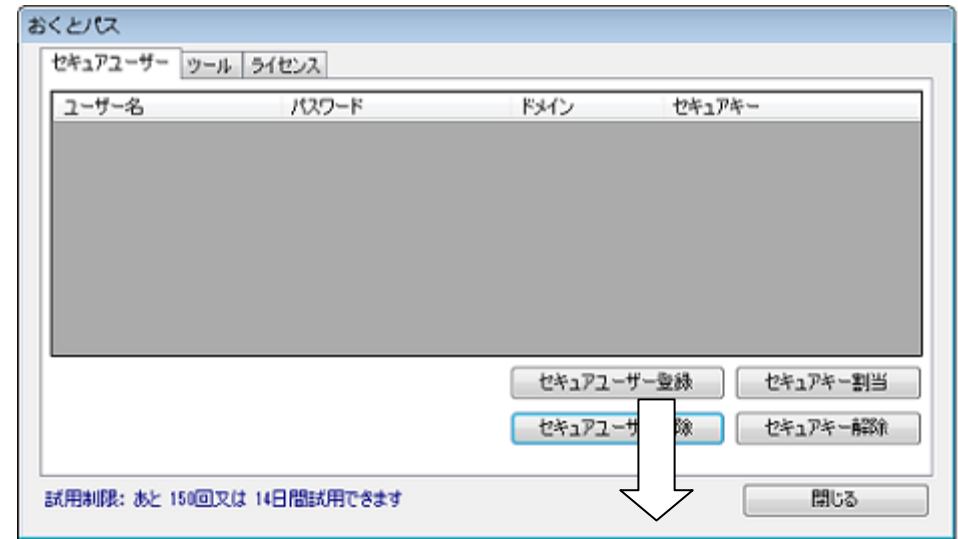

⑧「ユーザー名」「パスワード」「ドメイン情報」を入力し「追加ボタン」を押してください。

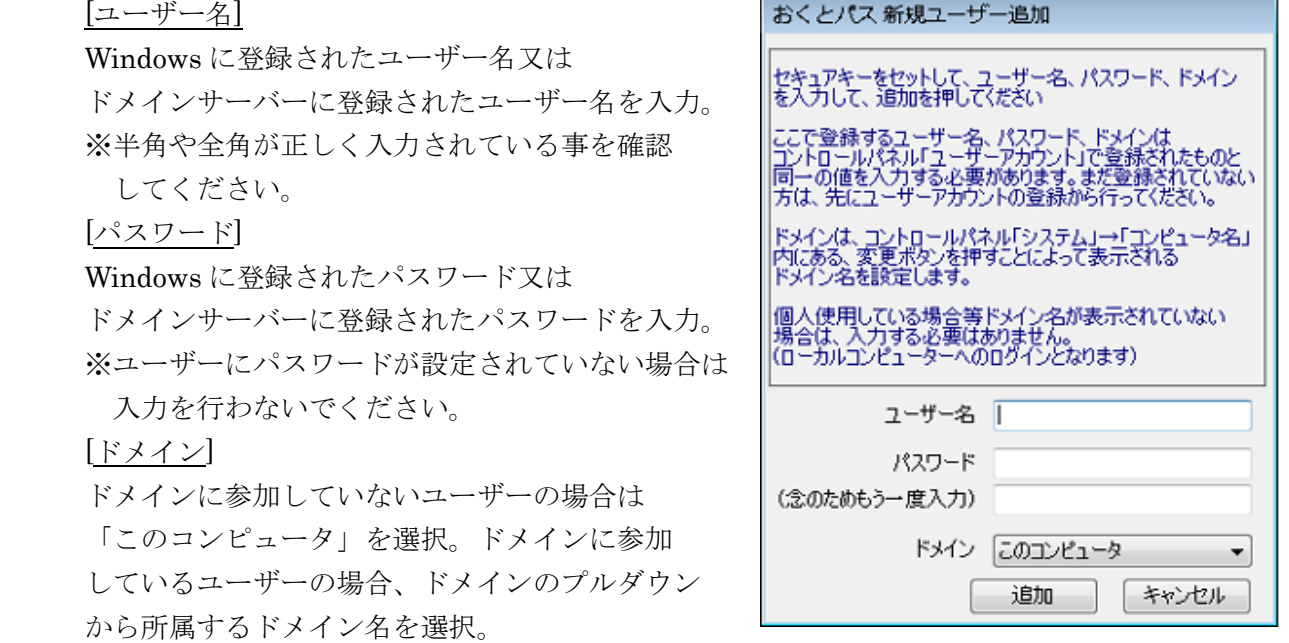

### 【 注 意 】

- ・セキュアユーザー登録後に Windows に登録済みのユーザー名の変更は行わないでください。 変更した場合、ログオンができなくなります。
- ・選択したドメイン名が「domain.local」の様な表示方法で末尾に「.local」が表示されている 場合、ユーザー登録後すぐに「.local」を削除してから登録を完了してください。 ドメイン名の変更方法については「ドメインの変更」をご参照ください。(P37)
- ・ドメインを「このコンピュータ」とした場合、ユーザー登録後にコンピューター名の変更は 行わないでください。変更した場合、ログオンができなくなります。
- ・ドメインユーザーのみの登録は行わないでください。必ず管理者権限を持つローカル アカウントユーザーも合わせてご登録ください。
- ・ドメイン接続認証を行う場合、ご利用の OS が Windows ドメイン参加に対応した エディションであるかご確認ください。「ドメイン参加設定対応表」をご参照ください。(P66)

⑨すべて入力後「追加」を押すと以下の確認メッセージが表示されるので「OK」を押してください。

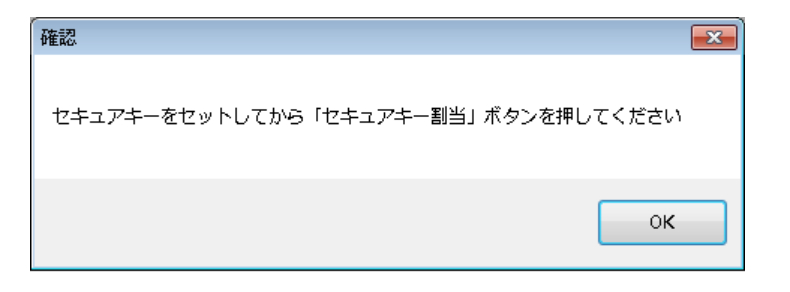

⑩ユーザーが登録されていることを確認してください。

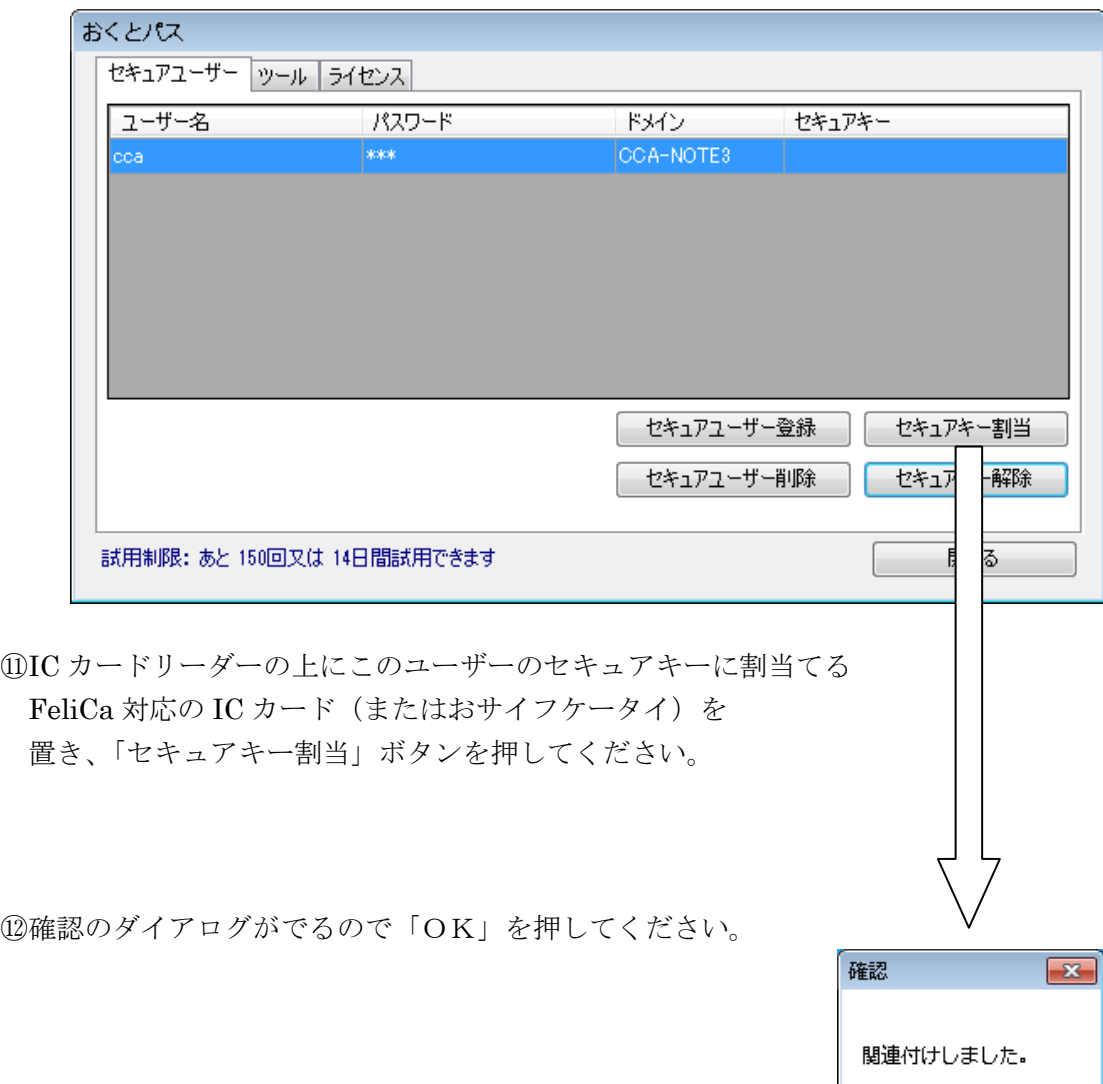

 $\circ$ K

13このユーザーにセキュアキーとして FeliCa 対応 IC カード (またはおサイフケータイ) が 割り当てられました。

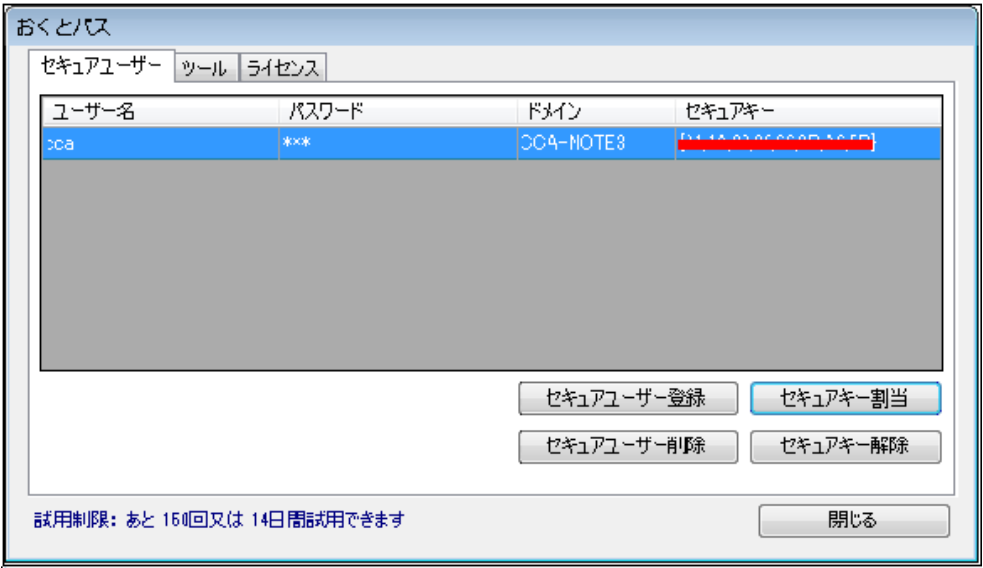

以後、セキュアキーの割り当てられたユーザーを「セキュアユーザー」と記述します。

また、セキュアユーザーと関連付けられた FeliCa 対応 IC カード(またはおサイフケータイ) のことを、以後「セキュアキー」と記述します。

⑭ツールタグより「セーフティパスワード」を設定してください。

 セーフティパスワードの設定方法は、「2.2.2.2 [②セーフティパスワードの変更」](#page-39-0)を ご参照ください。(P.59)

⑮「閉じる」を押して「おくとパス管理ツール」を終了します。

[ 注 意 ] ・セキュアユーザーが 1 件も登録されていない状態で再起動を行わないでください。 通常の方法ではコンピューターにログオンができなくなります! ログオンできなくなった場合は「3.4 [ログオンできないときは\(セーフティーモード\)」](#page-58-0)を ご参照ください。(P.59)

⑯インストールが完了しました。「閉じる」を押してください。

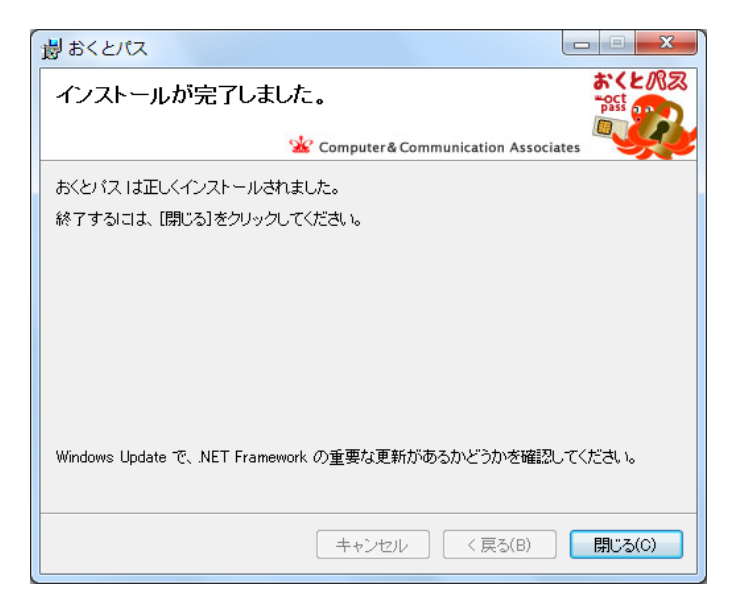

### 【再起動の前に!】

再起動する前に、必ずローカルPC上で管理者権限を持つユーザーの 「ユーザー名」、「パスワード」、及び「コンピューター名」をお控えください。

万一セキュアキーでログオンできない場合、セーフティーモードでログオンする際に必要 になります。

#### <span id="page-20-0"></span>1.1.5 再起動

コンピューターを再起動してください。

 「おくとパス Business8 ログオン」が起動しますので 今後はセキュアキーをかざす事でログオンが可能となります。

ログオンの方法については3章「ログオン方法」に記載しております。 上記手順でインストールした場合は「ダイレクトモード」となっておりますので 「3.1 [ダイレクトモードでのログオン方法」](#page-51-0)をご参照ください。(P.52)

以上でインストール作業はすべて完了です。

### <span id="page-21-0"></span>1. 2 アンインストール方法

# 【アンインストール時の注意事項】 1.「USBロック」を行っている状態でアンインストールを行った場合、 アンインストール後も USB ロックは解除されません。 アンインストール前に、USB ロックの解除を行ってからアンインストールを行ってください。 「USBロック解除方法」をご参照ください。(P47) 2.アンインストールを行う際に、アンインストールを行う管理者ユーザー以外がログオンしている 場合、完全にプログラムがアンインストールされない可能性があります。 正しくアンインストールを行う為には、アンインストールを行う管理者ユーザー以外のユーザー のログオフを行ってから、アンインストールを行ってください。

「おくとパス Business8」のアンインストール方法について説明します。 以下の手順でアンインストールを行ってください。 ※管理者権限がないユーザーではアンインストールはできません。

①「スタート」→「コントロールパネル」を開き、「プログラムと機能」をクリックしてください。

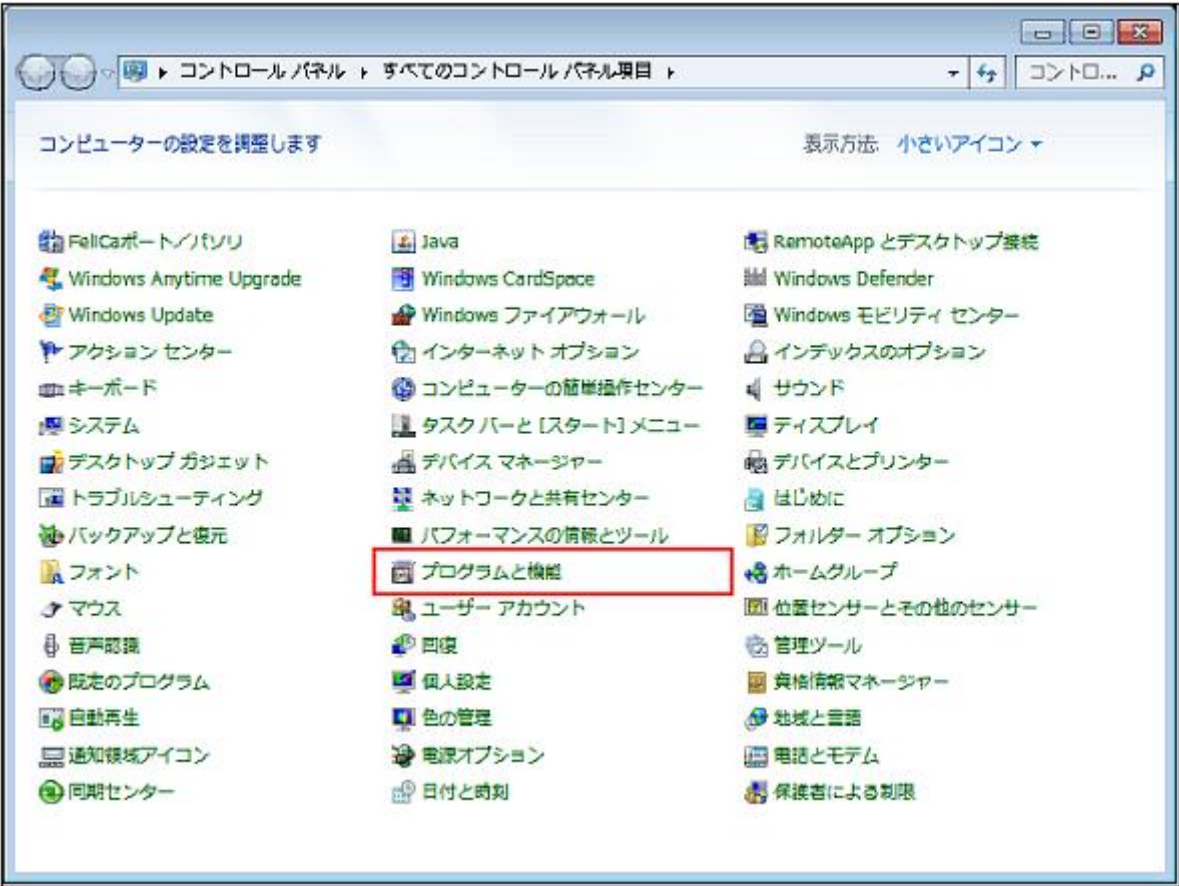

②「プログラムの追加と削除」の画面から 「おくとパス」を右クリックで選択し「アンインストール」を選択します。

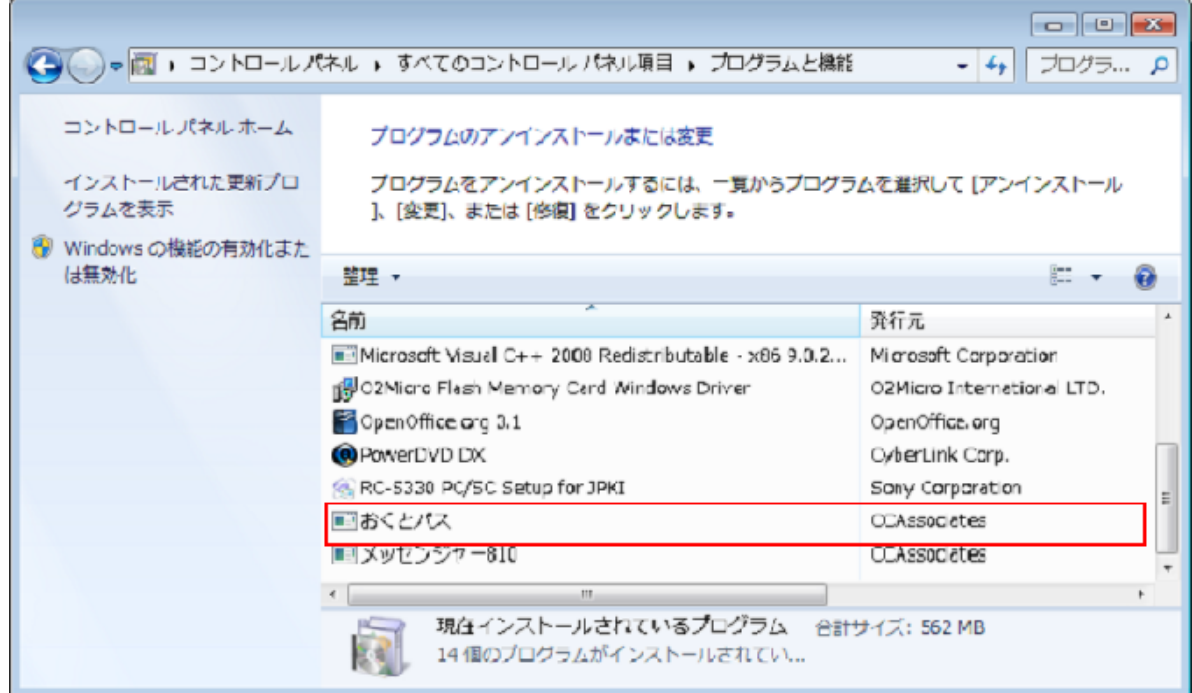

③「おくとパスをアンインストールしますか?」

と表示されるので「はい」を押してください。

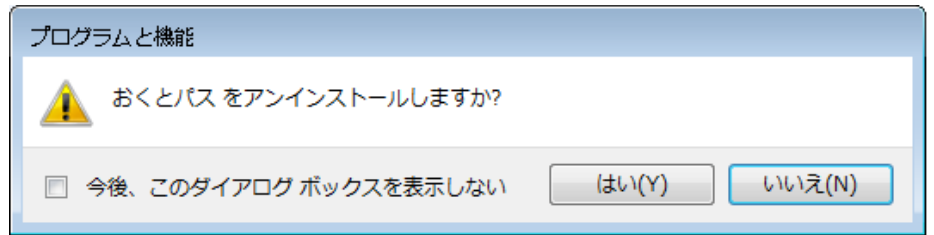

④アンインストールが実行されます。

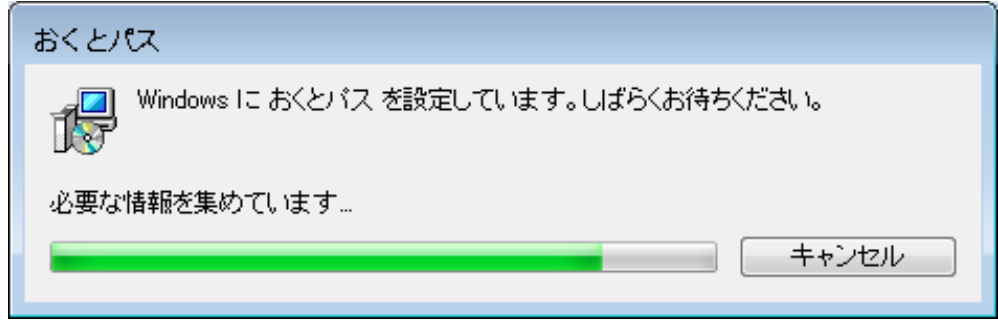

⑤終了しましたらコンピューターを再起動してください。

コンピューターが通常のログオン画面で起動されればアンインストール完了です。

<span id="page-23-0"></span>2章 「おくとパス 管理ツール」の使用方法

「おくとパス Business8」は「おくとパス管理ツール」を使用することで ユーザーの登録や削除、モードの変更等を行うことができます。

この章では「おくとパス管理ツール」の使用方法について説明します。

### <span id="page-23-1"></span>2.1 「おくとパス管理ツール」の起動

スタートメニューより以下の通り辿っていただき、 「おくとパス管理ツール」をクリックすると起動します。

【おくとパス管理ツールの起動】 「スタート」 |----「すべてのプログラム」 |----「おくとパス」 |----おくとパス管理ツール

### <span id="page-24-0"></span>2.2 「おくとパス管理ツール」の解説

「おくとパス管理ツール」は以下の3画面により構成されております。

- ① [「セキュアユーザー」画面](#page-25-0)
- ② [「ツール」画面](#page-37-0)
- ③ [「ライセンス」画面](#page-44-1)

それぞれの画面はタグをクリックすることで切り替えることが可能です。

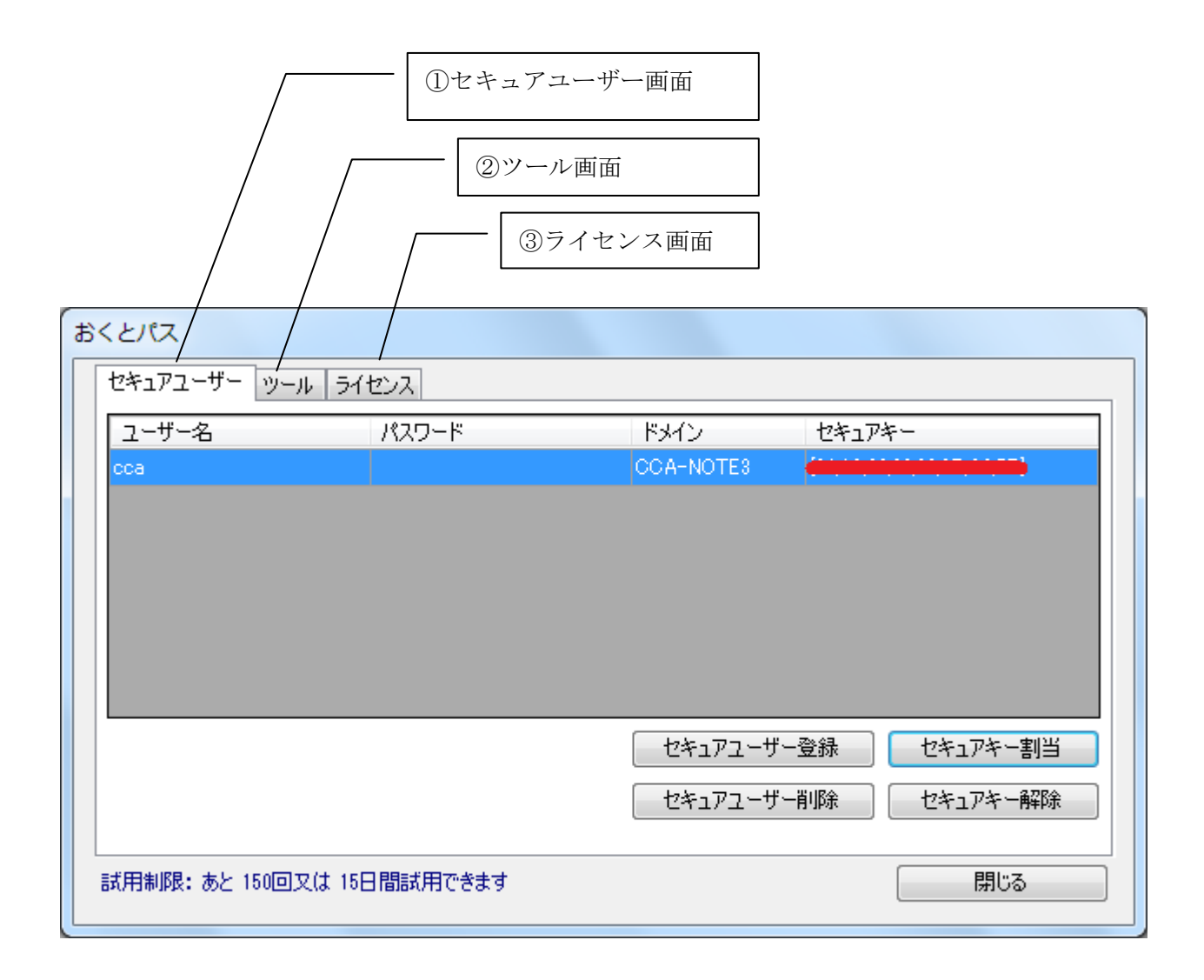

#### <span id="page-25-0"></span>2.2.1 セキュアユーザー画面

セキュアユーザー画面では「セキュアユーザーの登録と削除」及び「セキュアキーの割当と解除」 を行うことができます。

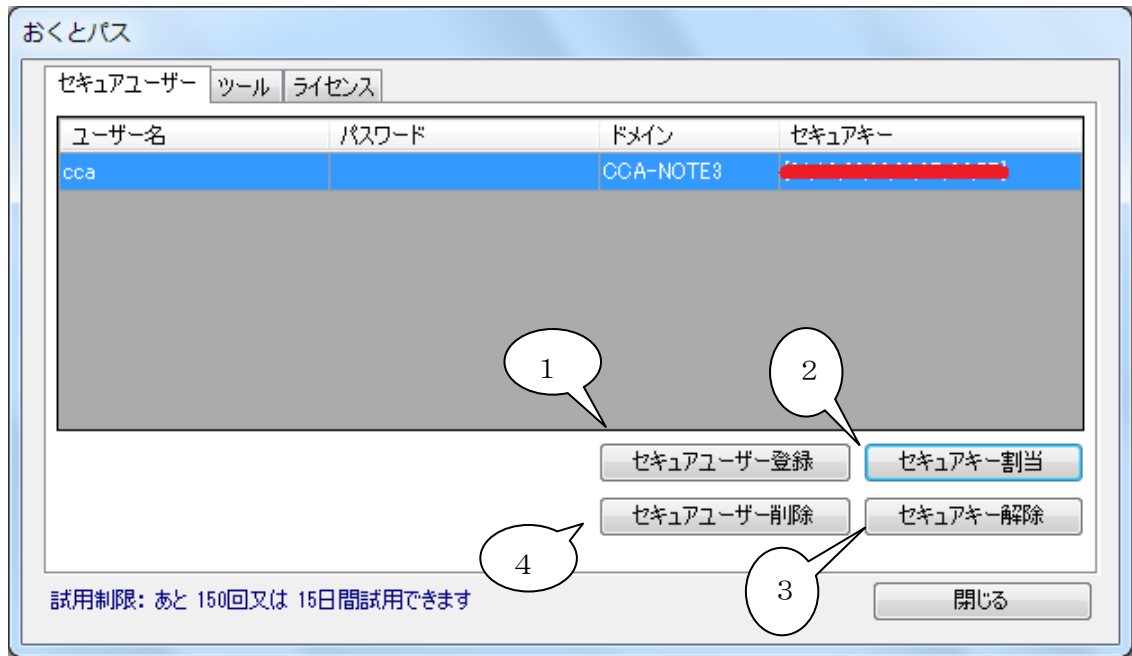

#### ① [「セキュアユーザー登録」ボタン](#page-26-1)

セキュアユーザーとして新規にユーザーを登録します。

#### ② [「セキュアキー割当」ボタン](#page-27-0)

ユーザーにセキュアキーを割り当てます。 既にセキュアキーが登録されている場合は、新しいキーに更新します。

#### ③ [「セキュアキー解除」ボタン](#page-31-1)

既に登録済みのセキュアキーを削除します。(ユーザーは削除されません)

#### ④ [「セキュアユーザー削除」ボタン](#page-33-1)

既に登録済みのセキュアユーザーを削除します。

セキュアユーザーの登録数には特に制限は設けておりません。 50セキュアユーザーまでの登録及び動作は確認済みです。

#### <span id="page-26-1"></span>2.2.1.1 「セキュアユーザー登録」ボタン

<span id="page-26-0"></span>「セキュアユーザー登録」ボタンを押下すると下記画面が開き新規ユーザーを追加することができ ます。

おくとパス 新規ユーザー追加

セキュアキーをセットして、ユーザー名、パスワード、ドメイン<br>を入力して、追加を押してください

ここで登録するユーザー名、パスワード、ドメインは<br>コントロールパネル「ユーザーアカウント」で登録されたものと<br>同一の値を入力する必要があります。まだ登録されていない<br>方は、先にユーザーアカウントの登録から行ってください。

ドメインは、コントロールパネル「システム」→「コンピュータ名」<br>内にある、変更ポタンを押すことによって表示される<br>ドメイン名を設定します。

個人使用している場合等ドメイン名が表示されていない<br>場合は、入力する必要はありません。<br>(ローカルコンピューターへのログインとなります)

ドメイン このコンピュータ

追加

٠

キャンセル

フーザー名 「

パスワード

(念のためもう一度入力)

#### [ユーザー名]

 Windows に登録されたユーザー名又は ドメインサーバーに登録されたユーザー名を入力。 ※半角や全角が正しく入力されている事を確認 してください。

[パスワード]

 Windows に登録されたパスワード又は ドメインサーバーに登録されたパスワードを入力。 ※ユーザーにパスワードが設定されていない 場合は入力を行わないでください。

[ドメイン]

 ドメインに参加していないユーザーの場合は 「このコンピュータ」を選択。

ドメインに参加しているユーザーの場合、

ドメインのプルダウンから所属するドメイン名を選択。

【 注 意 】

- ・セキュアユーザー登録後に Windows に登録済みのユーザー名の変更は行わないでください。 変更した場合、ログオンができなくなります。
- ・選択したドメイン名が「domain.local」の様な表示方法で末尾に「.local」が表示されている 場合、ユーザー登録後すぐに「.local」を削除してから登録を完了してください。 ドメイン名の変更方法については「ドメインの変更」をご参照ください。(P37)
- ・ドメインを「このコンピュータ」とした場合、ユーザー登録後にコンピューター名の変更は 行わないでください。もしも変更した場合、「おくとパス Business8 管理ツール」よりユーザー の再登録を行う必要があります。尚、ドメイン接続のユーザーには影響ありません。 但しドメイン名が変わった場合は同様にユーザーの再登録が必要になります。
- ・ドメインユーザーのみの登録は行わないでください。必ず管理者権限を持つローカル アカウントユーザーも合わせてご登録ください。
- ・ドメイン接続認証を行う場合、ご利用の OS が Windows ドメイン参加に対応した エディションであるかご確認ください。「ドメイン参加設定対応表」をご参照ください。(P66)

【ユーザー追加手順】

1.「ユーザー名」「パスワード」 を入力後、「追加」ボタンを押します。

(「おくとパス パーソナル版」では 「ドメイン」の項目は存在しません)

2. 確認メッセージが表示されるの で「OK」を押してください。

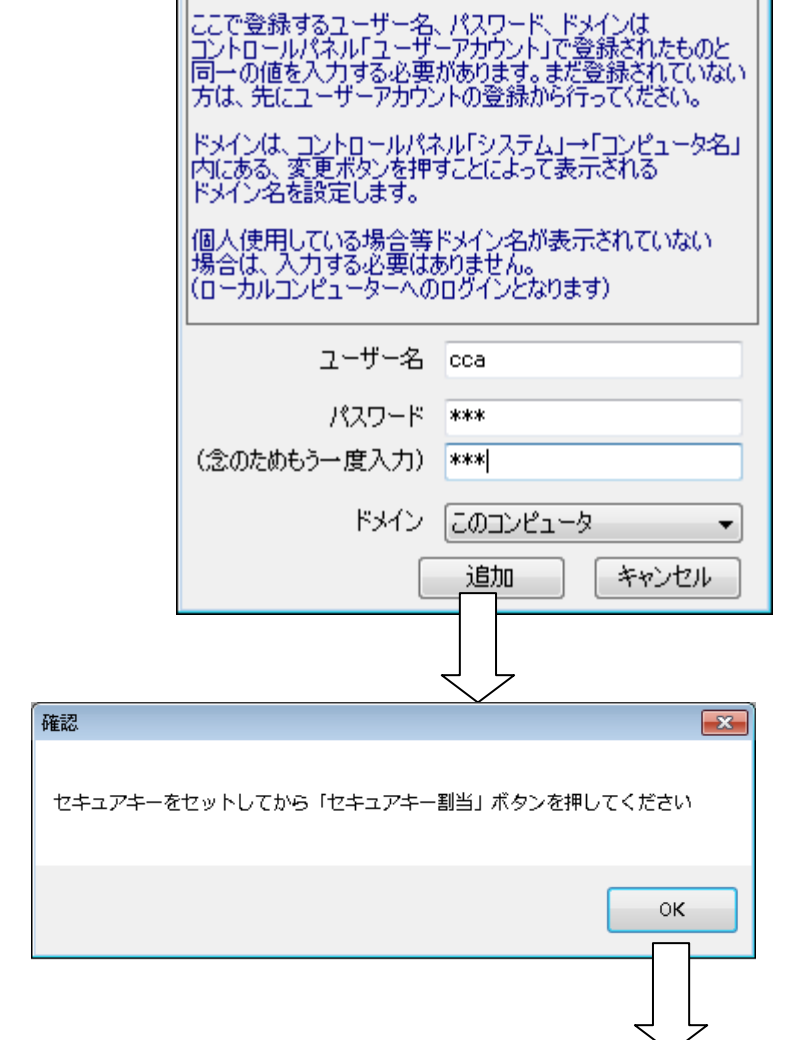

おくとパス 新規ユーザー追加

セキュアキーをセットして、ユーザー名、パスワード、ドメイン<br>を入力して、追加を押してください

- 3.新規ユーザーが登録されました。
- <span id="page-27-0"></span>[ 注 意 ] このままではセキュアキー が登録されていないので ログオンできません。 続けて[「セキュアキー割当」](#page-27-0) を行う必要があります。

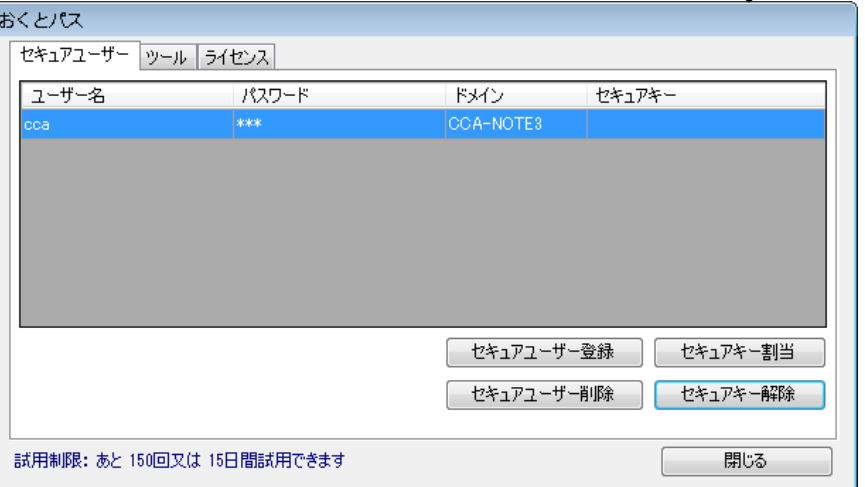

### 2.2.1.2 「セキュアキー割当」ボタン

<span id="page-28-0"></span>「セキュアキー割当」ボタンを押すと選択されたユーザーにセキュアキーを割り当てます。 既にセキュアキーが割り振られている場合は、新しいセキュアキーに更新されます。

【セキュアキーの新規割当手順】

1.セキュアキーが割り当てられていないユーザーを選択してください。(色が反転します)

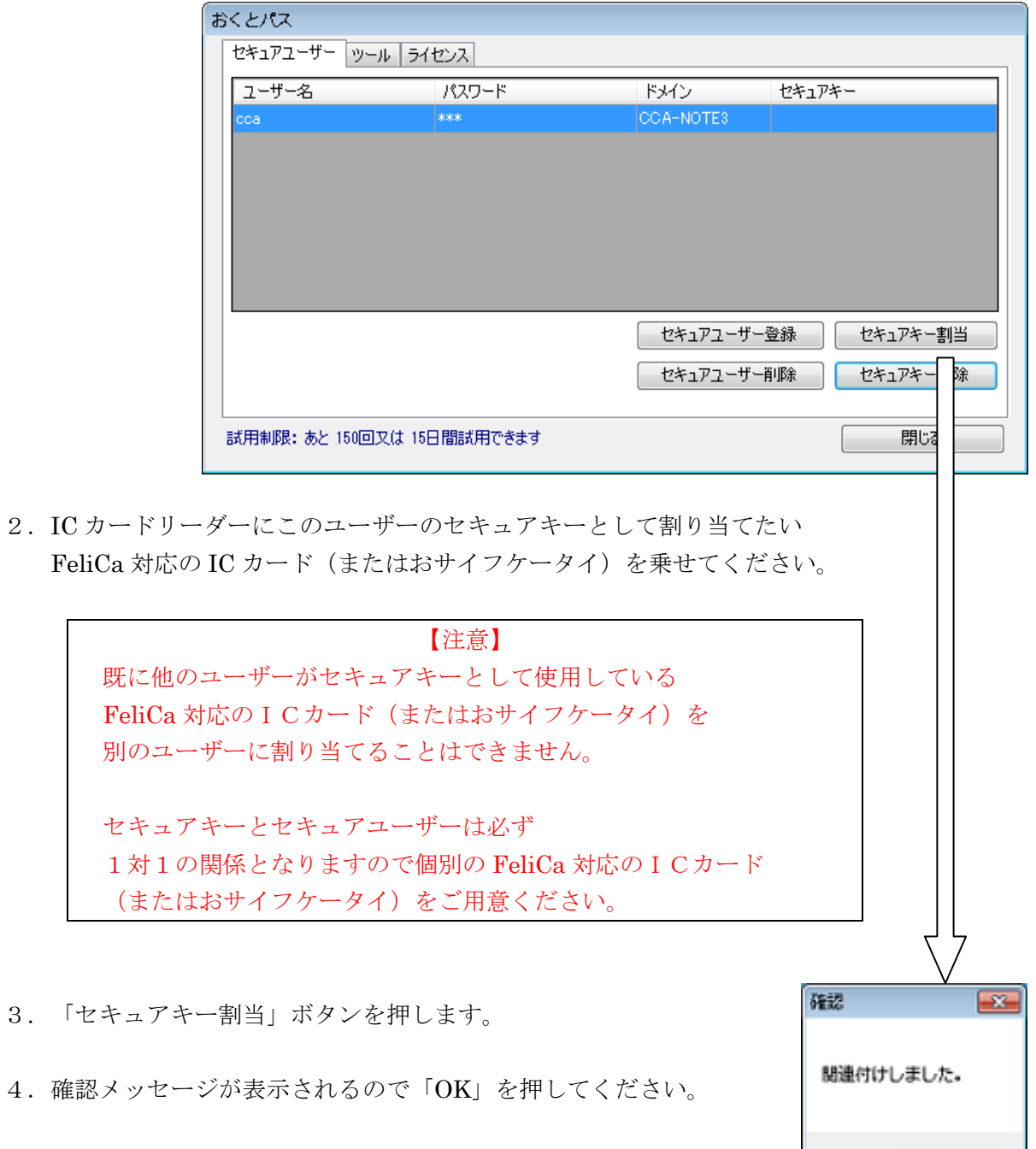

 $OK$ 

5.ユーザーにセキュアキーが割り振られました。

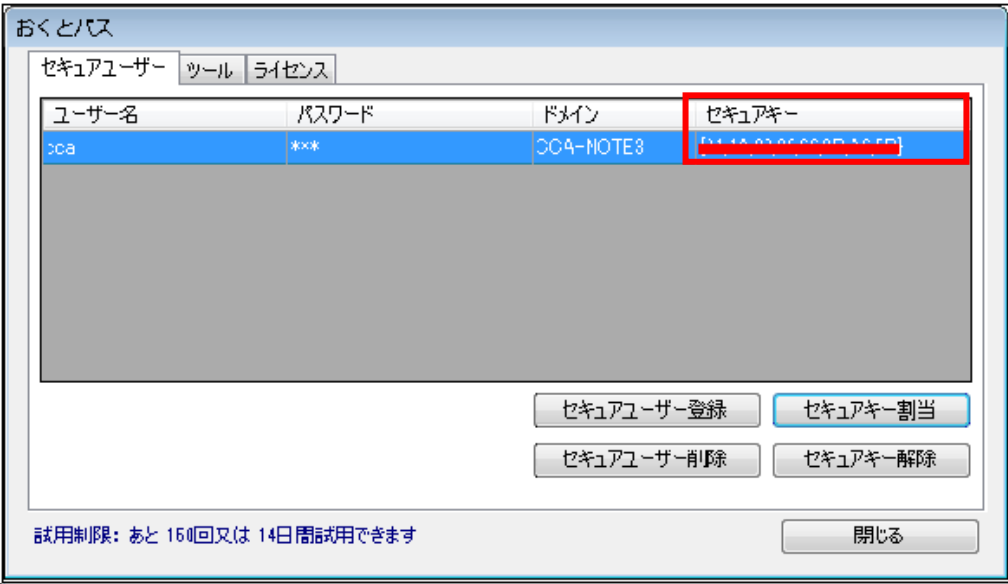

6.「閉じる」を押して「おくとパス管理ツール」を終了してください。

次回ログオンよりセキュアキーを使用してログオン可能となります。

[ログオン方法](#page-50-0)につきましては、「3章 ログオン方法」をご参照ください。(P.51)

【セキュアキーの変更手順】

1. 既にセキュアキーが割り振られているユーザーを選択してください。

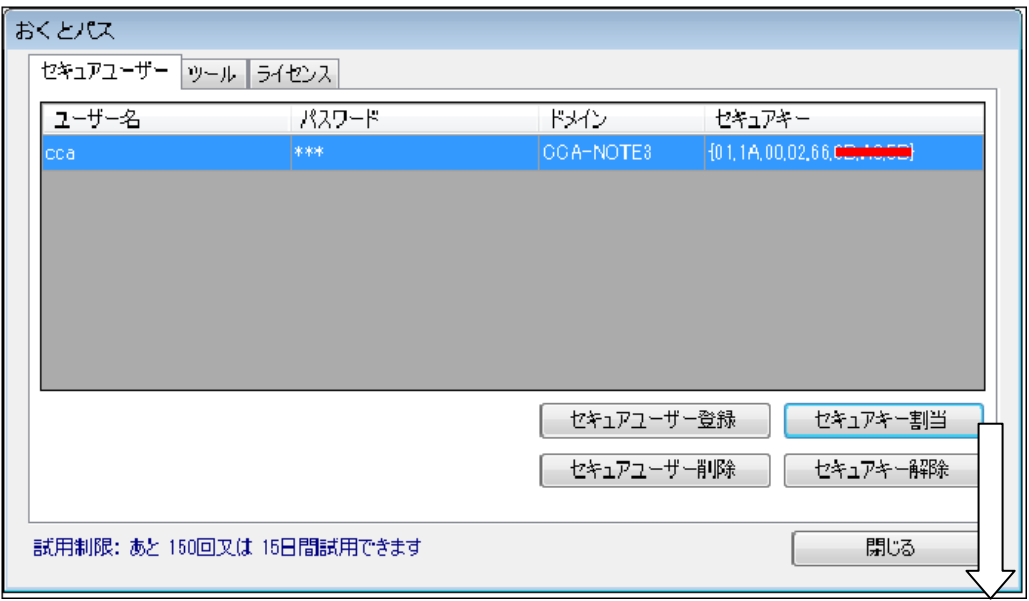

- 2. 既にセキュアキーとして割り振られているものとは別の FeliCa 対応の ICカード(またはおサイフケータイ)をICカードリーダーの上に乗せてください。
- 3. 「セキュアキー割当」ボタンを押します。
- 4. 確認メッセージが表示されるので「OK」を押してください。(※)

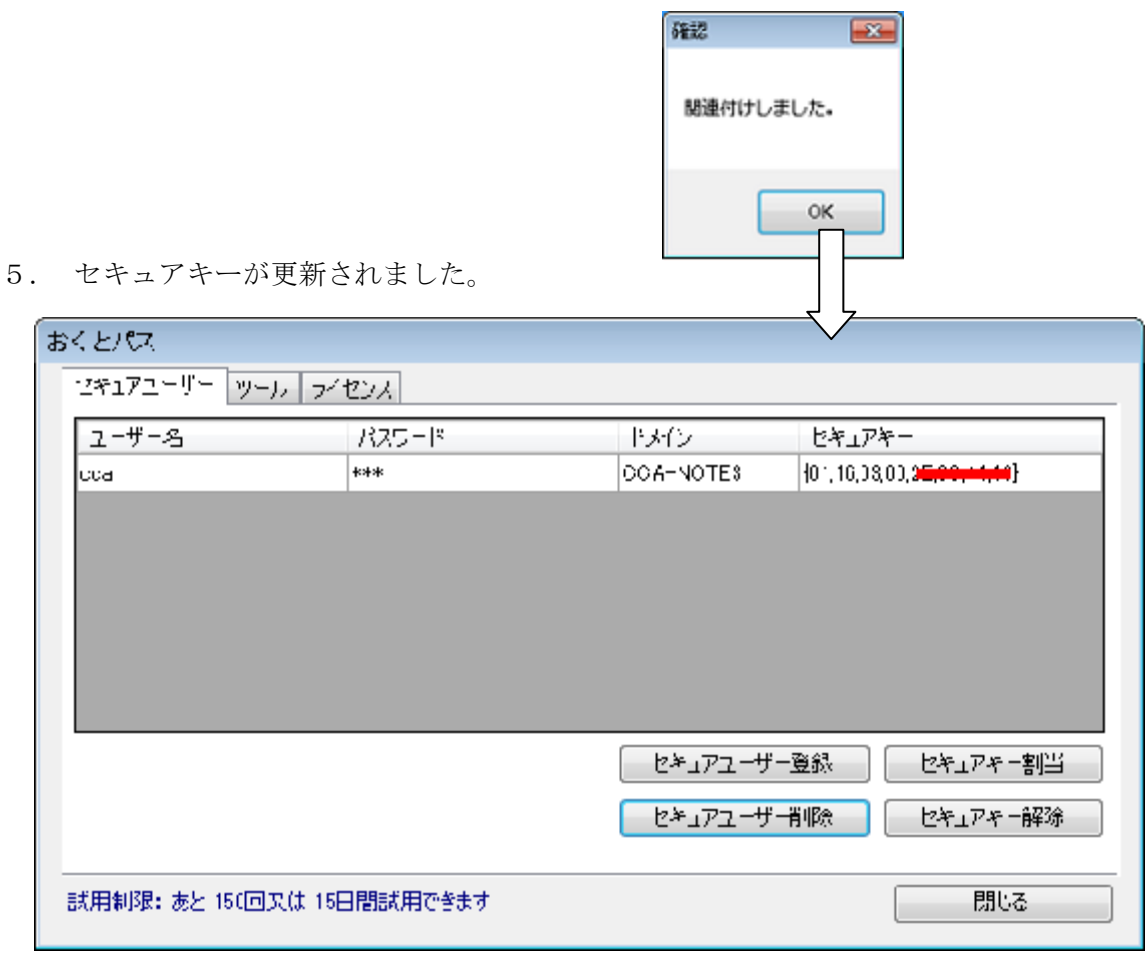

(※)他のセキュアユーザーに既に割り当て済みのセキュアキーだった場合 以下のメッセージが表示されます。

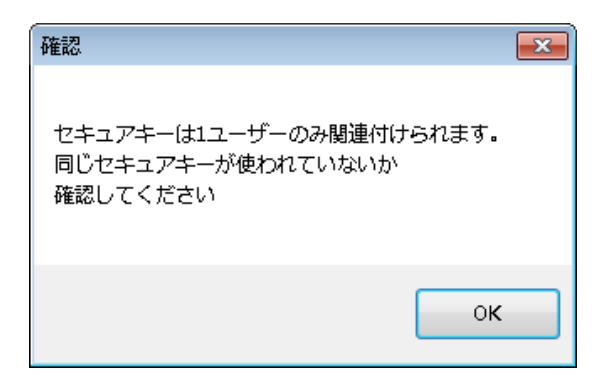

### <span id="page-31-1"></span>2.2.1.3 「セキュアキー解除」ボタン

<span id="page-31-0"></span>「セキュアキー解除」ボタンを押すと、既に割り振られているセキュアキーが削除されます。

【セキュアキー解除手順】

1.セキュアキーを解除したいユーザーを選択します。(色が反転します)

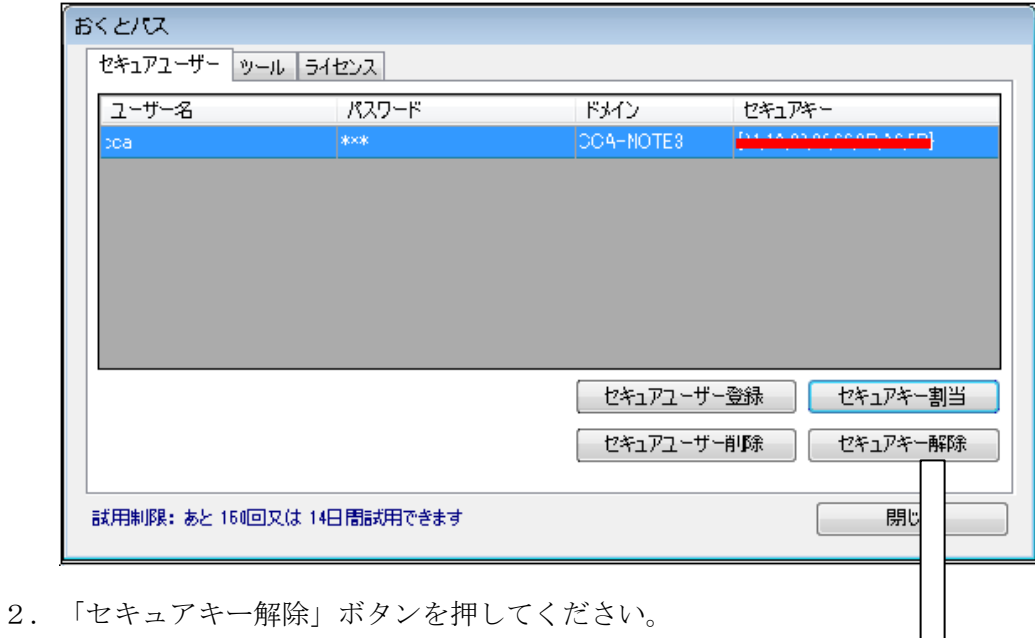

Įļ

3. 確認メッセージが表示されるので「はい」を押してください。

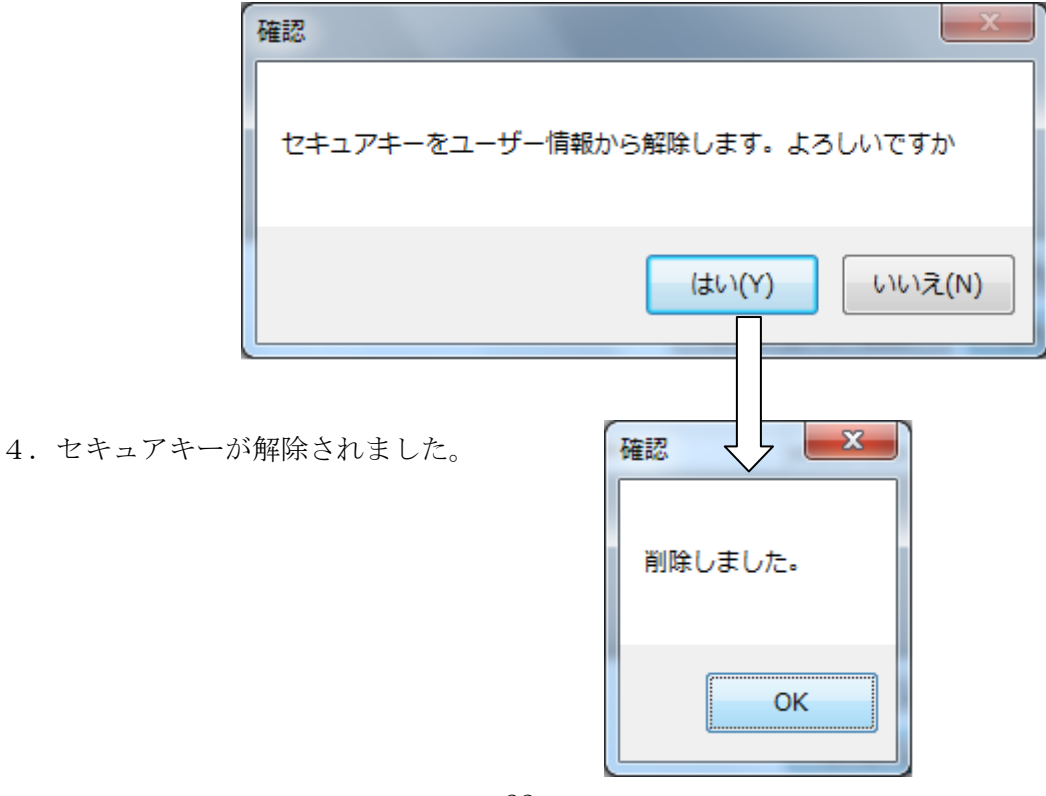

尚、セキュアキーが未設定のユーザーがいる状態では終了できません。 新しいキーを割り当ててください。

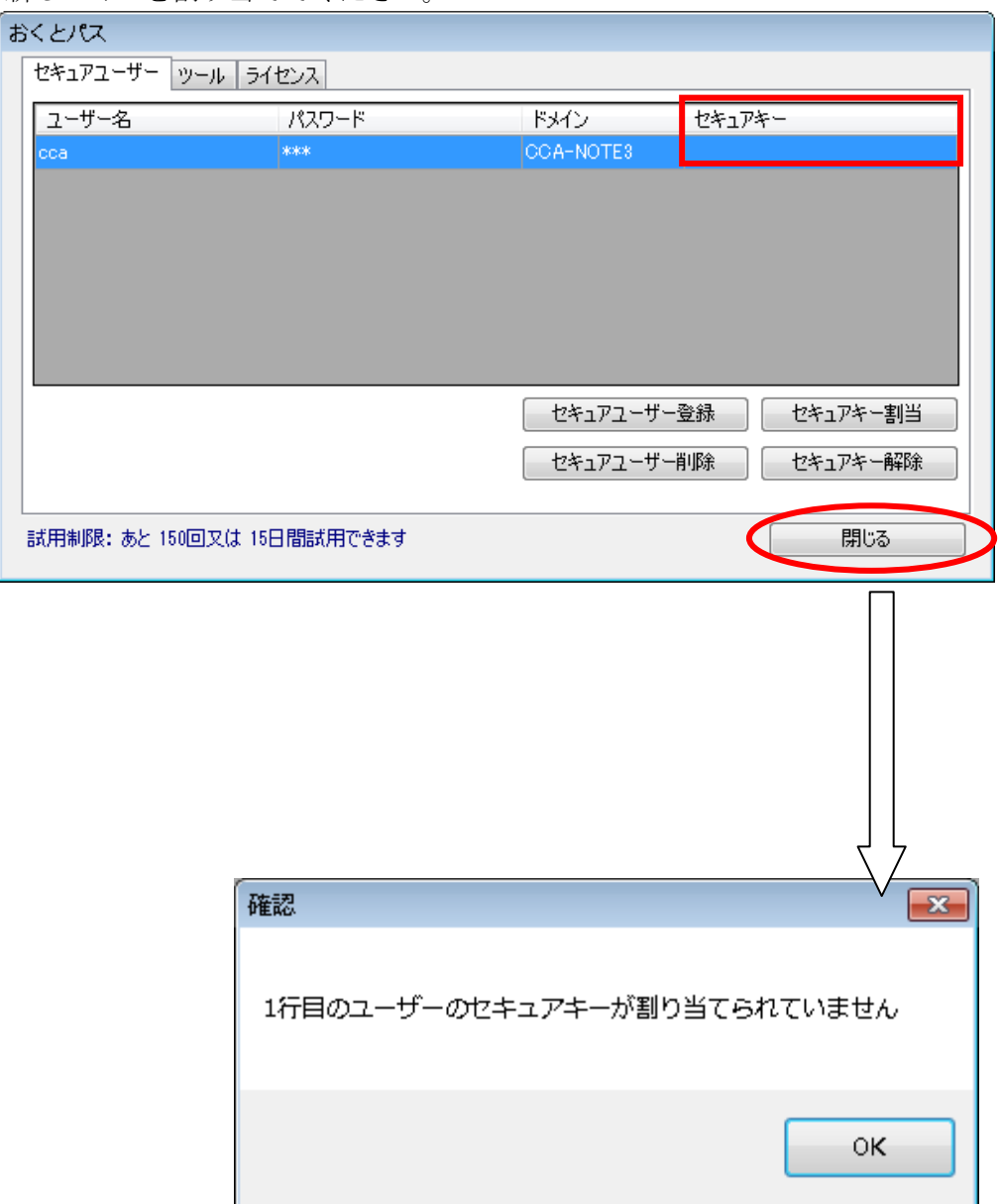

<span id="page-33-1"></span>2.2.1.4 「セキュアユーザー削除」ボタン

<span id="page-33-0"></span>「セキュアユーザー削除」ボタンを押すと、選択したユーザーを削除できます。 セキュアキーの登録有無に関わらず削除されます。

【セキュアユーザー削除手順】

1. 削除したいユーザーを選択します(色が反転します)

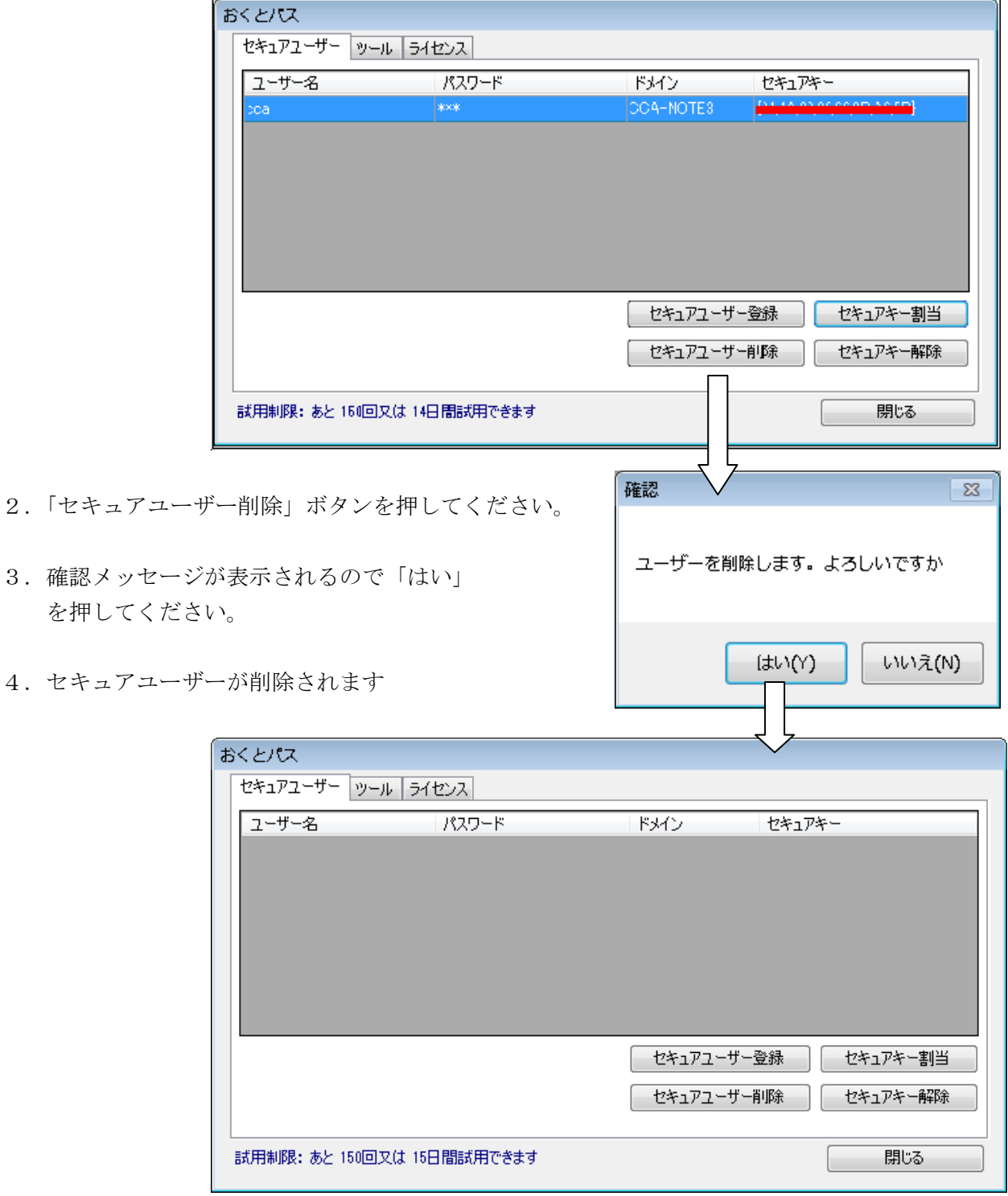

尚、セキュアキーが未設定のユーザーがいる状態では終了できません。 新しいキーを割り当ててください。

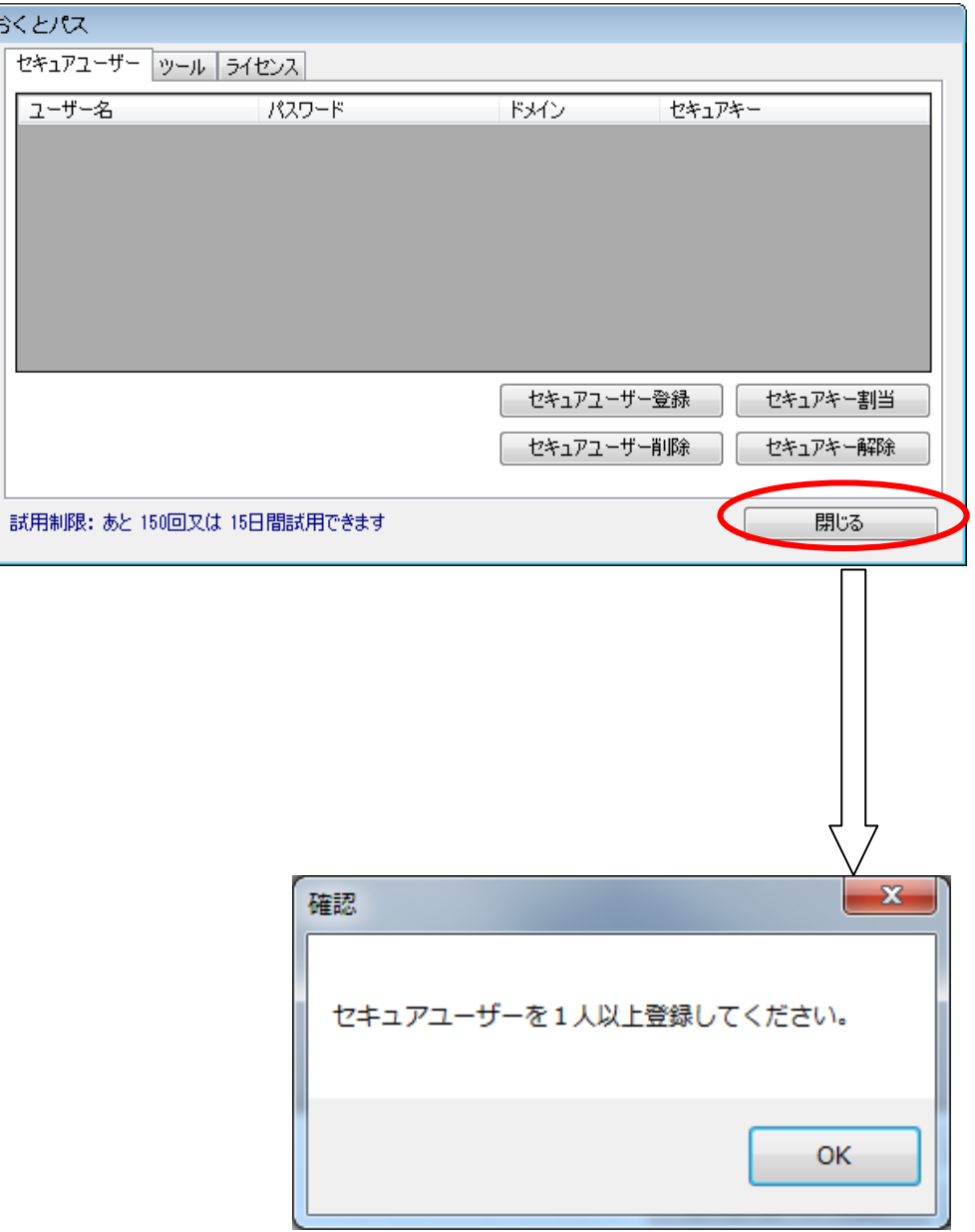

<span id="page-35-0"></span>2.2.1.5 セキュアユーザーパスワード変更方法

登録済みのセキュアユーザーのパスワード変更を行う場合は、 以下の手順で実行してください。

- ① パスワードを変更したいセキュアユーザーを選択(色が反転します)
- ② パスワードの欄をダブルクリックします。

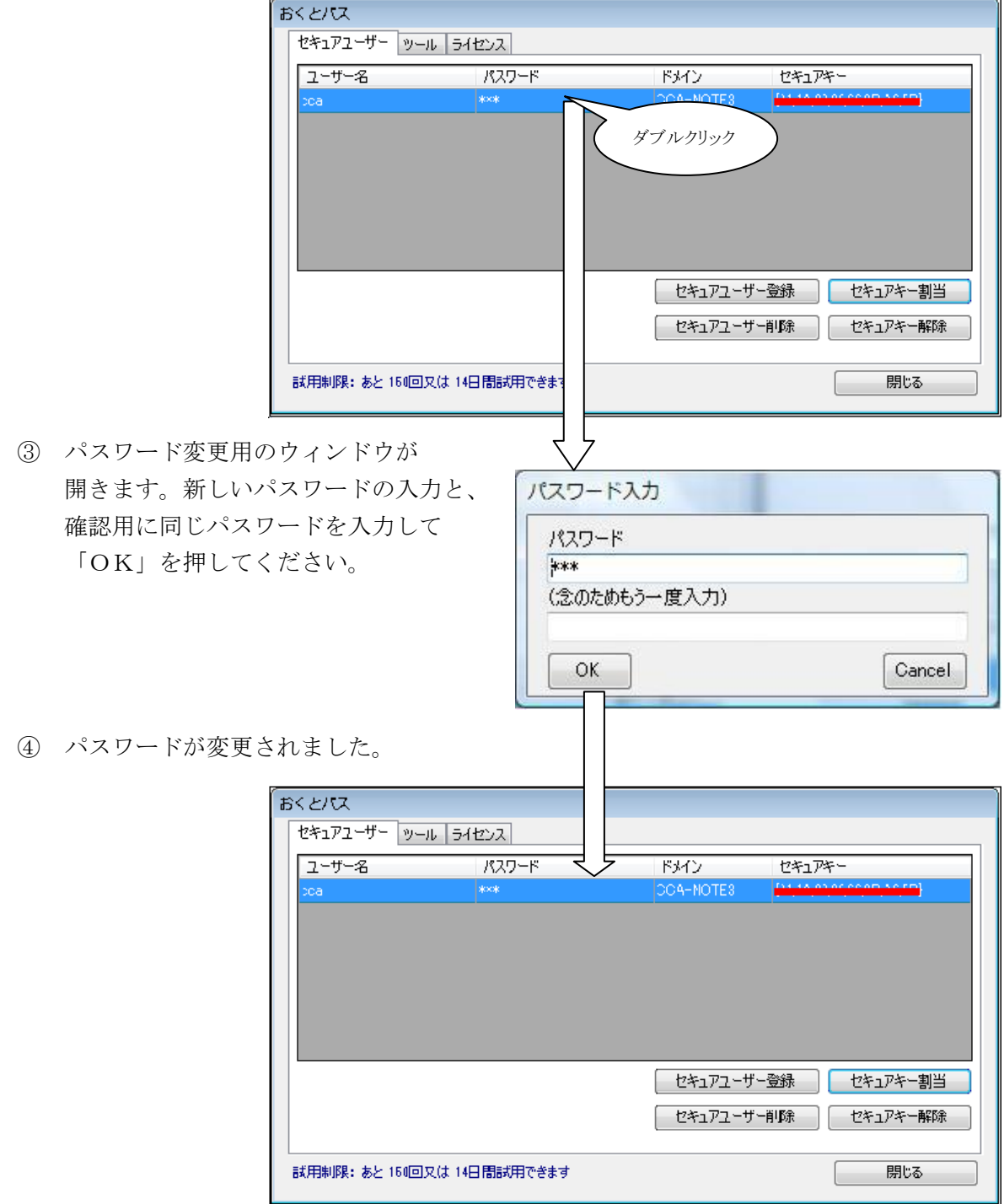
### 2.2.1.6 ドメイン名の変更

以下の手順でドメイン名を変更することができます。

① 変更したいユーザーを選択し、ドメインをダブルクリックします。

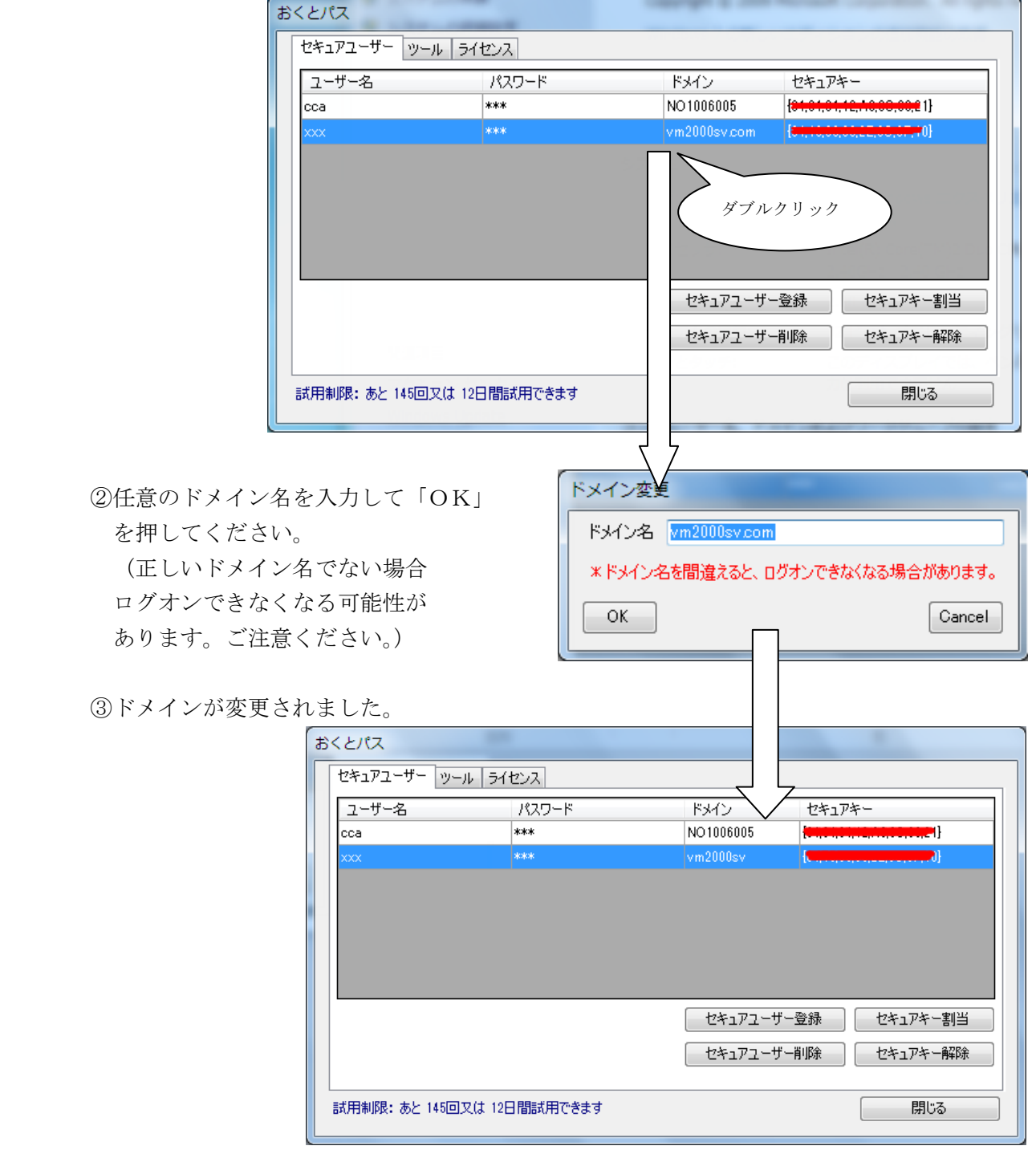

基本的にドメイン名の変更をする必要はありません。ただしドメインサーバーが NetBIOS 名でのみログオンを許可している場合、変更が必要となることがあります。 また変更できるのはドメイン名の場合のみです。コンピュータ名の場合は変更できません。

## 2.2.2 ツール画面

「ツール」画面では以下の機能の設定を行うことができます。

[①「ログオンモード」の変更](#page-38-0)

ログオン方法の設定を行う事ができます。

- ② [「セーフティパスワード」の変更](#page-39-0) セーフティーパスワードの変更を行う事ができます。
- ③ [「ログオン画面背景」の変更と解除](#page-40-0) ログオン画面の背景設定を行う事ができます。
- ④ 「USB ロック機能」 USB ポートのロック・解除の設定を行う事ができます。
- ⑤ [重複ユーザー登録](#page-47-0) セキュアユーザーの重複登録の許可設定を行う事ができます。

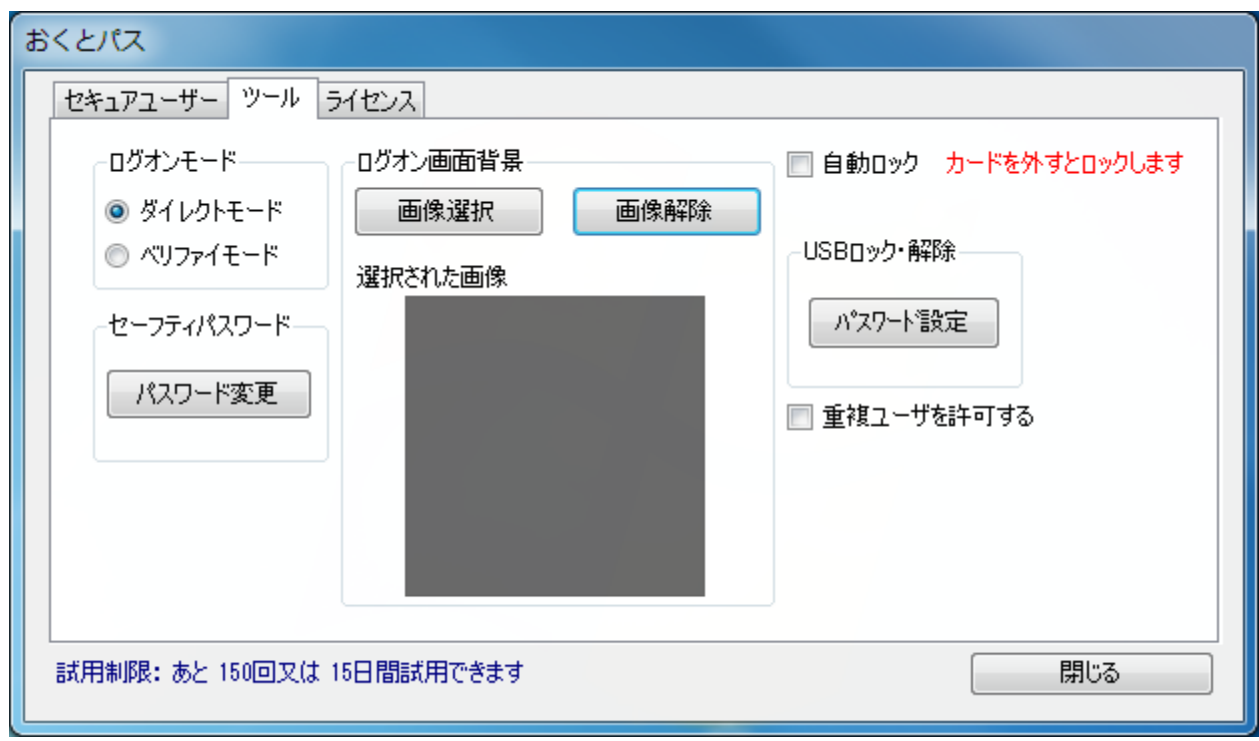

# 2.2.2.1 「ログオンモード」の変更

<span id="page-38-0"></span>「おくとパス Business8」では「ダイレクトモード」、「ベリファイモード」という 2種類のログオン方法が用意されております。

ツール画面でどちらかを選択して頂くことでログオン方法を選ぶことができます。 それぞれの機能の違いは以下の通りです。

### 【ダイレクトモード】

セキュアキーをICカードリーダーにかざすだけで登録されたコンピューターに 自動的にログオンすることができるモードです。ユーザー名やパスワード等を打ち込む 必要がない為、スピーディにログオンすることができます。 またセキュアキーがなければログオンすることが出来ないため、セキュリティについても 十分に確保することができます。

### 【ベリファイモード】

 ユーザー名、ログオン先(コンピューター名またはドメイン名)、パスワードを入力後、 さらにセキュアキーをICカードリーダーにかざすことでログオンが可能となるモードです。 セキュアキーだけでなく Windows 認証による本人確認も必要となる為、 強固なセキュリティを確保することができます。

 スクリーンセーバー、休止状態、コンピューターのロック等からの復帰時にも このログオンモードの選択結果が反映されます。

尚、初期状態では「ダイレクトモード」となっております。

## 2.2.2.2 「セーフティパスワード」の変更

<span id="page-39-0"></span>「パスワード変更」ボタンを押すと「セーフティパスワード(※)」の変更を行うことができます。 このセーフティパスワードの変更は初回に必ず行ってください。

 (※)「おくとパス Business8」の「セーフティモード」を立ち上げる際に必要となるパスワード です。 セーフティモードについては「3.4 [ログオンできないときは\(セーフティモード\)」](#page-58-0) をご参照ください。(P.59)

### 【パスワード変更手順】

- 1. 「パスワード変更」ボタンを押してください。
- 2.「セーフティモード用パスワード設定」が表示されるので各項目を入力してください。

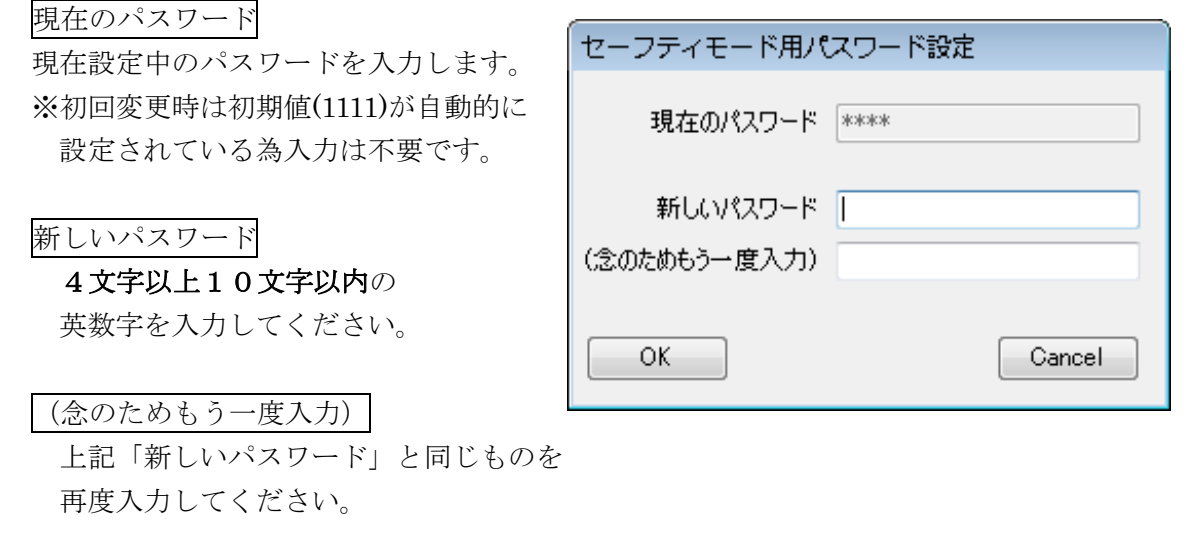

 3.「OK」を押すとパスワードが更新されます。 各入力内容に誤りがある場合エラーが表示されますので、再度正しい値を入力し直してください。

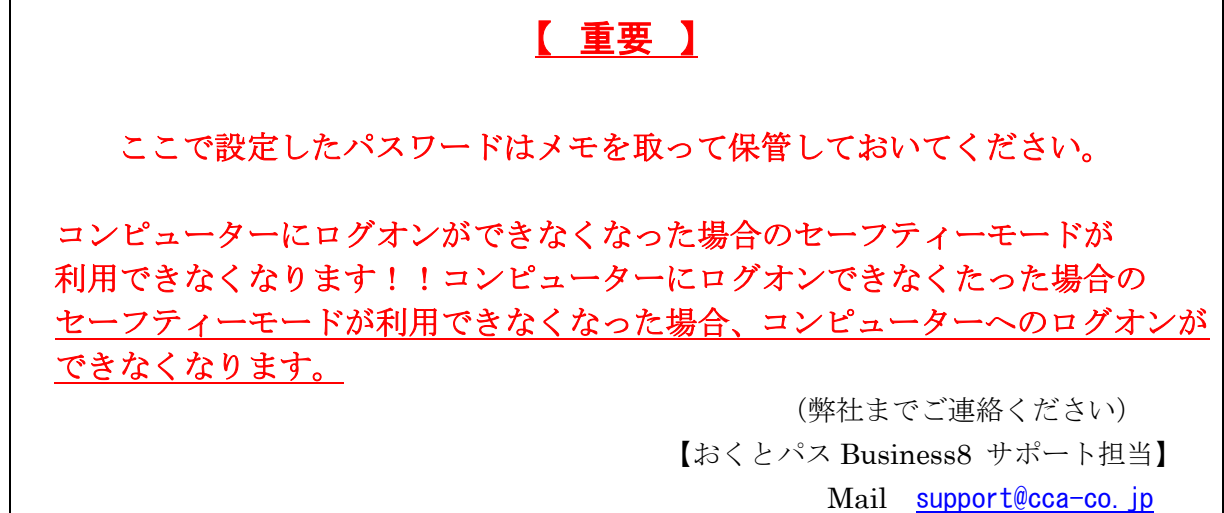

## 2.2.2.3 「ログオン画面背景」の変更と解除

<span id="page-40-0"></span>「おくとパス Business8」では起動時に表示される「おくとパスログオン」の背景を 任意の画像(※)に差し替えることができます。

 (※)使用できる画像はJPEG画像(拡張子が".jpg "または".jpeg")のみです。 サイズは自動的にリサイズされます。

【背景画像の変更手順】

1.「画像選択」ボタンを押してください。

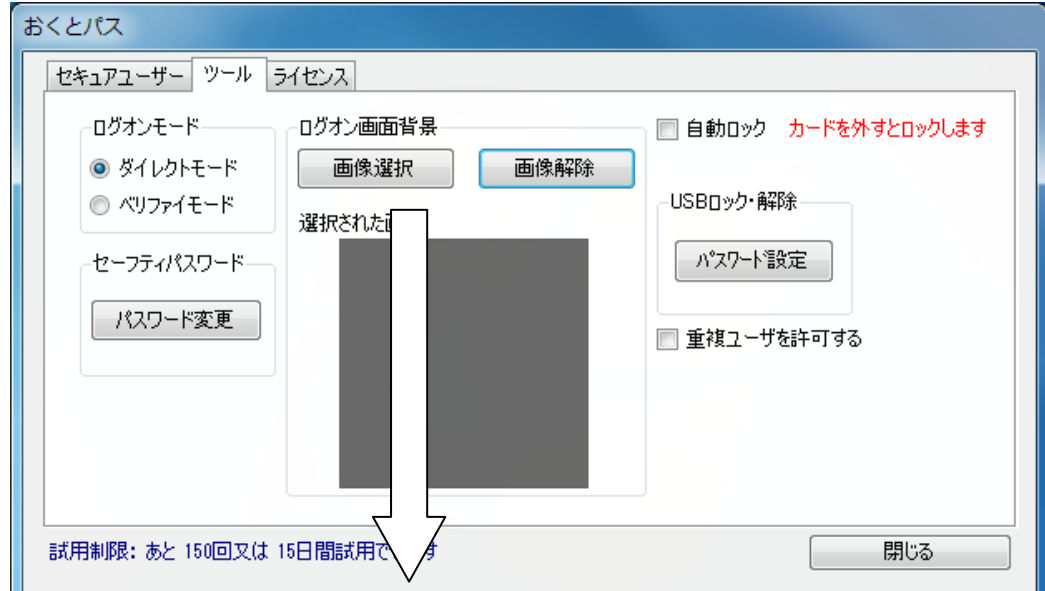

2. 任意の画像を選択し、「開く」を押してください。

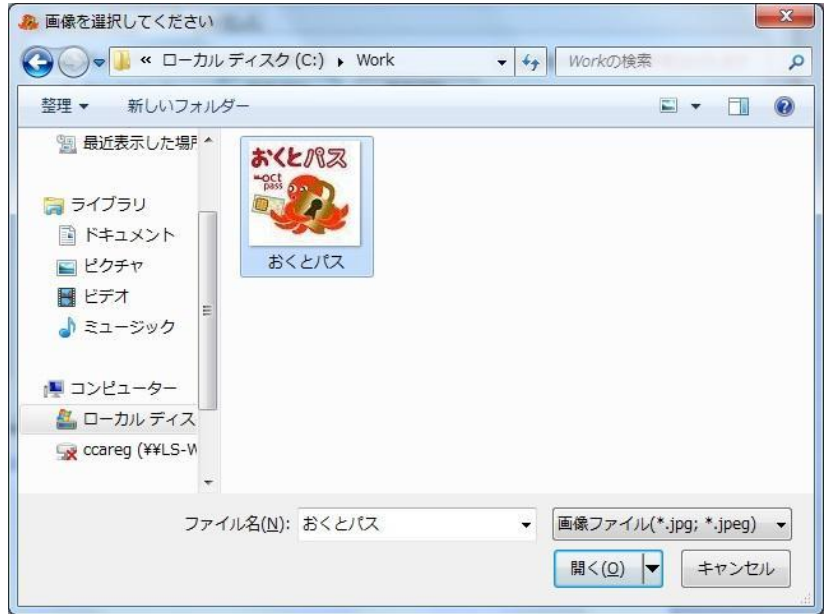

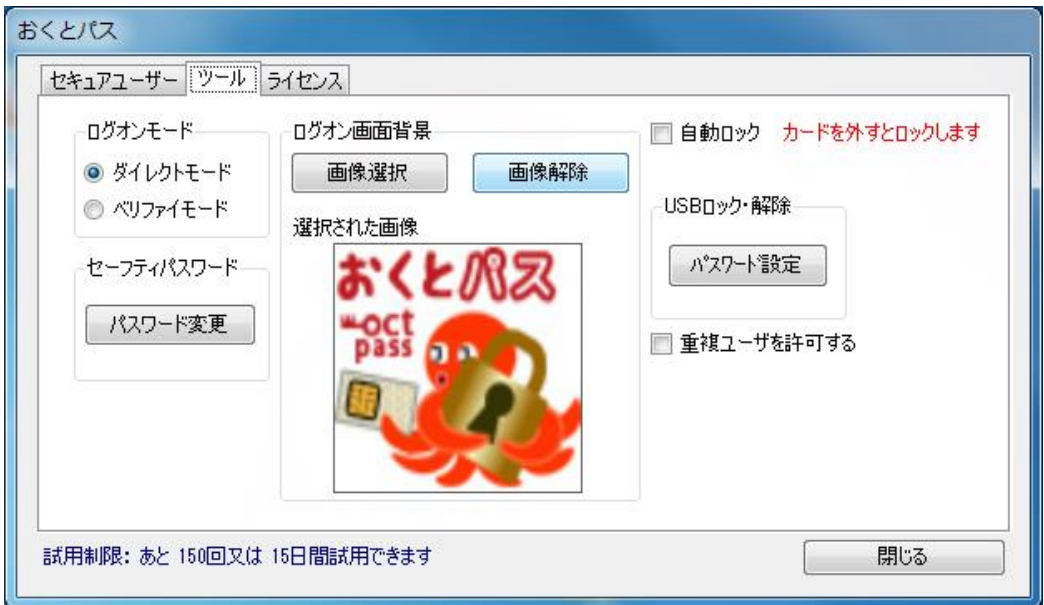

3.背景が変更されました。

次回より「おくとパス Business8 ダイレクトログオン」画面の背景画像が選択された 画像となります。

【背景画像の解除】

 「画像解除」ボタンを押すと、「選択された画像」はグレー表示になり ログオン画面背景は「おくとパス」デフォルトの背景画面に戻ります。

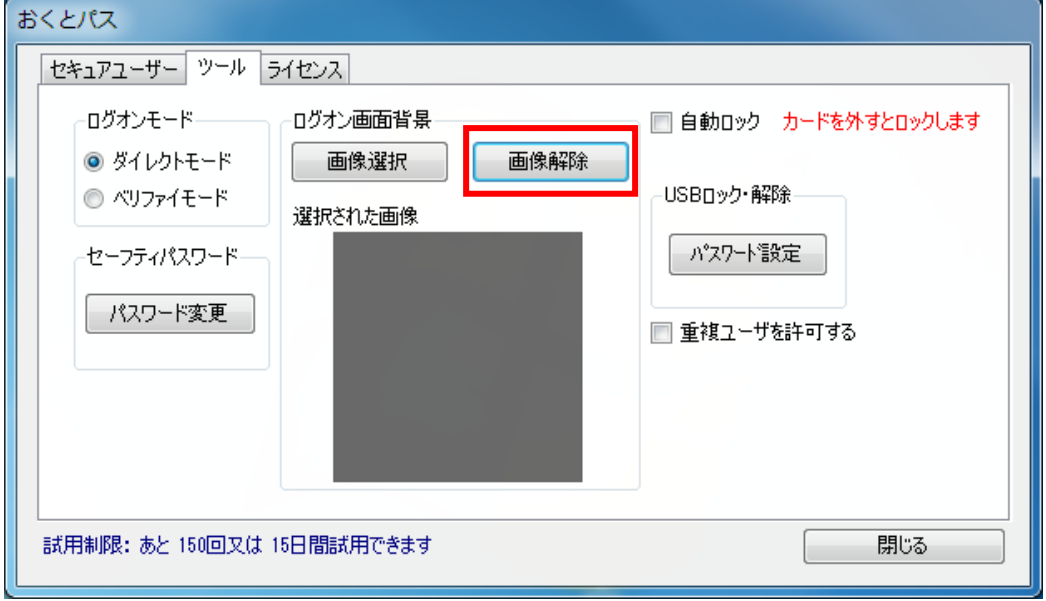

2.2.2.4 「自動ロック」の変更

「おくとパス」では、セキュアキーを IC カードリーダーから外すことで Windows ロック (「Windows キー■■」+ L ) することができます。

離席時でも、他の人に利用されないことを目的としています。 インストール時点では、自動ロックは設定されていません。

自動ロックの設定時は、カードを外すと他人がコンピューターを使用できないようになる為、 セキュリティが向上します。

【自動ロックしたい場合】

1.「自動ロック」をクリックしてチェックをいれてください

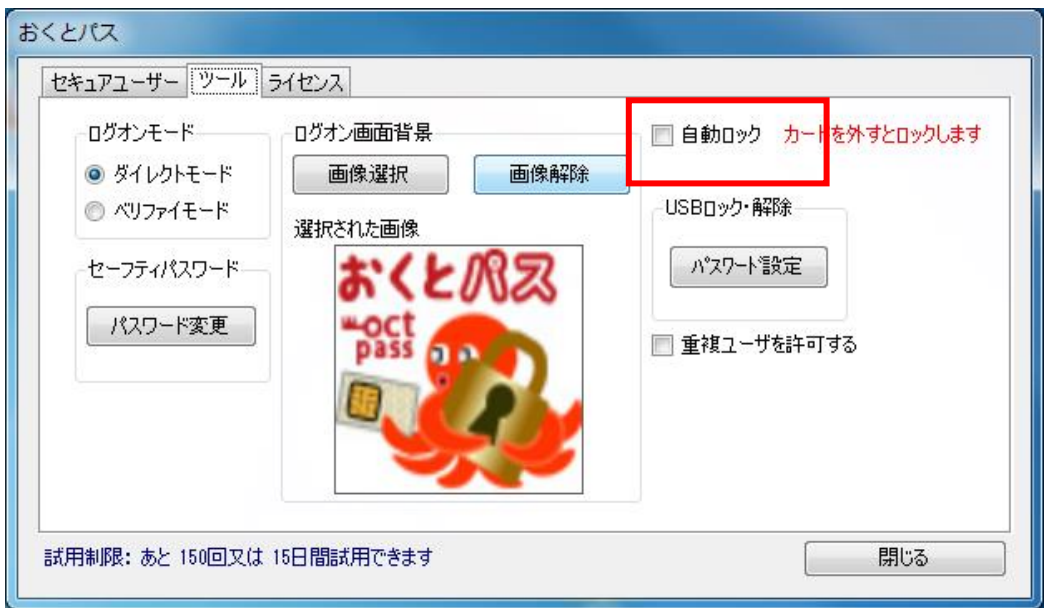

2.チェックをいれると、以下のメッセージが表示されますので、 「OK」をクリックしてください

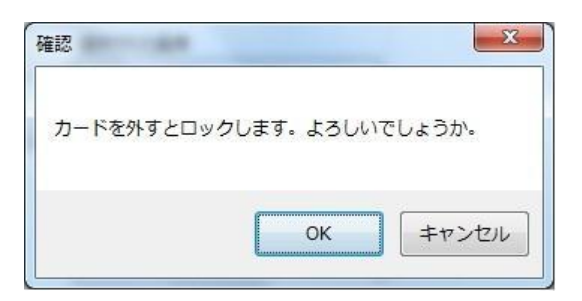

3.以下のメッセージが表示されますので、「OK」をクリックしてください

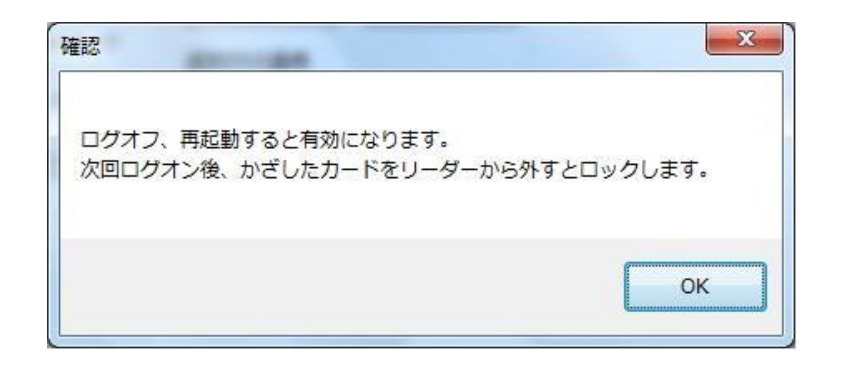

【自動ロックしたくない場合】

1.「自動ロック」のチェックを外してください

チェックを外した時点より「自動ロック」は無効となります。 ログオフ、再起動をする必要はありません。

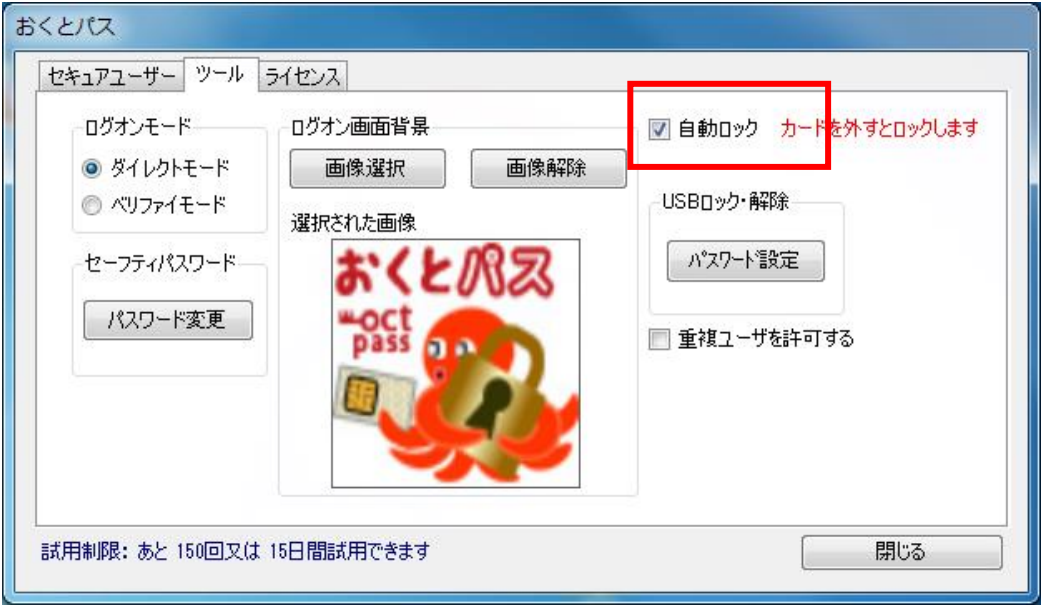

自動ロック未設定時は離席時等に他人が使用できる可能性がある為、注意が必要です。

### 2. 2. 2. 5 「USBロック機能」について

・「USB ロック」を行うことで使用しているPCの全ての USB ポートに対し、 USB メモリ、HDD 等の外部記憶メディアを接続不可とすることができます。 ただし、PCに内蔵されているメモリーカードリーダー(取り外しが不可のもの) については USB ロックができませんのでご注意ください。

外部記憶メディア以外のUSB機器については問題なく使用可能です。

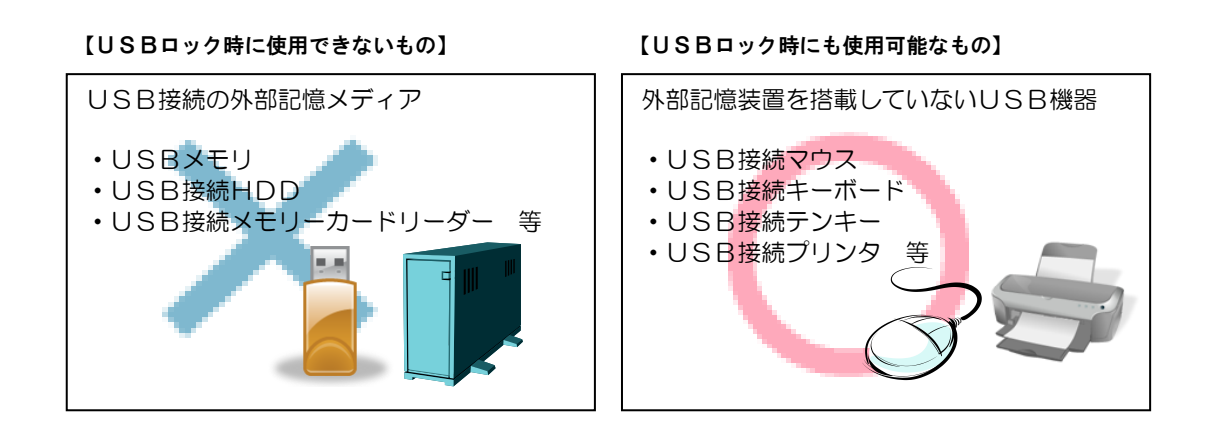

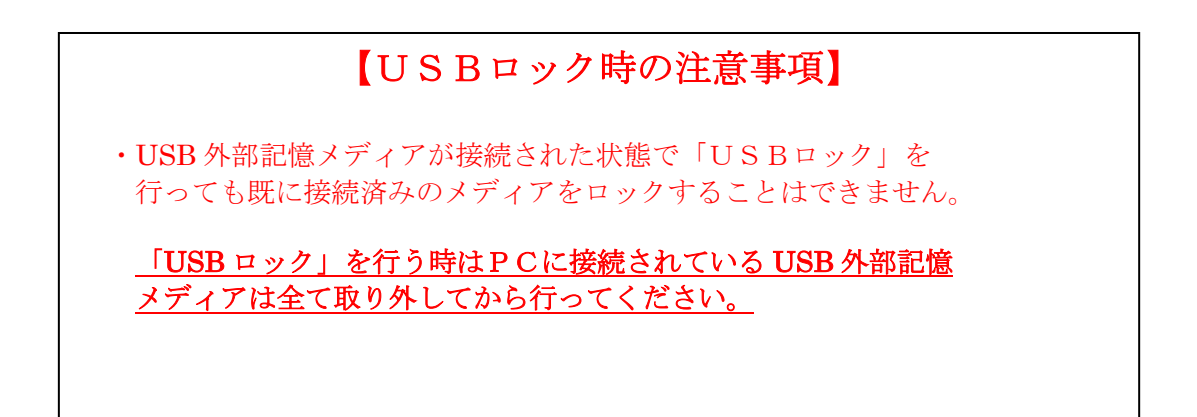

### 2.2.2.5.1 USBロック方法

1.おくとパス管理ツールのツールタブより「パスワード設定」ボタンを押してください。

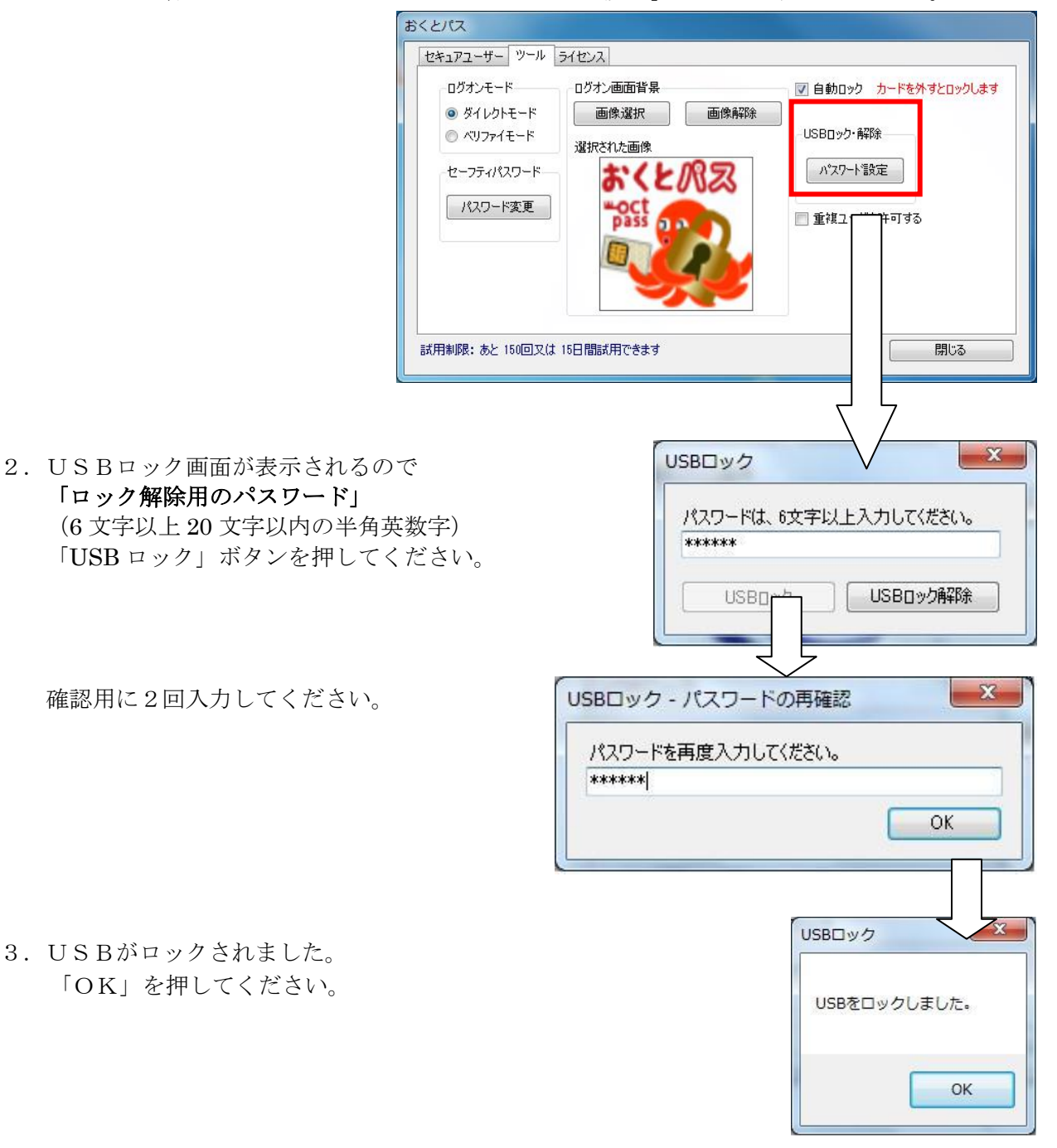

※ USBロックの状態は、PCにUSBを挿入しても認識されていない状態です。 したがって「デバイスの安全な取り外し」を行わず、そのまま取り外しが可能です。

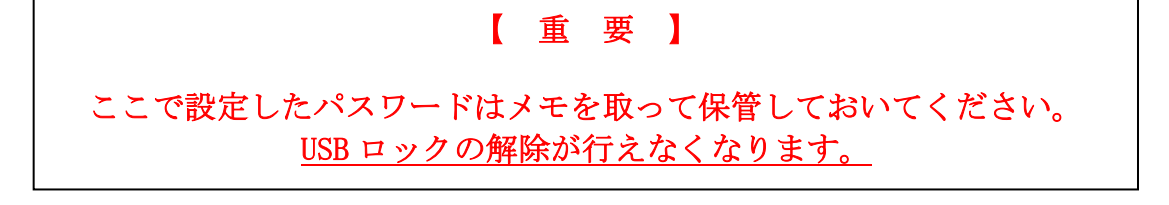

## 2.2.2.5.2 USBロック解除方法

1. USBロック時と同様の手順でツールタブより「パスワード設定」ボタンを押してください。

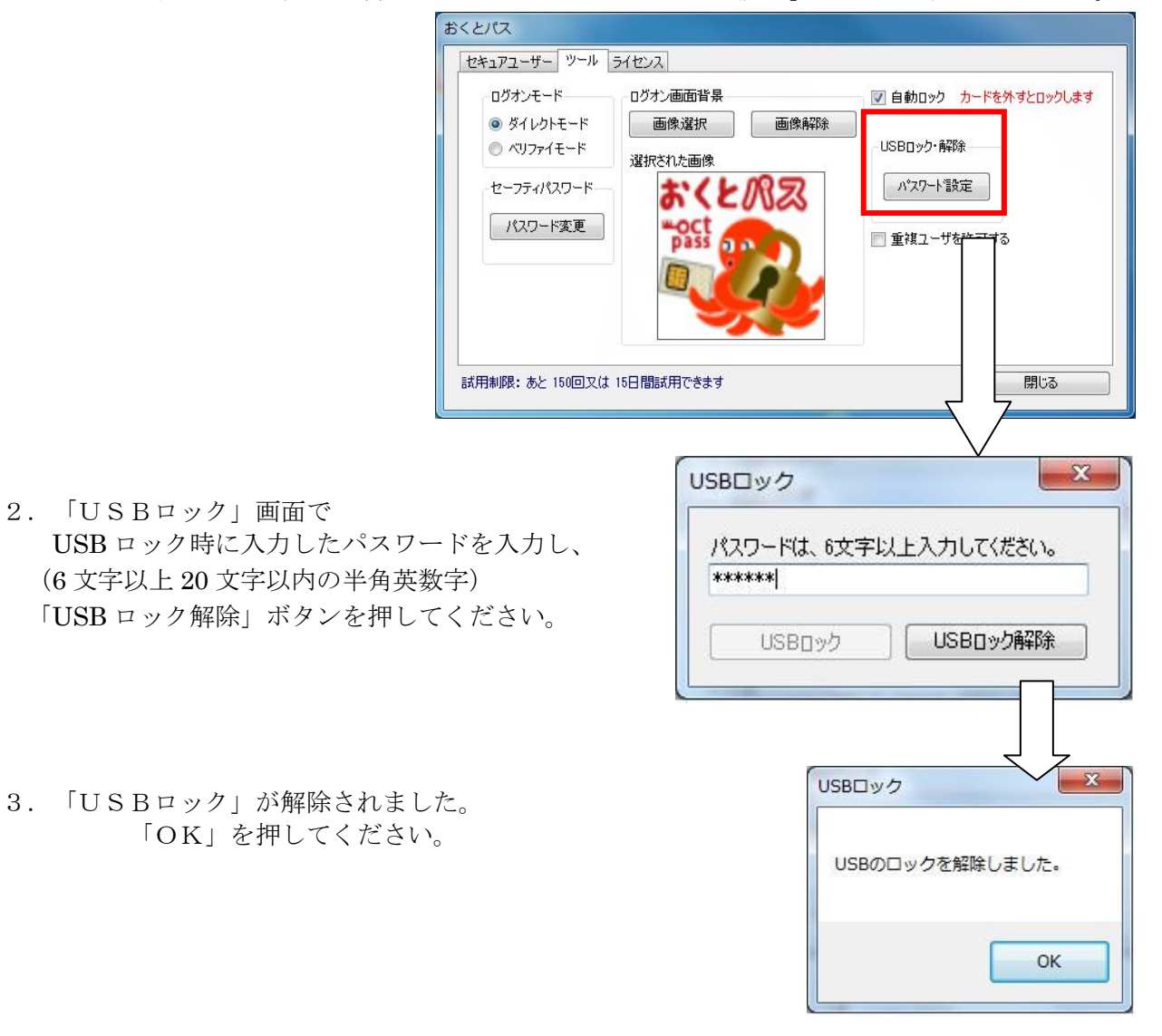

#### 2.2.2.6 「重複ユーザー登録」

<span id="page-47-0"></span>「重複ユーザーを許可する」にチェックをいれると、1つの Windows ユーザーアカウントで複数の セキュアキーの登録が可能となります。※

これにより、1ユーザーアカウントを複数人で利用する事が可能となります。

※「重複ユーザーを許可する」にチェックが入っていない場合、セキュアユーザーの重複登録を 行う事はできません。

おくとパス管理ツール画面を開いて、「ツール」タブをクリックします。

「重複ユーザーを許可する」にチェックをいれた後、「セキュアユーザー」タブにてセキュア ユーザー登録を行う事で、1ユーザーアカウントで複数枚のセキュアキー登録が可能となります。

1ユーザーアカウント複数枚のカード登録で作業の手間が軽減されますが、1ユーザー1カード の方がより高セキュリティです。 御社の運用環境にあわせてご利用ください。

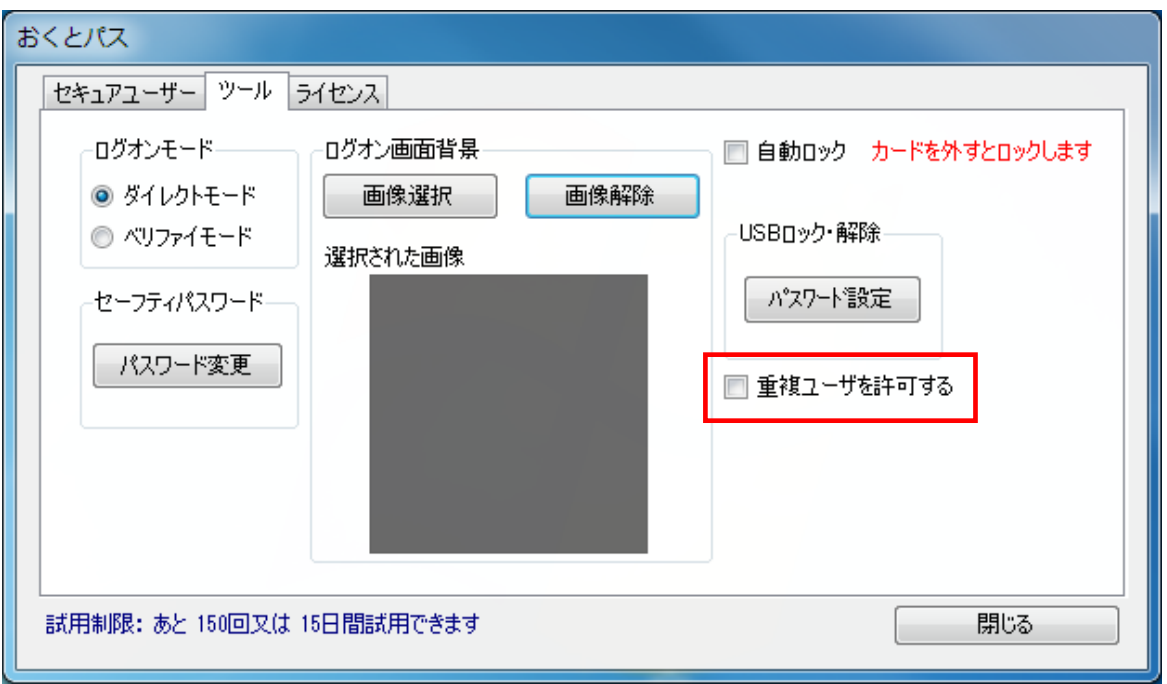

<sup>※</sup>重複ユーザー登録の設定は保持されませんので、必要に応じて「重複ユーザーを許可する」へ チェックを入れてください。

### 2.2.3 「ライセンス」画面

「おくとパス Business8」は初期状態では試用制限のある体験版となっております。

「ライセンス」画面では、「おくとパス Business8」を体験版から製品版化することができます。

取得したライセンスキーを正しく入力し「認証」ボタンをクリックするとライセンスキーが 認証され、正しく認証されましたら「製品版」としてご使用頂けます。

※ライセンスキーの取得方法については、「ライセンス認証ガイド」(別紙)をご参照ください

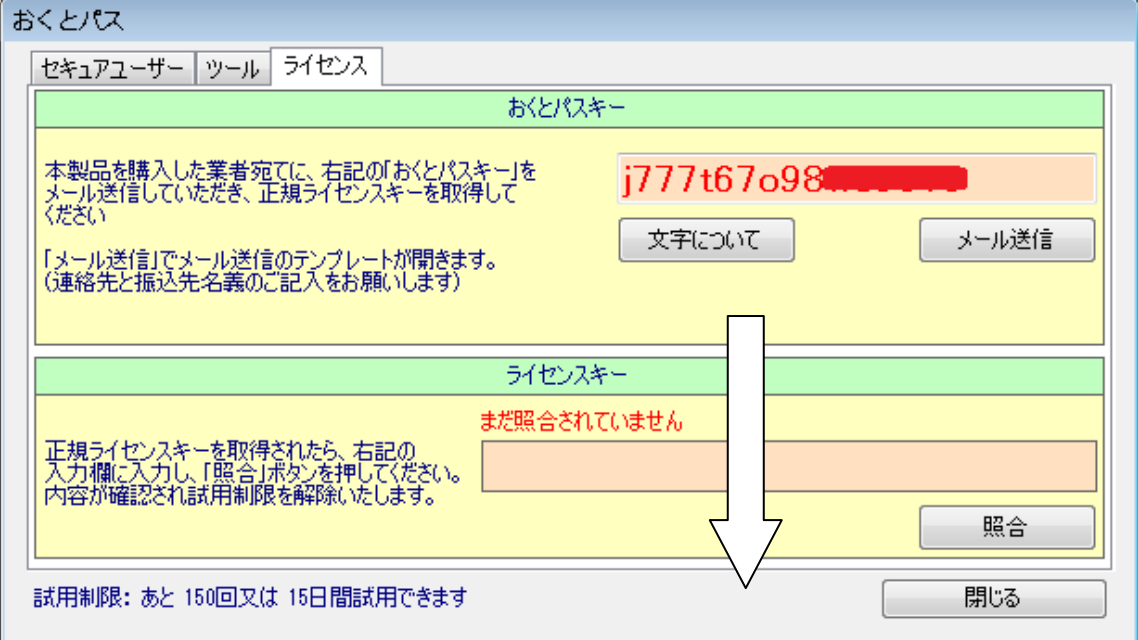

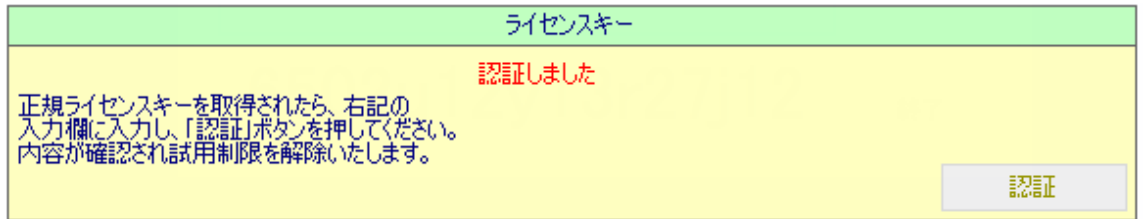

・メールにてライセンス取得を行う場合

指定の口座にライセンス料をお振込み後、上段の「メール送信」ボタンをクリックしてください。 ご使用のメールソフトが自動で起動します。必要事項をご記入の上、下記までメール送信して ください。

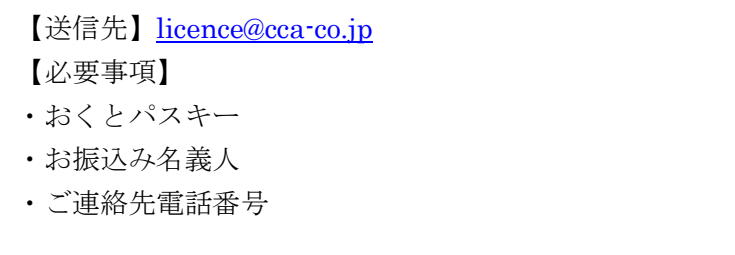

(Yahoo!メールや Gmail 等の Web メールをご利用される方は「おくとパスキー」の打ち間違いや 記入忘れにご注意ください)

ご入金を確認次第、ライセンスキーをメールで送付致します。

(ライセンス発行には数日かかる場合があります。ご了承ください)

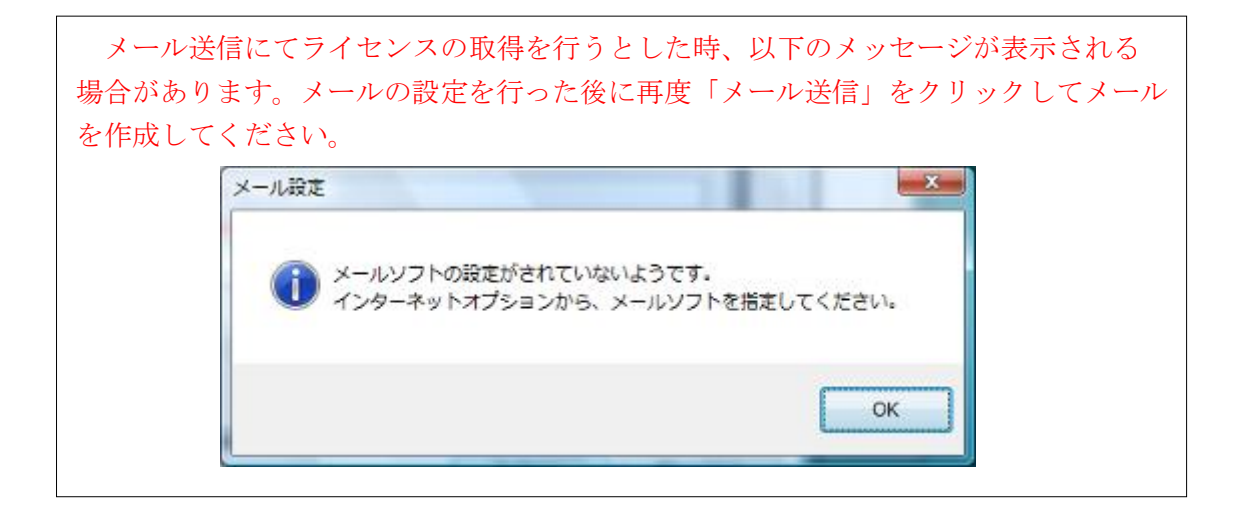

# <span id="page-50-0"></span>3章 ログオン方法

「おくとパス Business8」では「ダイレクトモード」と「ベリファイモード」の二つの ログオンモードが用意されております。

この二つのログオンモードは、「おくとパス 管理ツール」にて切り替えることができます。 (2.2.2.1 ツール画面 [「ログオンモード」の変更](#page-38-0) 参照(P.39))

この章ではそれぞれのログオン手順について説明致します。

### 以下の点をご確認ください。

- ・セキュアユーザーが正しく登録されていること。
- ・セキュアキーが用意されていること。
- ・使用するコンピューターにICカードリーダーが正しく接続されていること。

尚、コンピュータロックの解除方法もこの章のログオン方法と同様となります。 詳しくは「4章 [コンピューターのロックと解除](#page-60-0) 」をご参照ください。(P.61)

【ドメイン参加PCの場合】 ドメインに参加しているPCの場合、「Security Quick Touch ログオン」の画面を表示 するには

| Ctrl | + | Alt | + | Delete |キーを同時に押す必要があります。

画面の指示に従って入力してください。

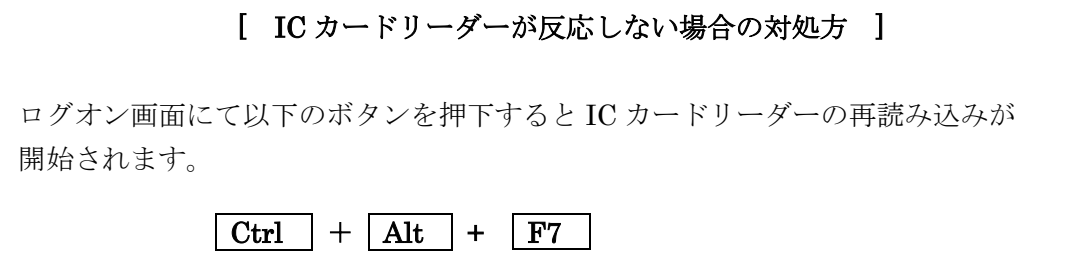

## 3.1 ダイレクトモードでのログオン手順

ダイレクトモードは、セキュアキーをかざすだけで Windows にログオンできるモードです。

#### ① コンピューターを起動してください。(または再起動)

「おくとパス Business8」インストール後、コンピューターを起動致しますと下記の画面が 表示されます。

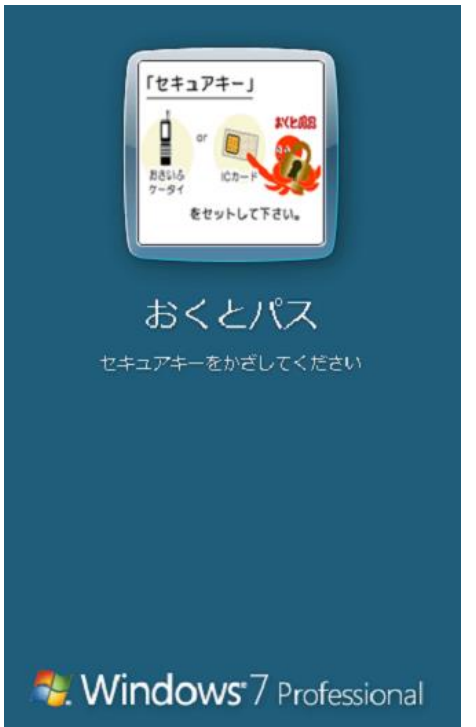

② 「ダイレクトログオン(おくとパス)」画面が表示されます。 ここで表示される画像は「おくとパス管理ツール」で変更することが可能です。 (2.2.2.3 ツール画面 [「ログオン画面背景」の変更と解除](#page-40-0) (P.41) 参照

### ③ 登録されているセキュアキーをICカードリーダーにかざして下さい。

自動的にカード認証が行われます。 かざしたセキュアキーに関連付けられたユーザーとしてコンピューターにログオンします。

 セキュアキーとしてユーザーに関連付けされていない FeliCa 対応のICカード(またはおサ イフケータイ)の場合、ログオンすることができません。

正しいセキュアキーをご用意ください。

※IC カードリーダーが反応しない場合は、「IC [カードリーダーが反応しない場合の対処法」](#page-50-0) (P51)をご参照ください。

## 3.2 ベリファイモードでのログオン手順

ベリファイモードは通常の Windows 認証と同様にユーザー名、コンピューター名又はドメイン名、 パスワードを入力後にさらにセキュアキーをかざすことでログオン可能となるモードです

### ① コンピューターを起動してください。(または再起動)

「おくとパス Business8」インストール後、コンピューターを起動致しますと通常の Windows ログオン画面の変わりに、以下のおくとパスベリファイ画面が表示されます。

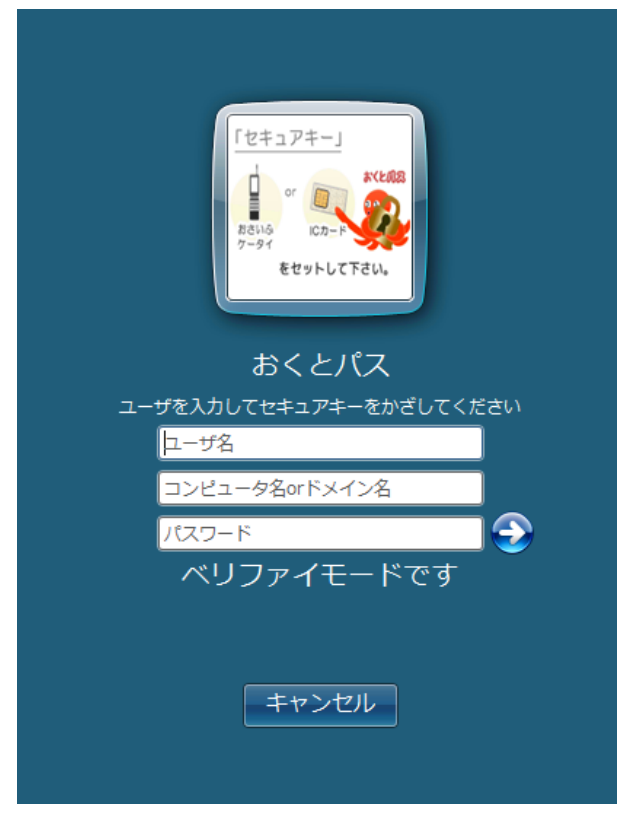

②ユーザー名とログオン先(コンピューター名又はドメイン名)、パスワードを入力して下さい。

### ③登録されているセキュアキーをICカードリーダーにかざしてください。

自動的にカード認証が行われます。

かざしたセキュアキーに関連付けられたユーザーとしてコンピューターにログオンします。

 セキュアキーとしてユーザーに関連付けされていない FeliCa 対応のICカード (またはおサイフケータイ)の場合、ログオンすることができません。

正しいセキュアキーをご用意ください。

※IC カードリーダーが反応しない場合は、「IC [カードリーダーが反応しない場合の対処法」](#page-50-0) (P51)をご参照ください。

【コンピューター名又はドメイン名について】

ドメイン接続する場合はドメイン名を入力。

※ドメイン接続認証を行う場合、ご利用の OS が Windows ドメイン参加に対応した エディションであるかご確認ください。「ドメイン参加設定対応表」(P66)をご参照ください。

ローカルPCに接続する場合はローカルPCのコンピューター名を入力します。

(「おくとパス管理ツール/セキュアユーザー登録画面」の「PC 名」参照)

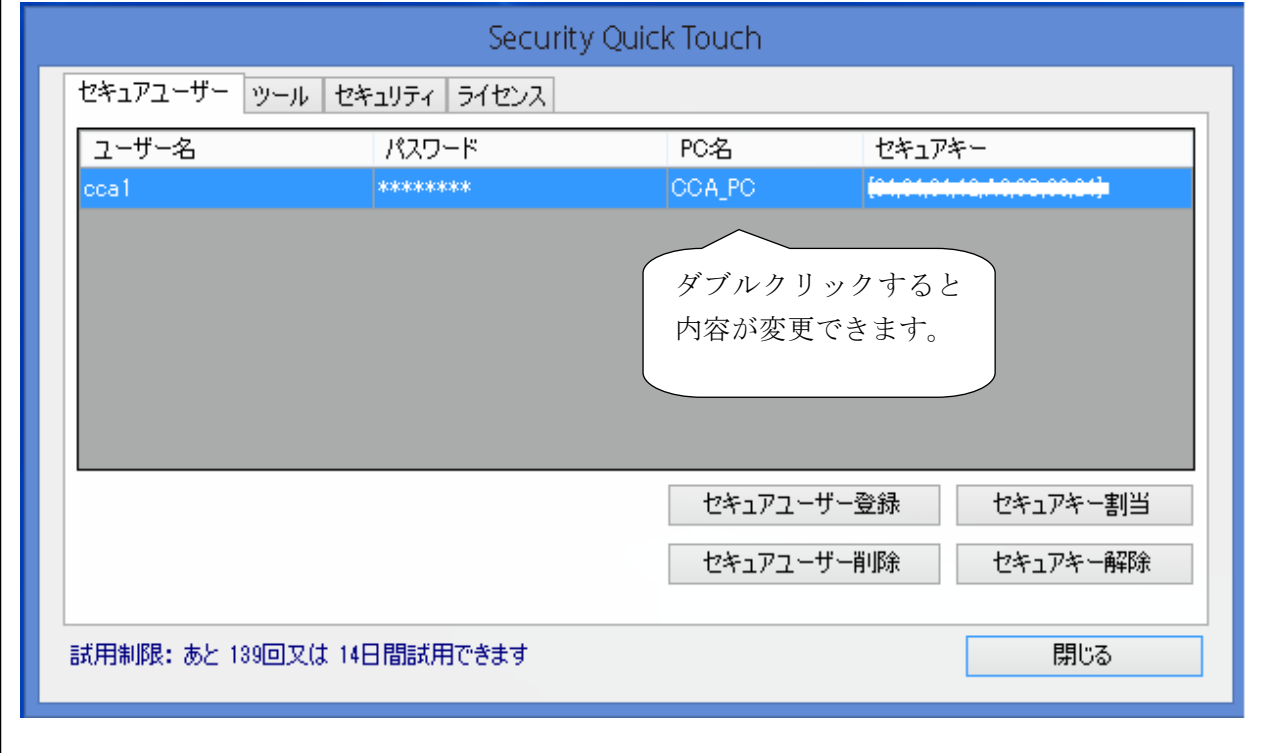

### 3.3 パスワードが異なる場合

Windows のログオンパスワードとおくとパスの管理画面でセキュアキーに 割当てられたパスワードが異なる場合は、ログオン認証を行う事はできません。 その為、セキュアユーザー登録パスワードの変更作業が必要となります。 本手順では、セキュアユーザー登録パスワードの変更を「おくとパス管理ツール」からではな く、ログオン画面から行う事が可能です。

※Windows のログオンパスワードを変更する機能ではありません。

以下手順よりセキュアユーザー登録パスワードの変更を行ってください。

ログオン画面でセキュアキーをかざして「ユーザー名とパスワードが異なります」という エラーメッセージ (※) が表示される場合、

### $\overline{\text{Ctrl}}$  +  $\overline{\text{Alt}}$  +  $\overline{\downarrow}$   $(\overline{\text{h}} - \overline{\text{h}})$

を押すことで以下のダイアログが表示されるので 以下の手順でパスワードの変更作業を行ってください。

- ① ユーザ パスワード変更を行うユーザー名を入力 してください。
- ② 旧パスワードを入力: 「おくとパス管理ツール」で現在、 セキュアキーに割り当てられているパスワード を入力してください。
- ③ 新パスワードを入力: 現在の Windows のログオンパスワードを 入力してください。
- ④ マシン名 or ドメイン名 接続先を選択してください。
- ⑤ 「OK」ボタンを押して下さい。

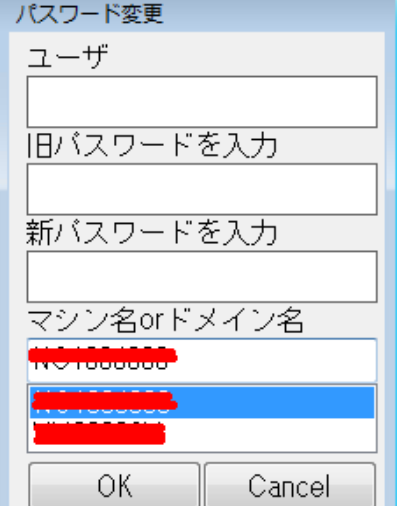

入力したユーザー名、旧パスワード、マシン名 or ドメイン名が正しければ、新パスワードが セキュアユーザー登録パスワードに更新され、パスワード変更画面が閉じます。 パスワード変更画面が閉じたら、おくとパスログオン画面が表示されますので、 通常通りにログオンを行ってください。

(※) このエラーメッセージはパスワードが異なる場合だけでなく、登録されたユーザー名 が異なる場合にも表示されます。 パスワード変更手順を行ってもログオンできない場合は、セキュアユーザーの登録情報 に誤りがある恐れがありますので、管理者にご連絡ください。

### 3.4 管理者によるユーザーの管理

おくとパス Business8 では管理者によるいくつかのユーザー管理設定にも対応しております。 下記ユーザープロパティ画面※より以下設定を行う事ができます。

- 「スタート」→「コントロールパネル」 →「管理ツール」→「コンピューターの管理」 →「システムツール」 → 「ローカルユーザーとグループ」 → 「ユーザー」
- ※右記ユーザープロパティ画面はドメインサーバー 管理のユーザープロパティ画面となります。

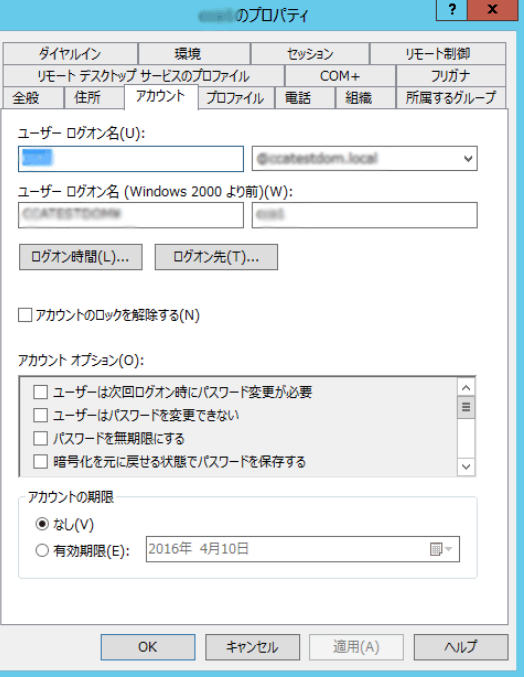

- ・パスワード変更要求
- 「ユーザーは次回ログオン時にパスワードの変更が必要」を設定した場合、Windows の パスワード変更後、おくとパスログオン画面からログオンする事が可能です。
- ・アカウントの無効化/アカウントの期限

「アカウントを無効にする」やアカウントに期限を設定した場合、おくとパス ログオンでも無効になったアカウントはログオンを行う事はできません。

#### 3.4.1 パスワード変更要求

「ユーザーは次回ログオン時にパスワードの変更が必要」を設定した場合、 おくとパスログオン画面にてセキュアキーをかざした時に

「ユーザーは最初にログオンする前にパスワードを変更しなければなりません。」 と表示されます。

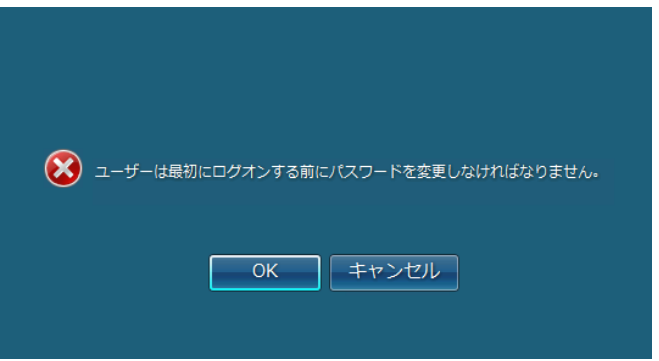

この場合、ユーザーはログオンパスワードを変更する必要がありますので次の手順で

パスワードの変更を行ってください。

 ※パスワードの期限切れの場合も同様の手順を行う事でログオンパスワード変更を行う事が できます

「OK」を押すと下の画面が表示されるので「新しいパスワード」の項目に新パスワードを 入力してください。

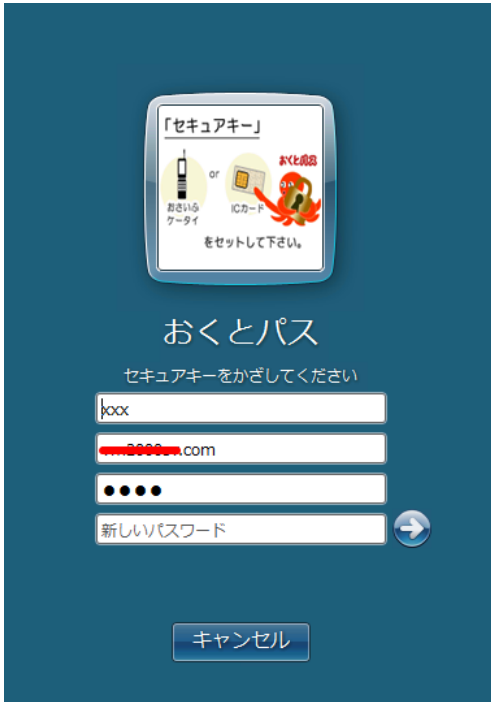

入力後 Enter キーまたは画面の「→」をクリックすると通常の「おくとパス」に戻ります。 以上でパスワード変更完了です。

Windows のパスワードが更新されると、セキュアキーに割り当てられたパスワードも 自動的に新パスワードに更新されますので、パスワード更新後もおくとパスログオン画面から ログオンする事が可能です。

 ログオン画面に戻りますので、 再度セキュアキーをかざしてログオンしてください。

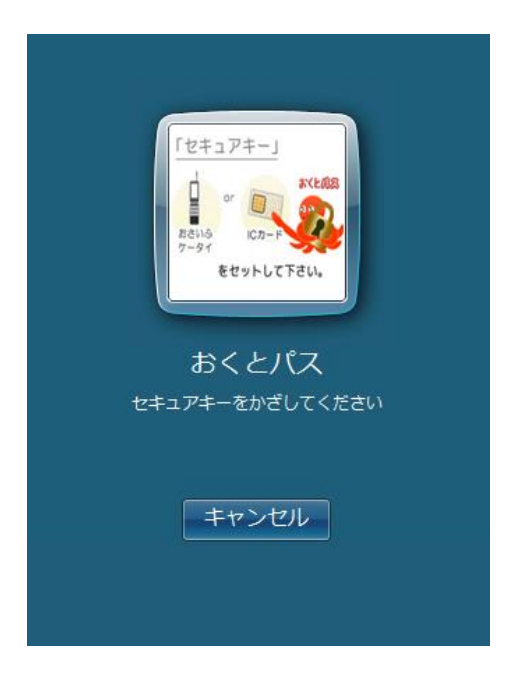

※IC カードリーダーが反応しない場合は、「IC [カードリーダーが反応しない場合の対処法」](#page-50-0) (P51)をご参照ください。

## 3. 4. 2 アカウントの無効化/アカウントの期限

ユーザープロパティ画面の「アカウントの無効化」、「アカウントの期限」※を設定した場合、 おくとパスログオン画面にてセキュアキーをかざした時に

「ユーザーアカウントの期限は切れています。」と表示されます。

※「アカウントの期限設定」はドメインサーバー管理のみ行う事ができます。

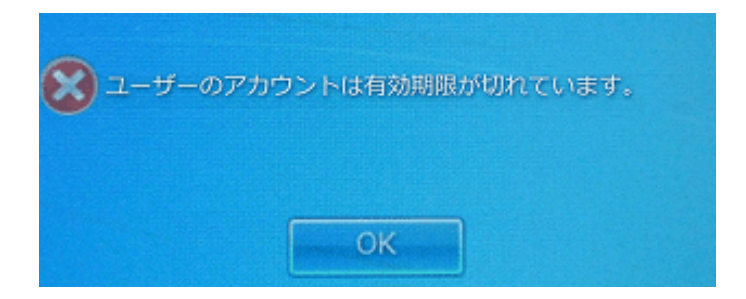

### <span id="page-58-0"></span>3.5 ログオンできないときは(セーフティモード)

 セキュアキーを忘れた場合、または紛失した場合など、ログオンするためのセキュアキーが お手元にない場合、コンピューターにログオンすることはできなくなります。

 「おくとパス Business8」ではそのような緊急時にログオンできるように「セーフティモード」 を用意しております。

尚 、この手順は管理者以外のユーザーには開示しないようにお願いします。

#### 3.4.1 セーフティモードでのログオン手順

#### ①セーフティモードの起動キーを押して下さい。

 セーフティモードを起動するには、「ダイレクトログオン」画面または「ベリファイ」画面 が表示されている状態で以下のキーを押して下さい。

セーフティモードの起動キー:  $\boxed{\text{Ctrl}} + \boxed{\text{Alt}} + \boxed{\uparrow}$ 

#### ②下の画面が表示されますので、セーフティパスワードを入力して「OK」を押して下さい。

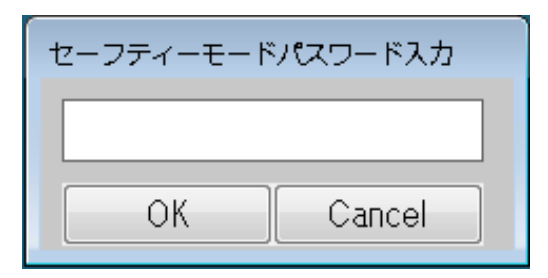

 セーフティパスワードは「おくとパス管理ツール」の「ツール」画面で設定したパスワードを 入力してください。

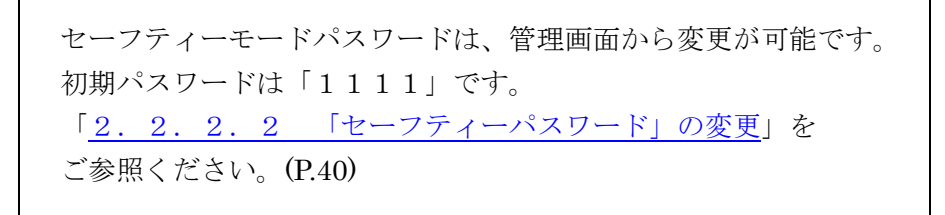

③セーフティモードが起動します。

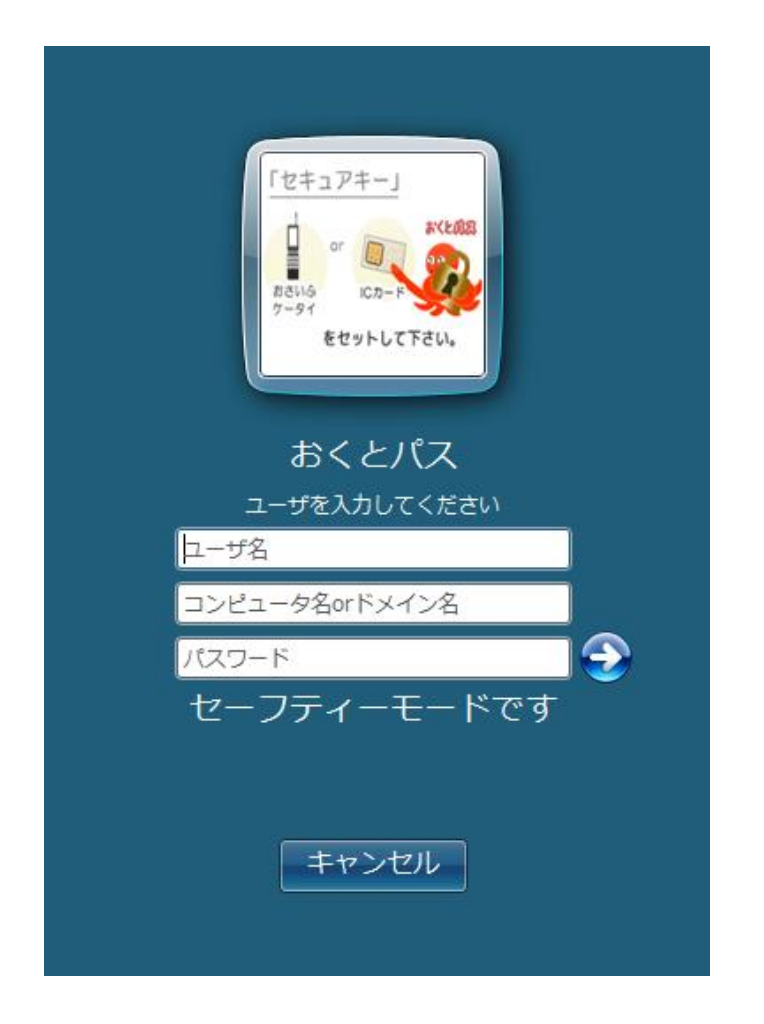

④ 通常の Windows 認証と同じくユーザー名、コンピューター名又はドメイン名(※)、 パスワード、を入力後、画面上の右矢印「→」ボタンを押すと Windows にログオンすること ができます。

(※)コンピューター名又はドメイン名へ入力するコンピューター名が不明な場合

- ( .¥ (ドット円マーク) )を入力することで、ログオンすることができます。
- 但し、ドメイン接続設定を行っている場合は無効となります

## <span id="page-60-0"></span>4章 コンピューターのロックと解除

「おくとパス Business8」はログオン時以外にも以下のようなコンピューターのロック状態の 解除にもセキュアキーによる認証を行うことでコンピューターの不正利用を防止します。

- 1[.ユーザーによるコンピューターのロック](#page-60-1)
- 2[.スクリーンセーバーのパスワードロック](#page-61-0)
- 3. コンピューターの休止状態(スリープ)

この章では、コンピューターのロックとその解除方法について説明致します。

## 4.1 コンピューターのロック手順

それぞれのコンピューターのロック手順について解説します。

### <span id="page-60-1"></span>4.1.1 ユーザーによるコンピューターのロック

①Windows 使用中に Ctrl + Alt + Delete キーを押してください。

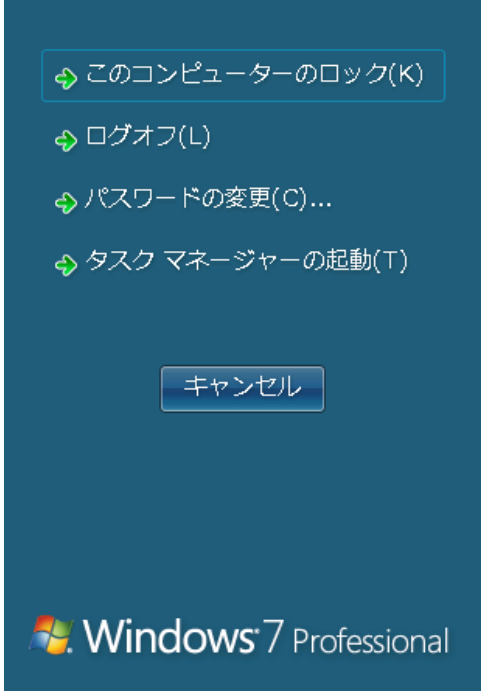

- ① Windows の選択画面が表示されます。
- ② 「このコンピューターのロック(K)」を押下すると、コンピューターがロックされます。

※「Windows キー | | | | | + L | でも Windows ロックが可能です。

### <span id="page-61-0"></span>4.1.2 スクリーンセーバーのパスワードロック方法

 ① 「スタート」→「コントロールパネル」より「個人設定」を開き「スクリーンセーバーを 選択する」をクリックしてください。

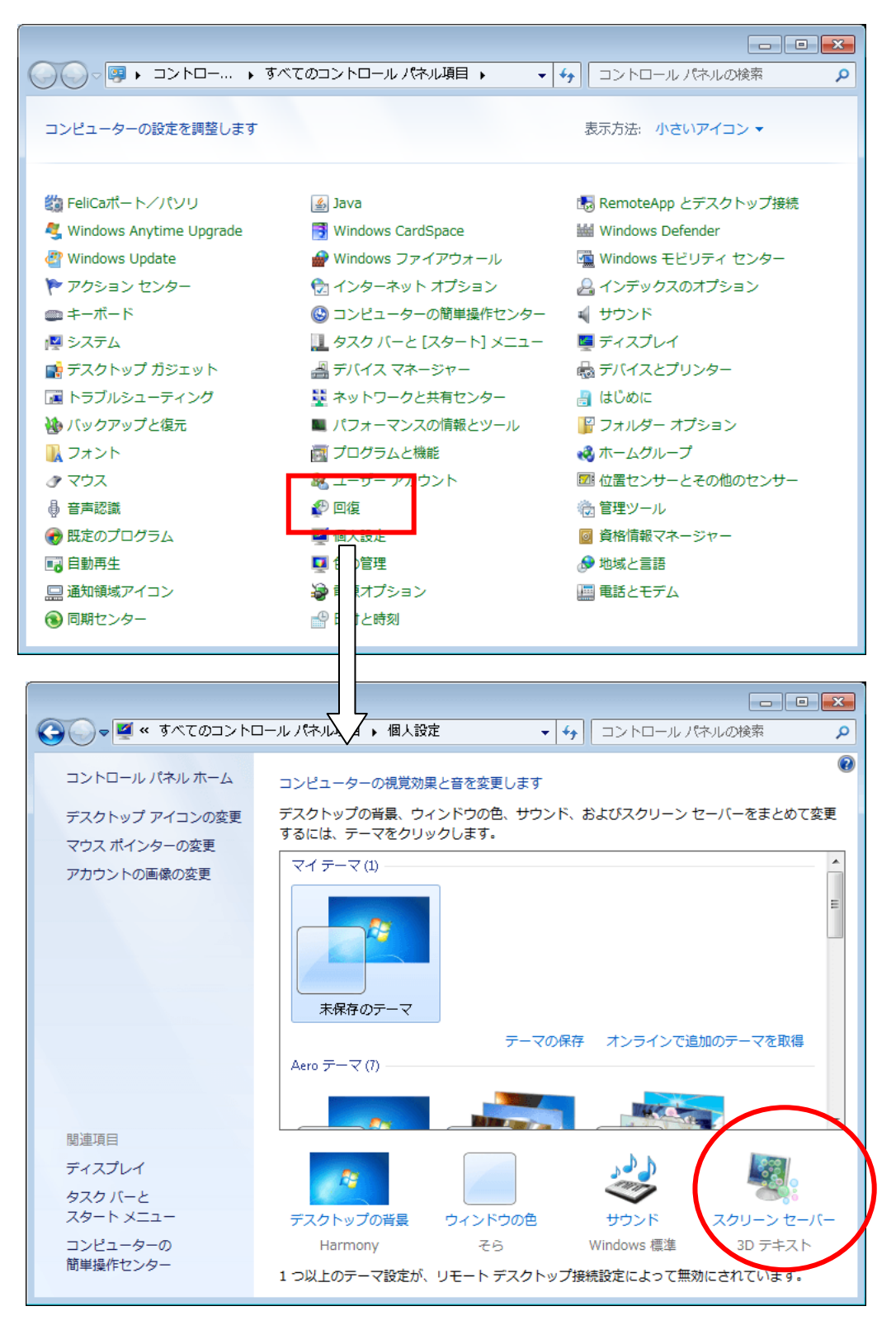

②「再開時にログオン画面に戻る」にチェックを入れ「OK」を押して下さい。

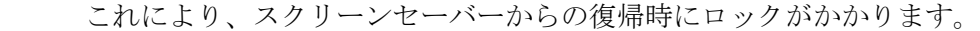

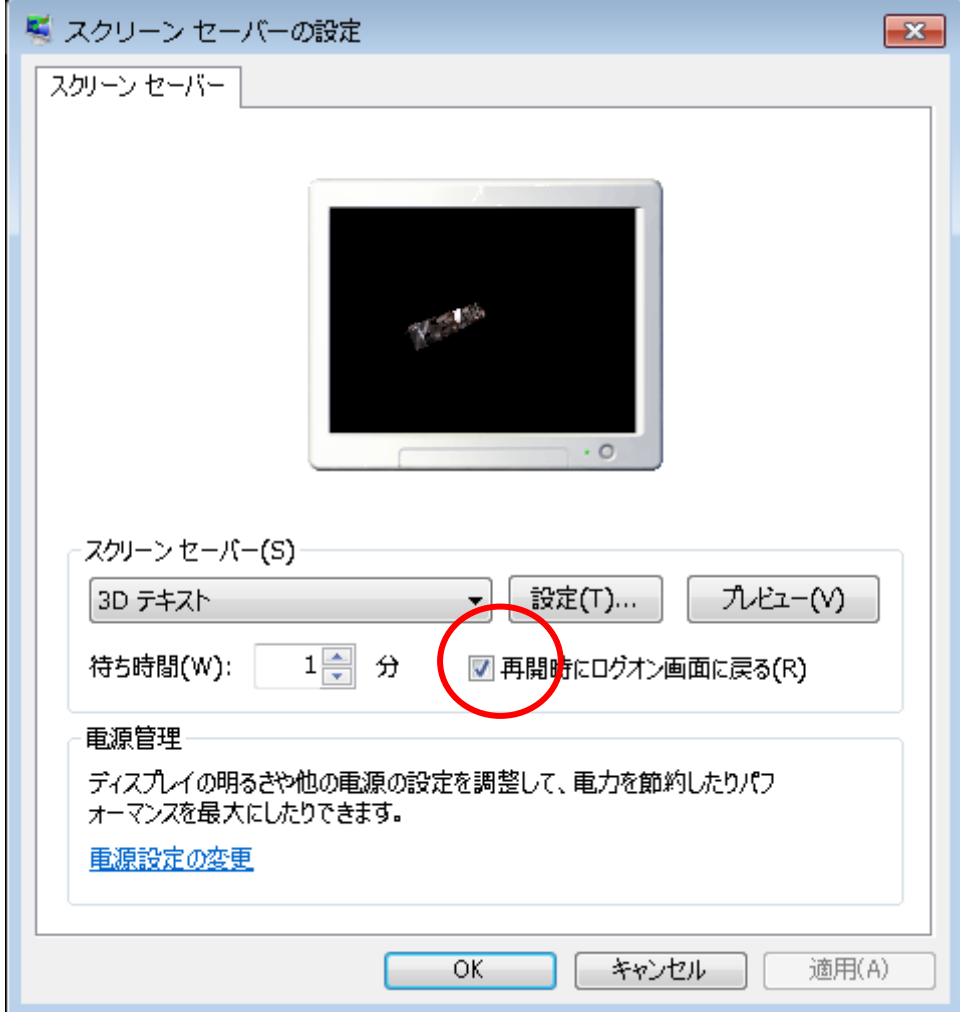

## <span id="page-62-0"></span>4. 1. 3 コンピューターの休止状態 (スリープ) 方法

スタートメニューより「シャットダウン」→「スリープ」又は「休止状態」を選択して下さい。

次回、スリープまたは休止状態から復帰しますと、ロックがかかります。

### 4.2 コンピューターのロック解除方法

### 4.2.1 ログオンユーザーによるロック解除

解除手順はログオン時と同様(※1)、Ctrl + Alt + Delete を押した後に 以下の方法で解除されます。

【解除方法】 ダイレクトモード: セキュアキーをかざすのみ ベリファイモード: ユーザー名、パスワード、ログオン先 (コンピューター名又はドメイン名)入力 + セキュアキー

 解除方法は「おくとパス管理ツール」の「ツール」画面にある 「ログオンモード」の設定内容(※2)が反映されます。

 (※1)「3章 [ログオン方法](#page-50-0) (P.51)」参照 (※2)「2.2.2.1 [「ログオンモード」の変更](#page-38-0)(P.39)」参照

### 4. 2. 2 ログオンユーザー以外によるロック解除

ロック解除は、ロックをかけたユーザーのみ解除する事ができます。

もし、ロックをかけたユーザー以外のセキュアキーをICカードリーダーにかざした場合は、ICカード リーダーが反応しなくなります。

その場合、ロックを解除する方法として、画面下部に表示されている「ユーザーの切替(W)」ボタ ンを押下して画面を切り替えてください。

画面が切り替わった後に、ログオンが可能になります。

# 5章 ログオン情報のログ

おくとパス Business8 では、コンピューターのログオン情報をログとして記録し、いつ誰が 利用したかを管理できます。

未登録のカードの使用やログオンエラーの情報も記録する為、 不正なログオンを試みた等の 疑わしい行為の形跡を残すことができます。

# 5.1 ログの確認方法

おくとパス Business8 をインストール時、下記、ディレクトリに LOG フォルダが作成されます。 ログを確認する際には、こちらのフォルダ内から対象のファイルを開きます。

### [C:¥CCAssociates¥おくとパス¥LOG] 例) 201602.CSV

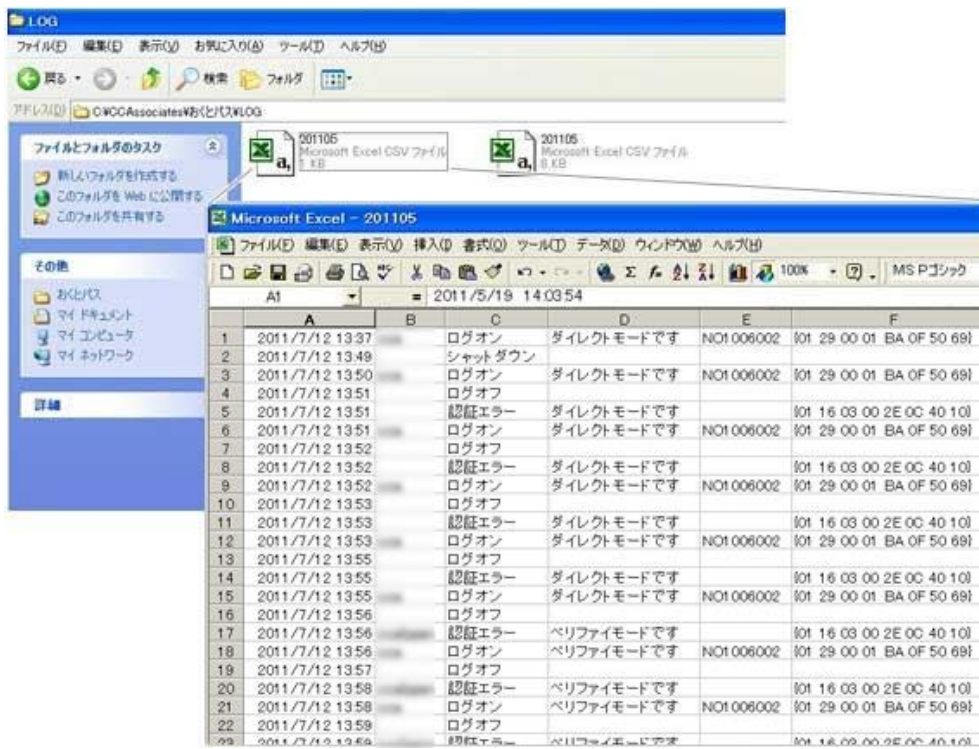

### 【ログに記録される情報】

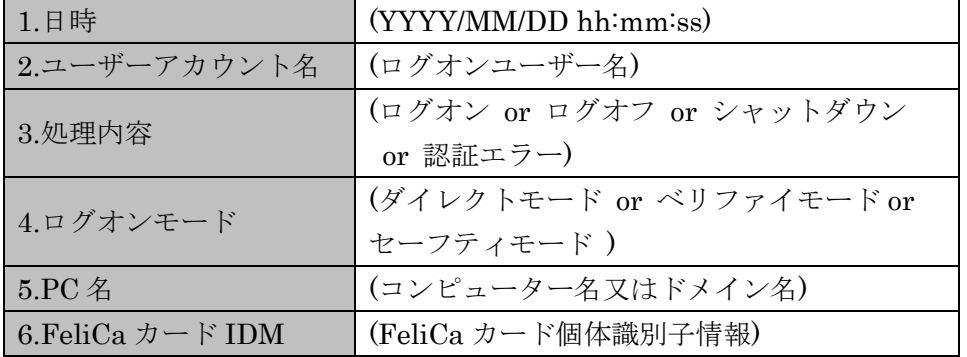

# 6章 付録

# 6.1 動作環境

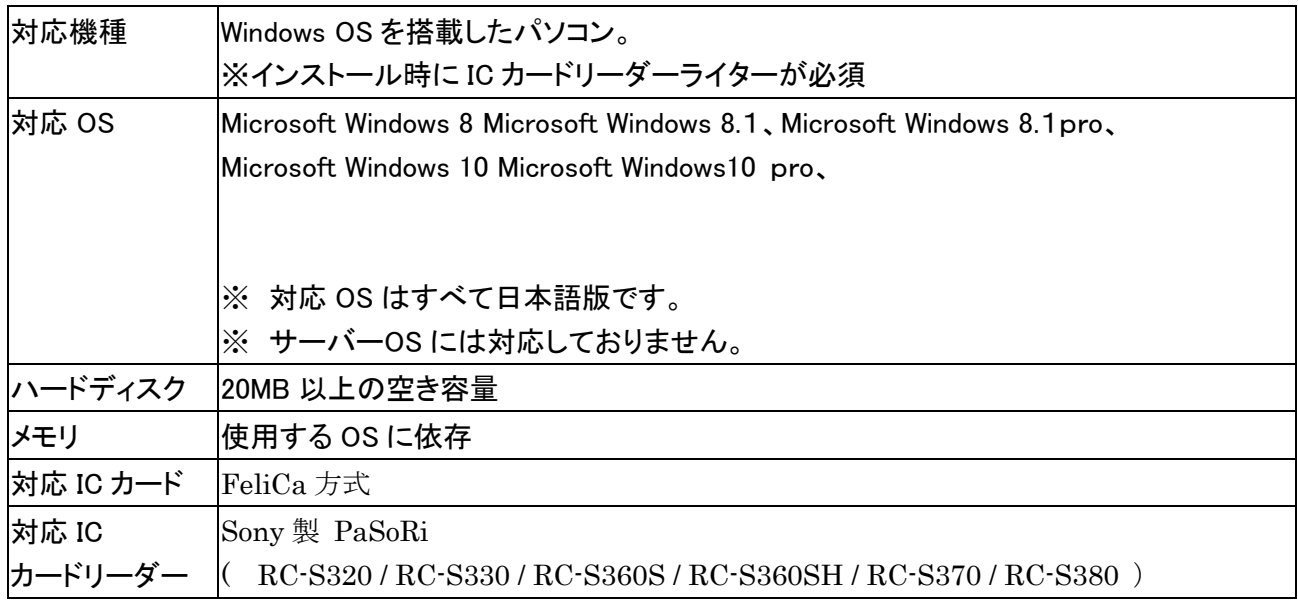

# 6.2 ドメイン参加設定対応表

・ご利用の OS のエディションがドメイン参加設定に対応しているかを以下よりご確認ください

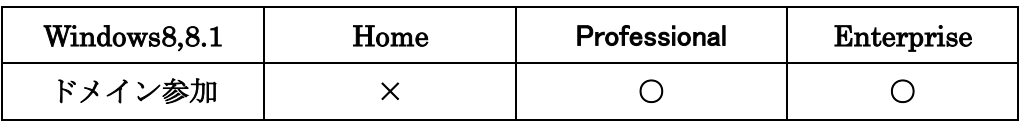

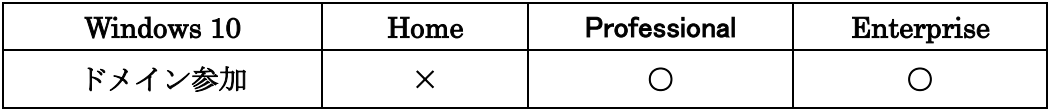

# 6.3 用語一覧

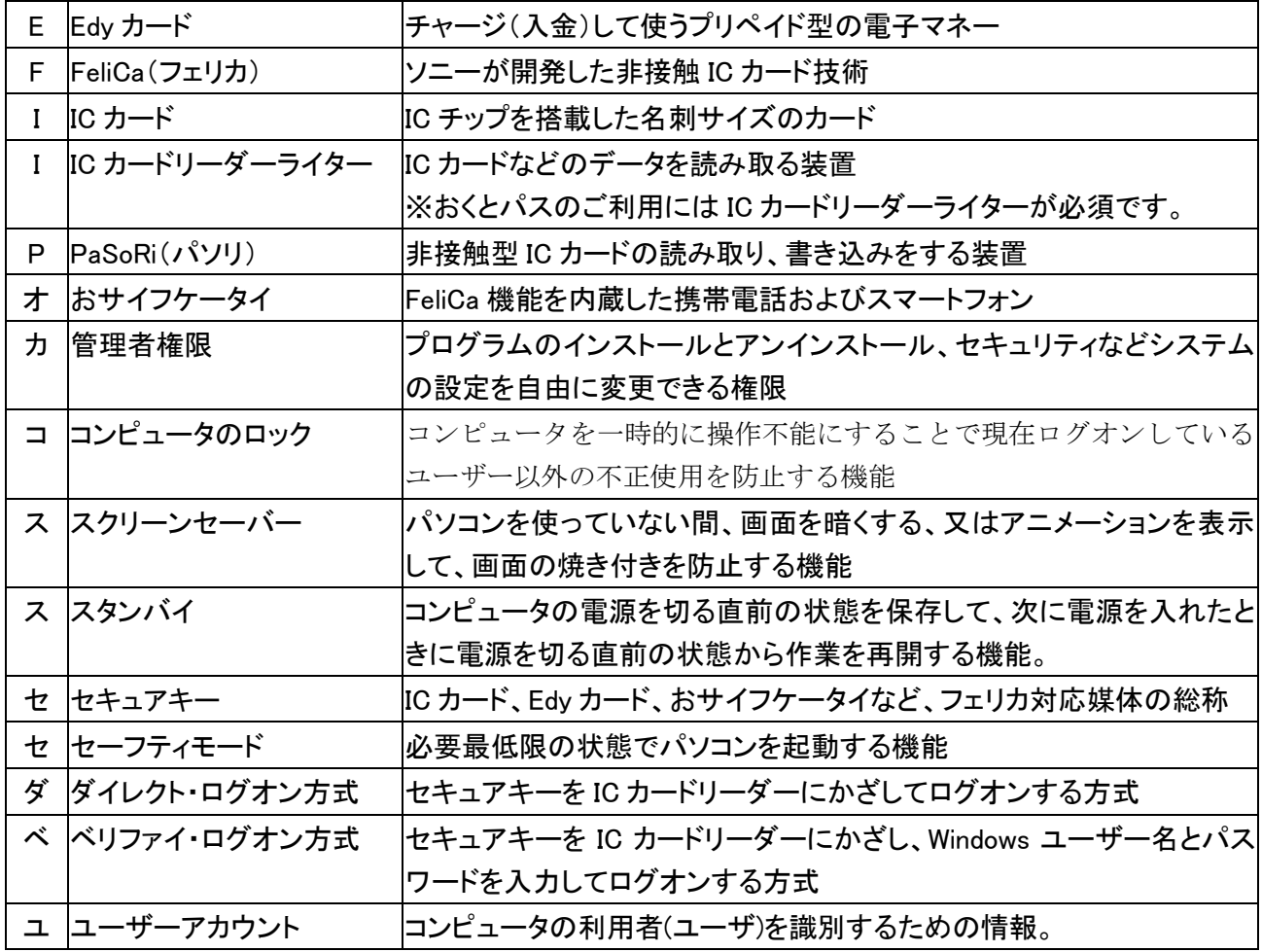

## 6.4 「おくとパス Business8」サポートについて

「おくとパス Business8」の操作についてのご質問、ならびにご意見は下記のサポート窓口へご連絡 ください。

> 【おくとパス Business8 サポート担当】 Mail [support@cca-co.jp](mailto:support@cca-co.jp)

 尚、メールできない環境の方は(098-979-9712)までお電話ください。 ただし、受付時間は9:00~18:00(土・日・祝を除く)となります。

または以下の「お問い合わせメモ」をFAXでお送りください。 (FAX番号:098-979-9713)

\*\*お問い合わせメモ\*\*

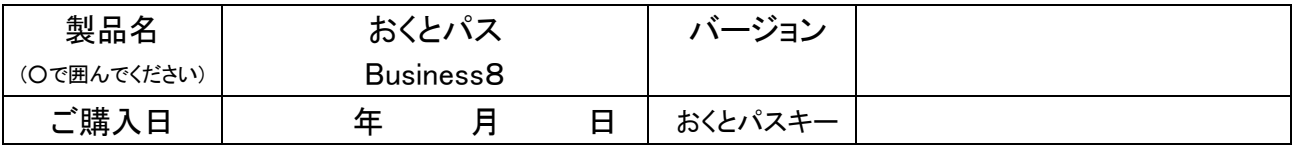

ご連絡先

| 会社名/お名前   |            |  |
|-----------|------------|--|
| 部署名       | ご担当者名      |  |
| TEL       | <b>FAX</b> |  |
| $E$ -mail |            |  |

お使いのコンピューターについて

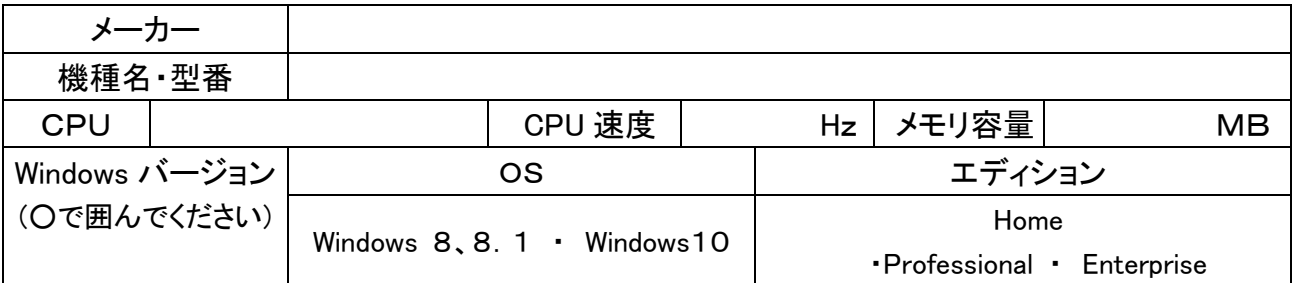

お使いのカードリーダーについて

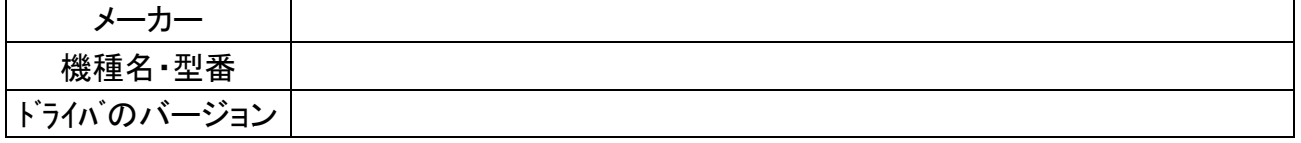

お問い合わせの内容(※不具合の場合は、どのような状況で発生したか、エラーメッセージが表示された場合は メッセージの内容をご記入ください。)

## 6.5 コマンドプロンプトからパスワードの無限化

① 「スタート」→「全てのプログラム」→「アクセサリ」→「コマンドプロンプト」を管理者で実行。 (Windows8/8.1 シリーズの場合)

「スタート」(右クリック)→「コマンドプロンプト(管理者)(A)」を選択しコマンドプロンプトを開きます。 ② 次のコマンドを入力し現在の状態を確認します。

### コマンド:net accounts

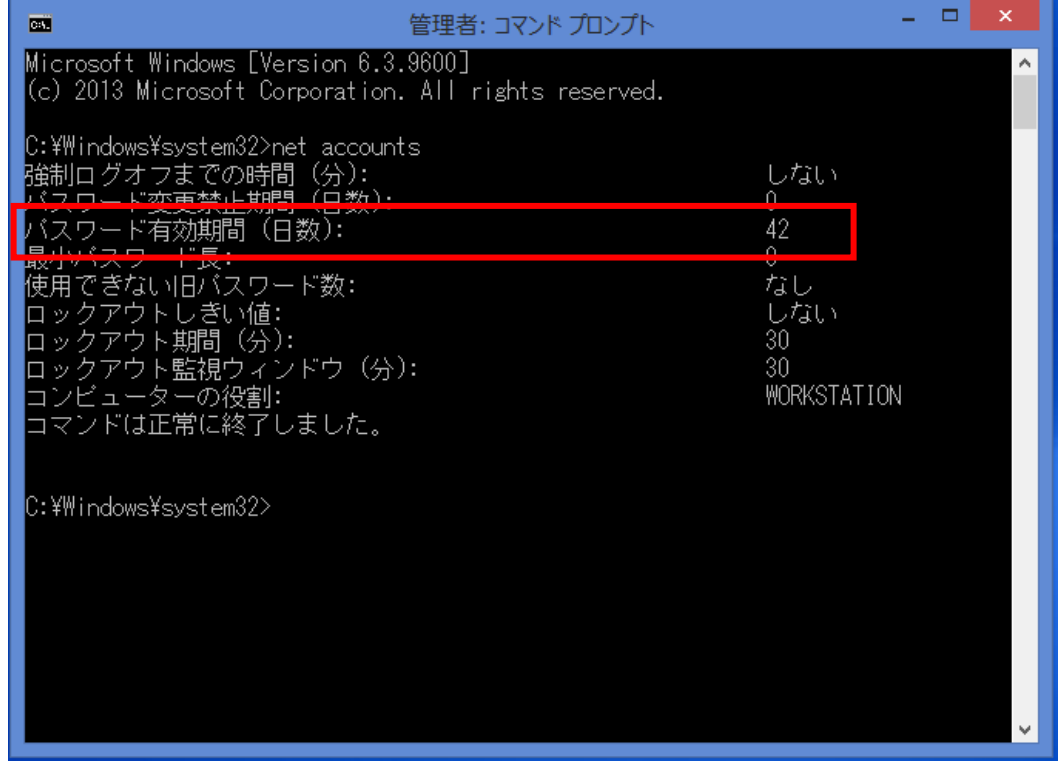

パスワード有効期限のデフォルト 42 日が設定されています。

③ 次のコマンドを入力しパスワード有効期限の無期限化を行います。

## コマンド:net accounts /maxpwage:unlimited

④ コマンドが正常に終了したら、以下のコマンドを入力し変更内容を確認します。

## コマンド:net accounts

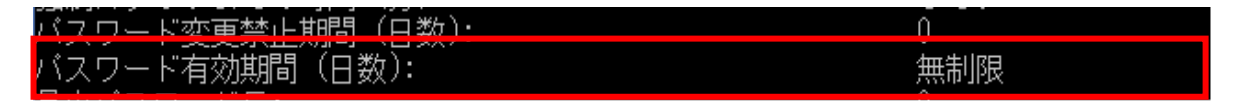

パスワード有効期限が「無制限」となっていれば、管理者ユーザーのパスワードは無期限になります。

## 6.6 「ご使用を始める前に」時点でのアンインストール手順

- ・「ご使用を始める前に」を確認し途中でインストールをやめる場合、画面に表示される 「キャンセル」ボタンを押した場合でも、インストールは行われますのでアンインストールを 行う必要があります。
	- 1.「キャンセル」ボタンを押します。「ご使用を始める前に」の画面が閉じます。
	- 2.「手順 1」画面が閉じたら表示される、「おくとパス Business8」の画面を閉じます。 ※ユーザー登録画面では、最低 1 ユーザーの登録が行われていない場合、画面を閉じる 事ができない為、セキュアユーザー登録画面にてユーザー登録を行ってください。 ユーザー登録方法については、「2.2.1.1 [「セキュアユーザー登録」ボタン」](#page-26-0)を ご参照ください。(P27)
	- 3.「手順 2」の画面が閉じたらインストールが完了されます。インストール完了後すぐに (アンインストール前に PC の「再起動」又は「ロック」等を行わないでください。) アンインストールを行ってください。アンインストール方法は以下をご参照ください。 「1.2 [アンインストール方法」](#page-21-0)(P27)

## 6.7 「おくとパス Business8」インストール時のチェックリスト

再起動前に以下の項目をチェックして問題ないかをご確認ください。

### [チェック項目]

#### □ FeliCa 対応媒体の準備

FeliCa 対応の IC カードまたはおサイフケータイが準備されている事をご確認ください。

#### □ FeliCa 対応の IC カードリーダーのセットアップ

 事前に IC カード(またはおサイフケータイ)との通信が正常に行えている事をご確認ください。 確認方法は「1.1.1 IC カードリーダーのセットアップ (事前準備)」をご参照ください。(P9)

### □ 他社製品のログオン時セキュリティ認証支援ソフト

 他社製品の指紋認証ソフトや他のICカード認証ソフト、スクリーンセーバー復帰時の認証 ソフト等が既にインストールされていない事をご確認ください。 インストールされている場合は、アンインストールを行ってください。

### □ MicroSoft .NET FrameWork 3.5 のインストール確認

 インストールを行う PC に MicroSoft .NET FrameWork 3.5 以上がインストールされている 事をご確認ください。 確認方法は「1.1.2 [MicroSoft .NET FrameWork 3.5](#page-9-0) のインストール (事前準備)」を ご参照ください。(P10)

### □ 対応 OS について

「6.1 動作環境」をご参照ください。(P66)

### ※Windows Vista では、一部機能につき「制限事項」がございます。

#### ユーザーへログオンモードの使用方法をご確認ください。

 制限事項:「ログオンモード」設定「ベリファイモード」にて、ログイン時、カード認証が 正しく行われずセキュリティが保障されない為、本設定を行わないようにしてください。 Windows Vista でのご利用は、「ダイレクトモード」設定のみ行ってください。

#### □ おくとパスの認証方法の確認

ローカル認証・ドメイン認証※のどちらの認証でインストールを行うか確認を行ってください。 以降、認証方法に対応したチェックリストをご確認ください。

※・ローカル認証とは、デスクトップのローカルユーザーへログオンする認証方法です。

・ドメイン認証とは、Windows サーバー環境下での AD(ActiveDirectory)、

DS(DomainService)ドメイン認証サービス※へユーザー認証を行う方法の事です。

※ご利用の OS が Windows ドメイン参加に対応したエディションであるかご確認ください。 「ドメイン参加設定対応表」をご参照ください。(P66)

認証方法別チェックリスト

[ ローカル認証 ]

#### □ インストールを行う管理者ユーザー情報の確認

PC名、ユーザー名、パスワード※を必ずメモにお控え下さい。また Windows ログオンが確実 に可能な事をご確認ください。

#### □ ログオンパスワードの無期限化設定

 インストールを行う管理者ユーザーのログオンパスワードが「無期限」設定となっている事を ご確認ください。 確認方法は「1.1.3 [ログオンパスワードの無期限化」](#page-10-0)をご参照ください。(P11)

#### □ おくとパスユーザーとして使用するユーザー情報の確認

 ユーザー名、パスワード※を確認し Windows ログオンが確実に可能な事をご確認ください。 ※おくとパスではログオンパスワードに「;」(セミコロン)を含め る事はできません。含まれている場合は、パスワードの変更を行ってください。

[ ドメイン認証 ]

・おくとパスご利用ユーザーとドメインサーバー管理者の双方に確認作業を行ってください。

- □ 管理者権限を持つローカルアカウントユーザーの確認 インストールは管理者権限を持つローカルアカウントユーザーにて行ってください。
- □ インストールを行う管理者ユーザー情報の確認 PC 名、ユーザー名、パスワード※を必ずメモにお控え下さい。また Windows ログオンが 確実に可能な事をご確認ください。

#### □ ログオンパスワードの無期限化設定

 管理者権限を持つローカルアカウントユーザーのログオンパスワードが「無期限」設定と なっている事をご確認ください。 確認方法は「1.1.3 [ログオンパスワードの無期限化」](#page-10-0)をご参照ください。(P11)

#### □ おくとパスユーザーとして使用するドメインユーザー情報を確認

 ユーザー名、パスワード※を確認しドメイン認証より Windows ログオンが確実に可能 な事をご確認ください。

※おくとパスではログオンパスワードに「;」(セミコロン)を含め る事はできません。含まれている場合は、ドメインサーバー管理者に確認し パスワードの変更を行ってください。

注意:ユーザー情報に不明な点がある場合は、インストールを行わないでください。

以上の項目が確認できましたら、パソコンの再起動を行ってください。